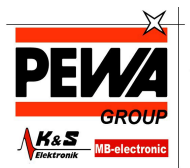

**PEWA**<br>Messtechnik GmbH

Weidenweg 21<br>58239 Schwerte Tel.: 02304-96109-0<br>Fax: 02304-96109-88<br>E-Mail: info@pewa.de<br>Homepage : www.pewa .de

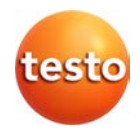

### **Messdaten-Monitoring mit testo Saveris Small Business Edition**

Bedienungsanleitung

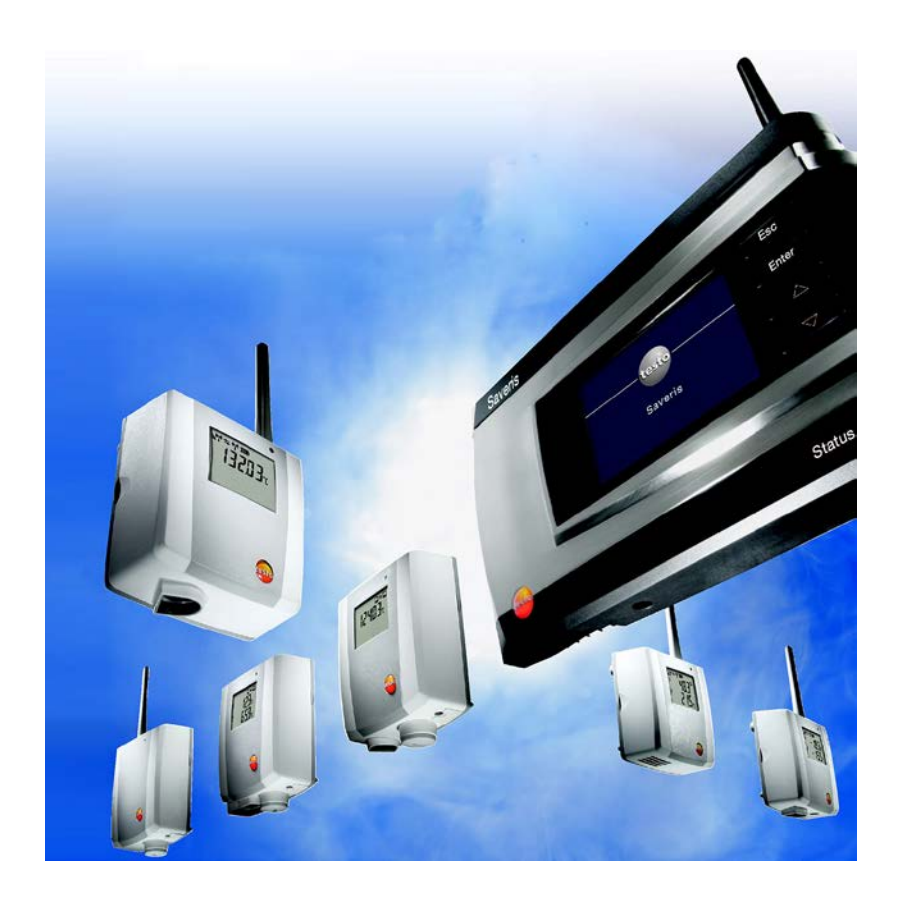

#### <span id="page-2-0"></span>Inhalt  $\overline{1}$

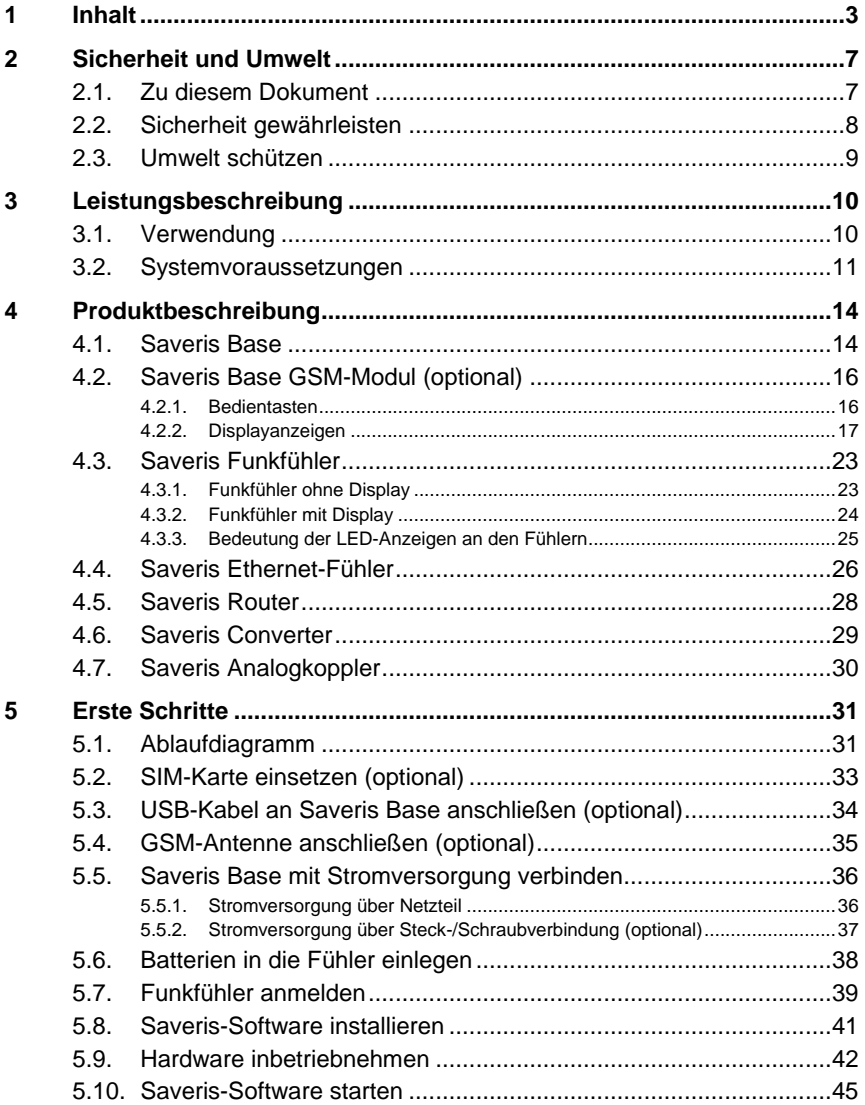

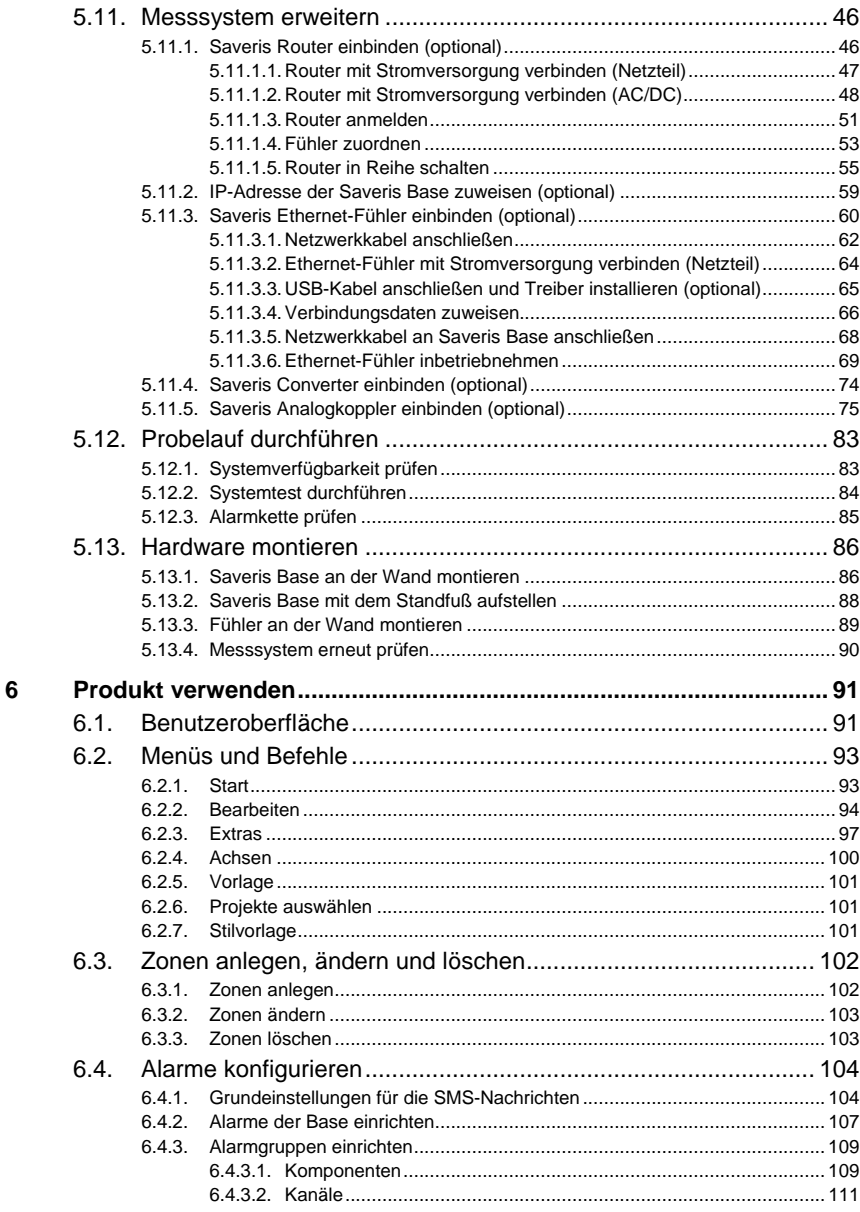

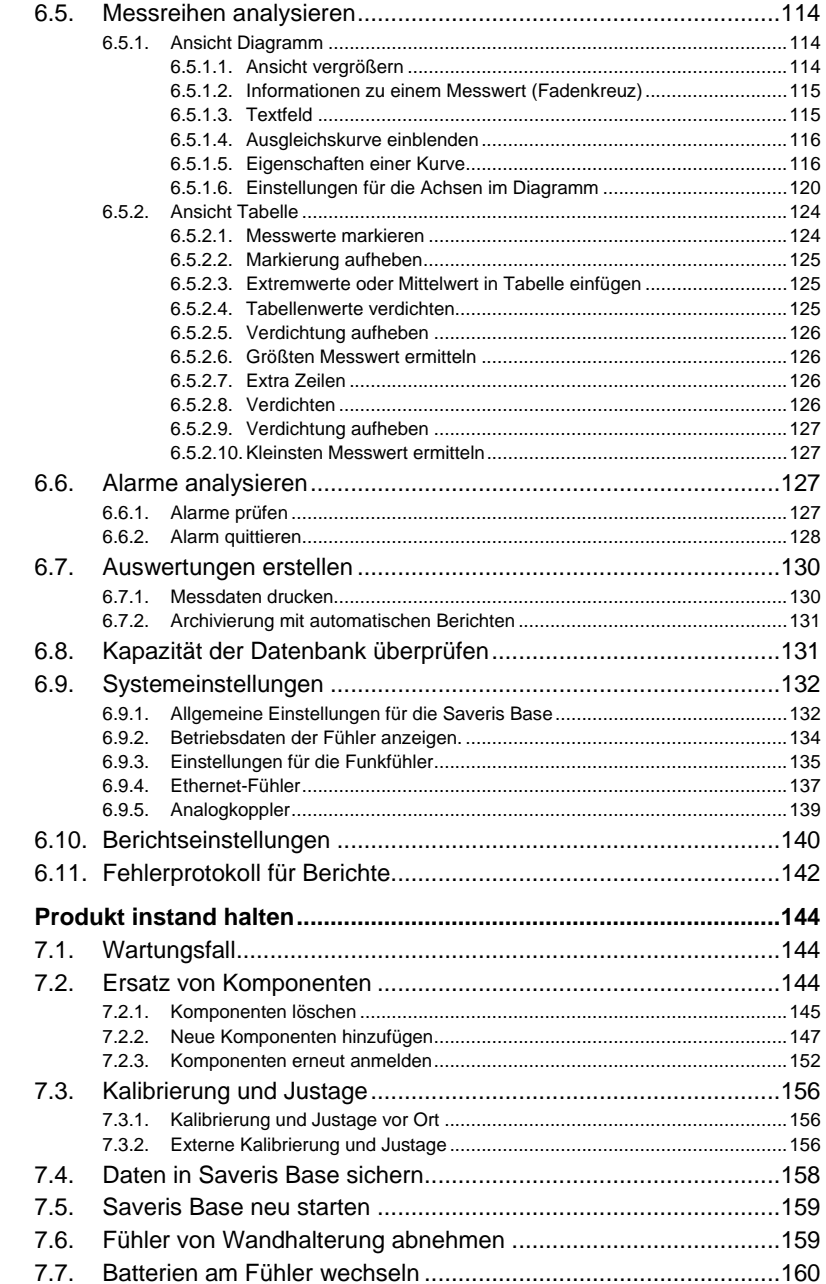

 $\overline{7}$ 

8

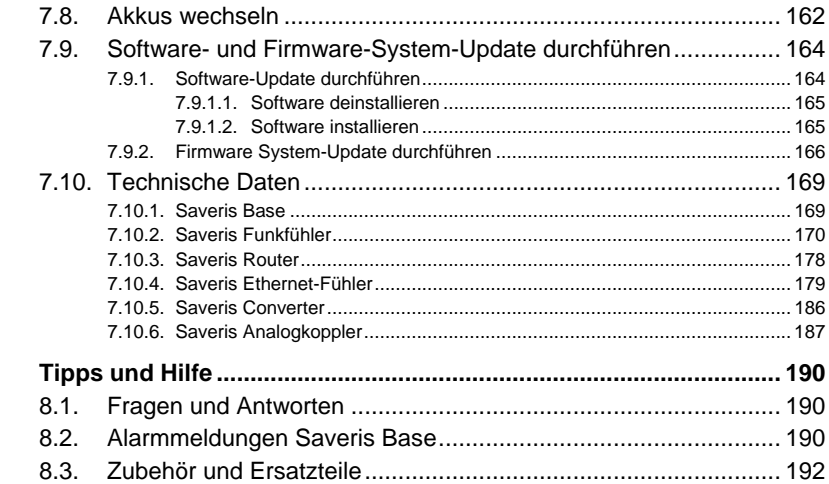

# <span id="page-6-0"></span>**2 Sicherheit und Umwelt**

# <span id="page-6-1"></span>**2.1. Zu diesem Dokument**

### **Symbole und Schreibkonventionen**

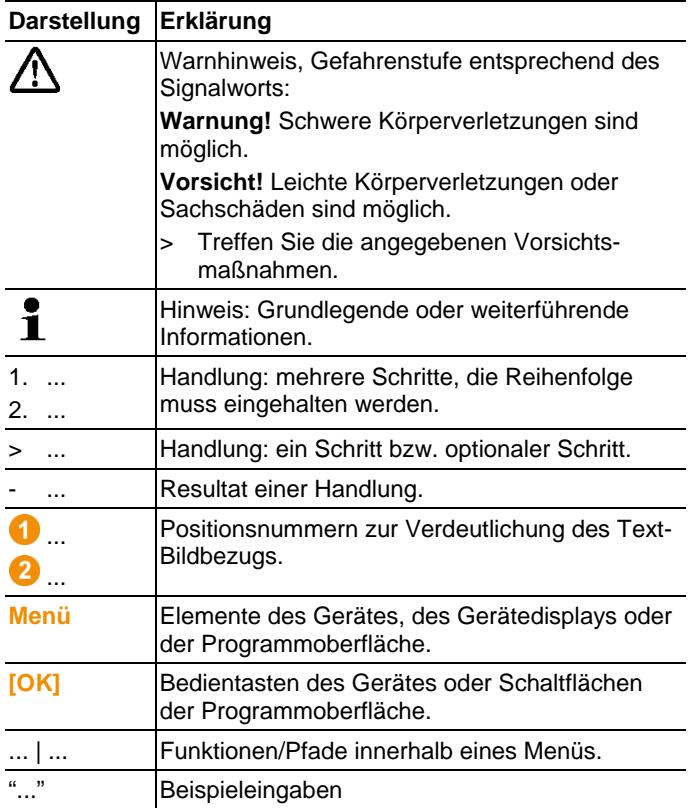

### **Verwendung**

- > Der Umgang mit einem PC sowie den Microsoft®-Produkten, speziell Microsoft® Office 2007, wird in dieser Dokumentation als bekannt vorausgesetzt.
- > Lesen Sie diese Dokumentation aufmerksam durch und machen Sie sich mit dem Produkt vertraut, bevor Sie es einsetzen. Beachten Sie besonders die Sicherheits- und Warnhinweise, um Verletzungen und Produktschäden vorzubeugen.
- > Bewahren Sie diese Dokumentation griffbereit auf, um bei Bedarf nachschlagen zu können.
- > Geben Sie diese Dokumentation an spätere Nutzer des Produktes weiter.

## <span id="page-7-0"></span>**2.2. Sicherheit gewährleisten**

- > Führen Sie nur Wartungs- und Instandhaltungsarbeiten an den Komponenten des Systems testo Saveris durch, die in der Dokumentation beschrieben sind. Halten Sie sich dabei an die vorgegebenen Handlungsschritte. Verwenden Sie nur Original-Ersatzteile von Testo.
- > Messen Sie mit den Saveris Fühlern niemals an oder in der Nähe von spannungsführenden Teilen.
- > Verwenden Sie das Produkt nur sach- und bestimmungsgemäß und innerhalb der in den technischen Daten vorgegebenen Parameter. Wenden Sie keine Gewalt an.
- > Die Leistung der Stromversorgung für die Saveris Fühler, Router, Converter und die Saveris Base ist gemäß EN 60950- 1:2001 begrenzt. Eine Manipulation an der Stromversorgung ist in Hinblick auf die Funkzulassung nicht zulässig.
- > Das Funkmodul wird so in den Saveris-Komponenten verbaut, dass die Grenzwerte für Luft- und Kriechstrecken normgerecht eingehalten werden. Eine Änderung des inneren Aufbaus der Komponenten ist nicht zulässig.
- > Beachten Sie bei der Wahl des Montageortes, dass die zulässigen Umgebungs- und Lagerungstemperaturen eingehalten werden (siehe Technische Daten).
	- $\mathbf{i}$ Unter 5 °C erfolgt keine Ladung der Akkus, ein sicherer Systembetrieb ist in diesem Temperaturbereich nur eingeschränkt möglich.

# <span id="page-8-0"></span>**2.3. Umwelt schützen**

- > Entsorgen Sie defekte Akkus / leere Batterien entsprechend den gültigen gesetzlichen Bestimmungen.
- > Führen Sie das Produkt nach Ende der Nutzungszeit der getrennten Sammlung für Elektro- und Elektronikgeräte zu (lokale Vorschriften beachten) oder geben Sie das Produkt an Testo zur Entsorgung zurück.

# <span id="page-9-0"></span>**3 Leistungsbeschreibung**

## <span id="page-9-1"></span>**3.1. Verwendung**

### **Einsatzgebiete**

Das Messsystem testo Saveris kann überall dort eingesetzt werden, wo temperatur- und feuchtesensible Produkte produziert und gelagert werden; beispielsweise in der Lebensmittelindustrie (Kühl-, Tiefkühl- und Gefrierräume), in kleineren Unternehmen der Lebensmittelproduktion, wie Bäckereien und Metzgereien, oder in der Pharmaindustrie (Temperaturschränke, Lagerung von Medikamenten).

Aber auch in der übrigen Industrie kann das Messsystem zur Überwachung des Gebäudeklimas sowie zur Qualitätssicherung in Lagerräumen für Produkte in jeder Phase der Fertigung eingesetzt werden.

 $\bullet$ Das Messsystem testo Saveris dient nur zur Kontrolle Ť von Messwerten, nicht zu deren Steuerung und Regelung.

Die Base mit SMS-Modul darf nicht in Umgebungen Ť betrieben werden, wo z. B. die Nutzung eines Mobiltelefons untersagt ist.

### **Funktionsweise**

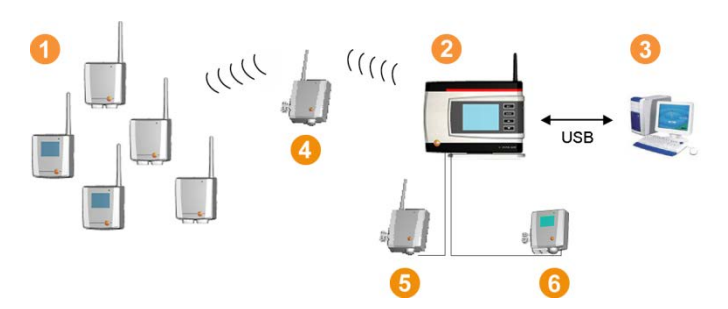

Mit dem Messsystem werden Umgebungs- oder Prozessdaten für Temperatur und Luftfeuchte in geschlossenen Räumen mittels Fühler **Q** gemessen und aufgezeichnet. Diese Messwerte werden an die Saveris-Base 2 per Funk übertragen und von dieser gespeichert. Zur Optimierung des Funks kann bei schwierigen baulichen Gegebenheiten ein Router <sup>4</sup> eingesetzt werden. Die

Daten werden von einem Computer <sup>3</sup> von der Saveris-Base abgerufen und in eine Datenbank gespeichert.

Sehr lange Entfernungen können überbrückt werden, indem ein Converter <sup>G</sup>eingesetzt wird, der die Funksignale der Fühler oder Router umwandelt und diese Messdaten dann per Ethernet-Kabel an die Base überträgt. Außerdem können sogenannte Ethernet-Fühler G über ein Ethernet-Kabel an die Base angeschlossen werden.

Mit der testo Saveris-Software haben Sie so stets einen Überblick über die Entwicklung der Messwerte in den einzelnen Bereichen.

#### **Haftungsausschluss**

Das System testo Saveris wurde entwickelt, um eine Vielzahl von Messdaten von räumlich verteilten Fühlern in der Saveris-Software zusammenzuführen, lückenlos zu dokumentieren und bei Unregelmäßigkeiten zu alarmieren.

Das System testo Saveris ist bestimmungsgemäß nicht darauf ausgelegt, Steuerungs- und Regelungsaufgaben zu übernehmen. Speziell die Alarme sind nicht als sogenannte kritische Alarme zu verstehen, durch die Gefahren für Leib und Leben oder Sachschäden abgewendet werden können.

Eine Haftung seitens der Testo AG für Schäden eines solchen Einsatzes wird ausgeschlossen.

## <span id="page-10-0"></span>**3.2. Systemvoraussetzungen**

#### **Betriebssystem**

Die Software ist auf folgenden 32Bit und 64Bit-Betriebssystemen lauffähig:

- Windows® XP SP3 oder höher
- Windows® Vista SP2 oder höher
- Windows<sup>®</sup> 7
- Windows® 8
- Windows<sup>®</sup> Server 2003 SP2
- Windows<sup>®</sup> Server 2008 SP2
- Windows® Server 2008 R2

### **Rechner**

Der Rechner muss die Anforderungen des jeweiligen Betriebssystems erfüllen. Zusätzlich müssen folgende Anforderungen erfüllt sein:

- 4,5 GB freier Festplattenspeicher bei maximaler Größe der Datenbank
- Schnittstelle USB 2.0
	- Prozessor, Festplatte und Schnittstellen des Rechners Ť müssen für den Dauerbetrieb konfiguriert werden, um einen reibungslosen Automatikbetrieb zu gewährleisten. Prüfen Sie bei Bedarf die Energiesparoptionen Ihres Rechners.
- Microsoft® Internet Explorer 6.0 SP1 oder höher
- Microsoft® Windows® Installer 4.5 oder höher
- MDAC 2.8 SP1 oder höher
- .NET Framework 2.0 SP2 oder höher, für Microsoft® Windows® 8: .NET Framework 3.5 oder höher
- $\mathbf i$ Sind auf dem Computer der Windows® Installer 4.5, MDAC 2.8 SP1 und .NET Framework 2.0 SP2 nicht vorhanden, werden diese mit der Saveris-Software installiert. Nach dieser Installation ist ein Neustart erforderlich. Für Microsoft® Windows 8 ist .NET Framework 3.5 erforderlich. Dieses wird nicht mitgeliefert und muss bei Bedarf separat beschafft und installiert werden.
- Microsoft® Outlook® (nur bei MAPI-Installation)
- $\ddot{\mathbf{1}}$ Datums- und Uhrzeiteinstellungen werden automatisch vom PC übernommen. Der Administrator muss sicherstellen, dass die Systemzeit regelmäßig mit einer zuverlässigen Zeitquelle abgeglichen und ggf. angepasst wird, um die Authentizität der Messdaten sicherzustellen.

### **Datenbank**

- Ausgeliefert wird SQL-Server® 2008 R2 Express.
- Unterstützt werden die Versionen Microsoft® Server 2005 und 2008 und Terminal Server.

### **Akku**

Der Akku in der Saveris Base, den Ethernet-Fühlern und den Analogkopplern ist ein Verschleißteil, das nach ca. 2 Jahren ausgetauscht werden muss. Mit defektem Akku kann der volle Betriebsumfang des GSM-Moduls nicht gewährleistet werden. Im Falle eines Stromausfalls kann bei allen Komponenten ein Datenverlust nicht ausgeschlossen werden. Sobald der Akku einer Komponente nicht mehr voll funktionsfähig ist, setzt er einen Systemalarm **Akku defekt** ab.

Danach sollte der Akku (Artikel-Nr. 0515 0021) umgehend gewechselt werden, um die volle Funktionsfähigkeit und Datensicherheit zu gewährleisten.

# <span id="page-13-0"></span>**4 Produktbeschreibung**

 $\overline{\mathbf{i}}$ Dieses Produkt erfüllt laut Konformitätserklärung die Richtlinien gemäß 2004/108/EG.

# <span id="page-13-1"></span>**4.1. Saveris Base**

### **Vorderseite**

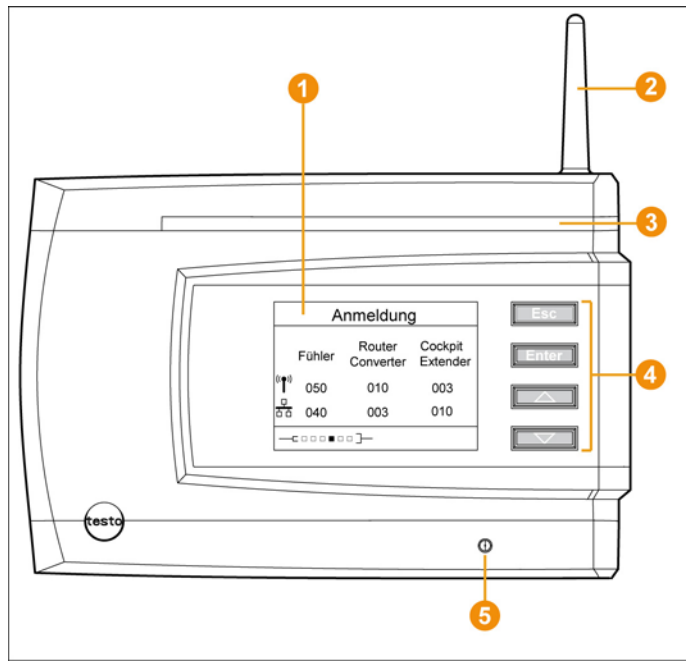

- Display zur Visualisierung der Alarme und Benutzerführung.
- **A** Antenne
- **8** Warn-LED.
- **4** Tastenfeld zur Bedienung der Saveris Base.
- **G** LED zur Statusanzeige.

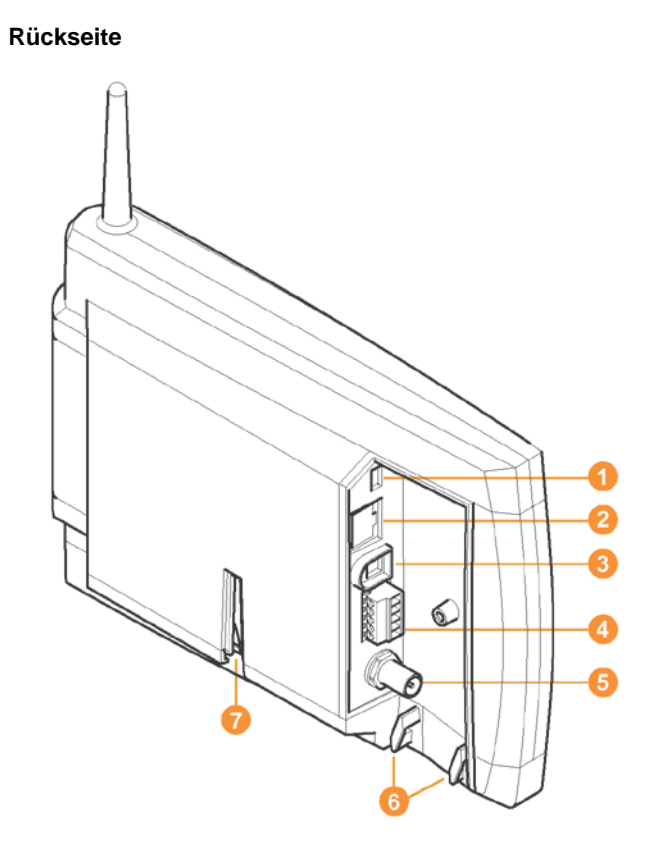

- **Anschluss USB-Kabel.**
- **2** Anschluss Netzwerkkabel.
- **Anschluss Stromversorgung über Netzstecker.**
- Anschluss Stromversorgung über 24 V AC/DC und Alarmrelais.

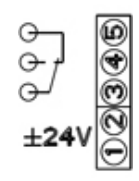

- Anschluss für externe GSM-Antenne (nur in Verbindung mit GSM-Modul).
- **G** Ösen für Zugentlastung.
- **D** Führung für Standfuß oder Wandhalterung.

<span id="page-15-0"></span>**4.2. Saveris Base GSM-Modul (optional)**

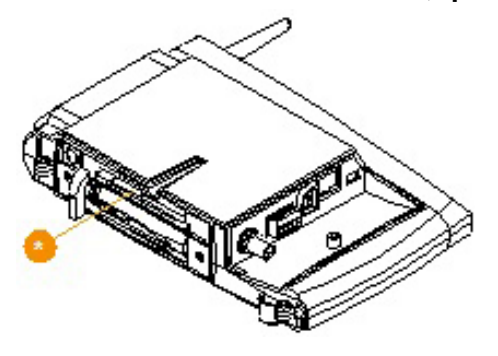

Steckfach für die SIM-Karte, siehe [SIM-Karte einsetzen](#page-32-0)  [\(optional\)](#page-32-0) Seite [33.](#page-32-0)

### <span id="page-15-1"></span>**4.2.1. Bedientasten**

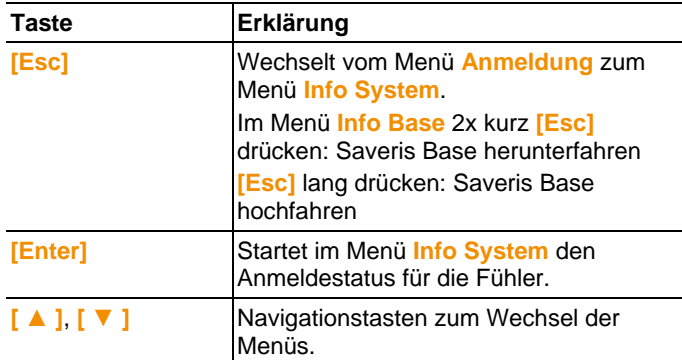

## <span id="page-16-0"></span>**4.2.2. Displayanzeigen**

Menü **Info Base**

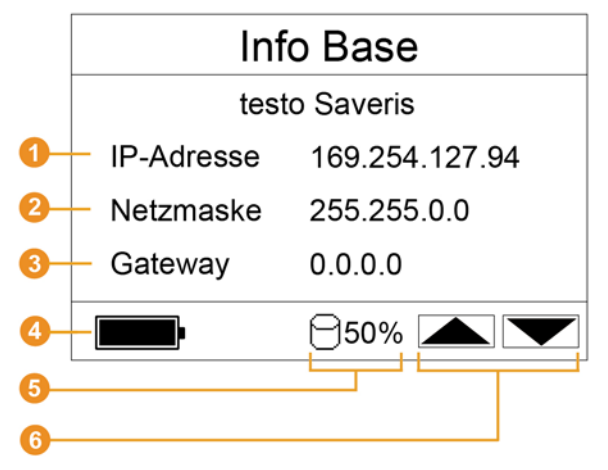

IP-Adresse der Saveris Base.

Die IP-Adresse ist die eindeutige Identifikationsnummer der Saveris Base innerhalb des Netzwerkes.

- **2** Netzmaske, die in der Saveris Base gespeichert ist. Die Netzmaske ist die Basisadresse des Netzwerkes, in dem die Saveris Base eingebunden ist.
- Adresse des Gateways, die in der Saveris Base gespeichert ist. Ein Gateway ist ein Übergangspunkt zwischen Netzen, die mit unterschiedlichen Protokollen oder Datenformaten arbeiten. Vom Gateway wird dann eine "Übersetzung" in das jeweils andere Protokoll oder Datenformat durchgeführt.
- Füllstatus des internen Akkus für den Fall eines Stromausfalls. Die Anzeige erfolgt nur bei unterbrochener Stromversorgung.
- **G** Füllstand des Speichers der Saveris Base.
- **G** Tasten, die in diesem Menü mit Funktionen belegt sind.

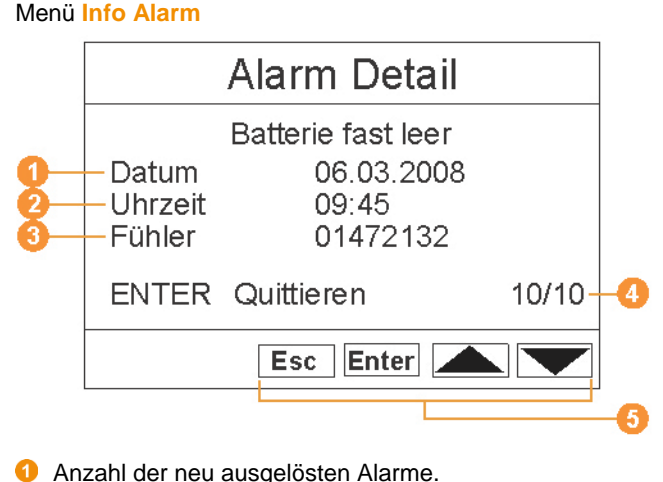

- **2** Tasten, die in diesem Menü mit Funktionen belegt sind.
- Neue Alarme müssen in regelmäßigen Abständen Ť kontrolliert und quittiert werden. Eine Vielzahl (>100) nicht quittierter Alarme beeinträchtigt die Systemleistung. Ab 200 nicht quittierten Alarmen quittiert das System automatisch.

### Menü **Alarm Detail**

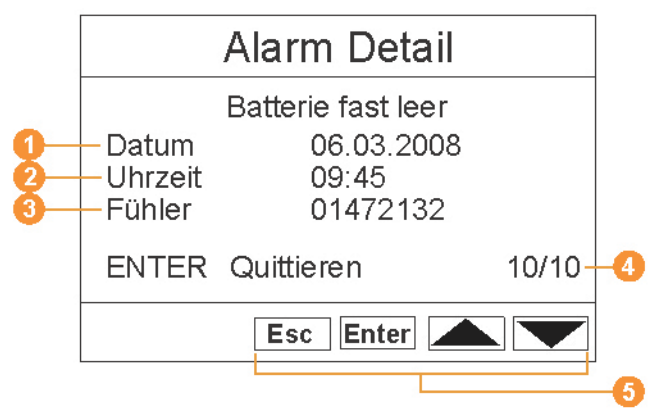

- **O** Datum, an dem der Alarm ausgelöst wurde.
- **2** Uhrzeit, zu der der Alarm ausgelöst wurde.
- **G** Fühler, für den der Alarm ausgelöst wurde.
- **4** Nummer des Alarms und Gesamtzahl der Alarme.
- **G** Tasten, die in diesem Menü mit Funktionen belegt sind.

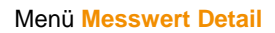

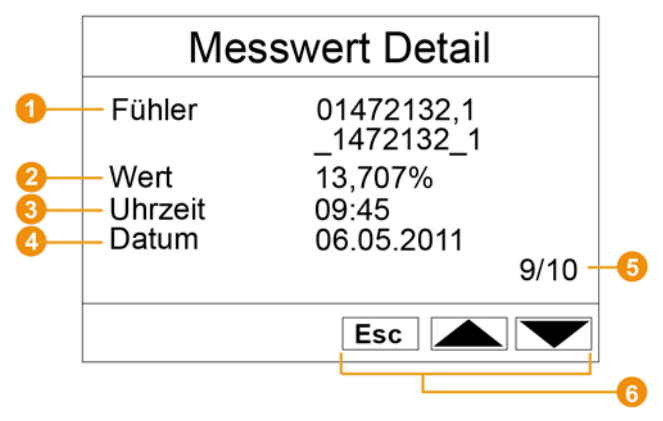

- Fühler und falls vorhanden der Kanal, für den der Messwert übertragen wurde.
- **2** Messwert mit zugehöriger Einheit.
- Uhrzeit, zu der der Messwert übertragen wurde.
- **O** Datum, an dem der Messwert übertragen wurde.
- Nummer des Messwert und Gesamtzahl der Messwerte.
- **G** Tasten, die in diesem Menü mit Funktionen belegt sind.

#### Menü **Info GSM**

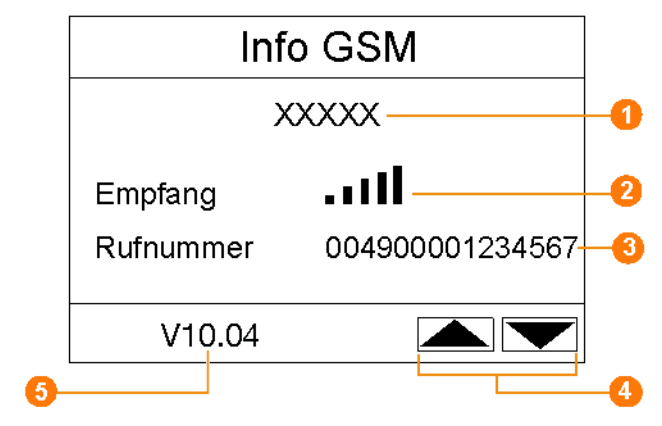

- **O** Name des Netzbetreibers.
- **Anzeige der Emfangsqualität.**
- **8** Rufnummer, die auf der SIM-Karte gespeichert ist.

**O** Tasten, die in diesem Menü mit Funktionen belegt sind. Versionsnummer des internen GSM-Moduls.

#### Menü **Geräte Detail**

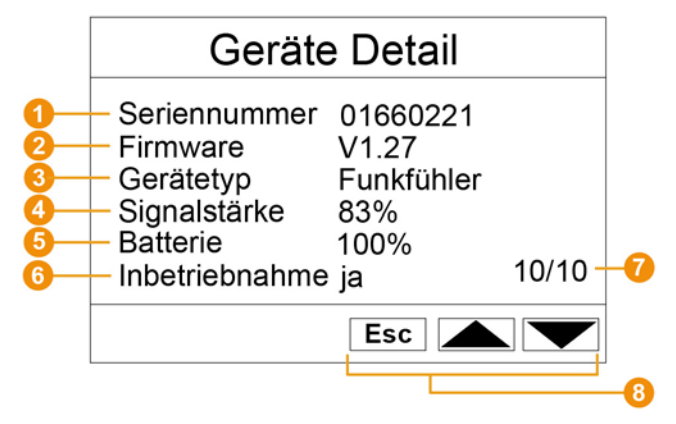

- **O** Seriennummer des angemeldeten Geräts.
- **2** Firmwarestand des angemeldeten Geräts.
- **8** Typbezeichnung des angemeldeten Geräts.
- **G** Funkqualität des angemeldeten Geräts (entfällt bei Ethernetfühlern).
- **B** Batteriestatus des Geräts (entfällt bei Ethernetfühlern).
- **G** Inbetriebnahme gibt an, ob das Gerät durch den Inbetriebnahme-Assistenten konfiguriert wurde.
- **Anzahl der angemeldeten Geräte.**
- **8** Tasten, die in diesem Menü mit Funktionen belegt sind.

### Menü **Info System**

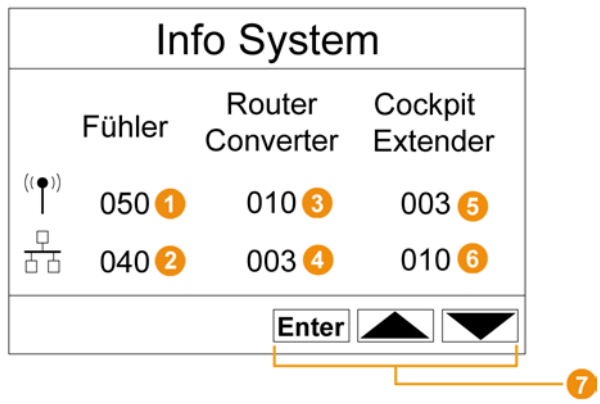

- **Anzahl der angemeldeten Funkfühler.**
- **2** Anzahl der angemeldeten Ethernet-Fühler.
- **a** Anzahl der angemeldeten Router.
- **Anzahl der angemeldeten Converter.**
- **O** Tasten, die in diesem Menü mit Funktionen belegt sind.

### Menü **Anmeldung** 1/2

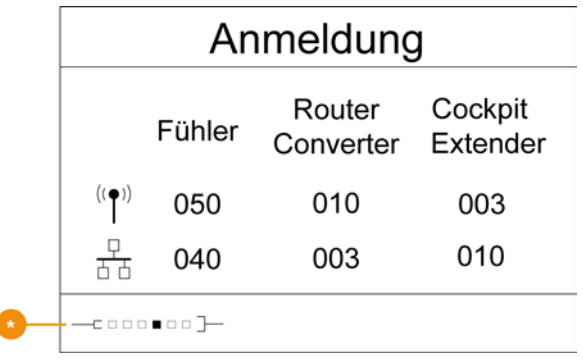

Statusanzeige bei der Anmeldung von Fühlern.

### Menü **Anmeldung** 2/2

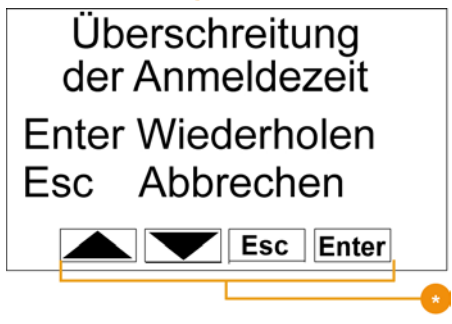

**C** Tasten, die in diesem Menü mit Funktionen belegt sind.

 $\mathbf{i}$ Dieses Display wird angezeigt, wenn innerhalb von ca. 30 Sekunden kein Anmeldesignal von einem Fühler empfangen wurde.

- <span id="page-22-0"></span>**4.3. Saveris Funkfühler**
- <span id="page-22-1"></span>**4.3.1. Funkfühler ohne Display**

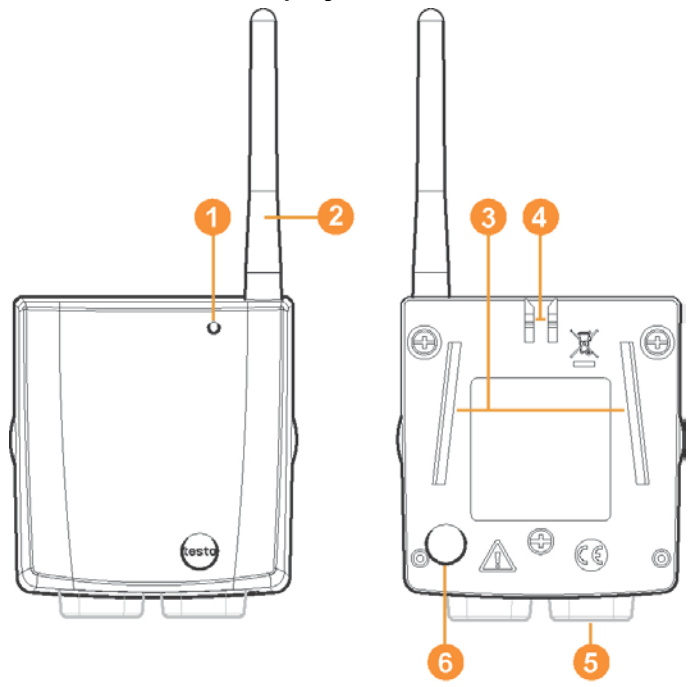

- **O** LED zur Statusanzeige.
- Antenne zur Funkübertragung der Messdaten an die Saveris Base.
- Führungsschienen für die Wandhalterung.
- **Arretierung für die Wandhalterung.**
- **Anschlussbuchsen abhängig vom Typ.**
- Connect-Taste zum Anmelden des Fühlers an der Saveris Base und zur Statusabfrage während des Betriebs.

<span id="page-23-0"></span>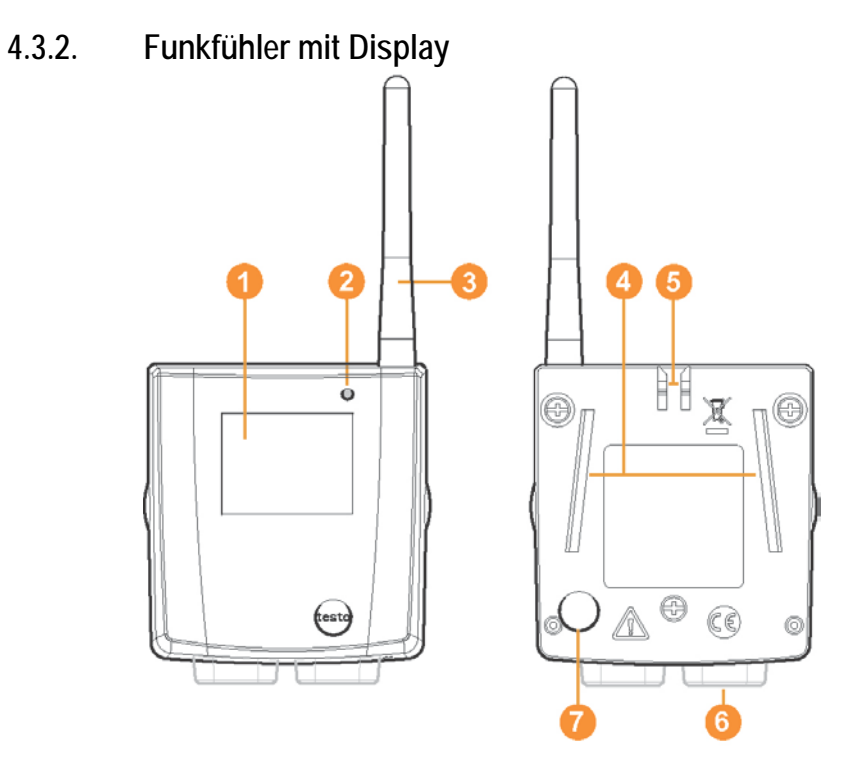

- **O** Display zur Messwertanzeige, Batterie- und Verbindungsstatus sowie der Feldstärke der Funkverbindung.
- **2** LED zur Statusanzeige.
- **G** Antenne zur Funkübertragung der Messdaten an die Saveris Base.
- **G** Führungsschienen für die Wandhalterung.
- **Arretierung für die Wandhalterung.**
- **6** Anschlussbuchsen abhängig vom Typ.
- Connect-Taste zum Anmelden des Fühlers an der Saveris Base und zur Statusabfrage während des Betriebs.

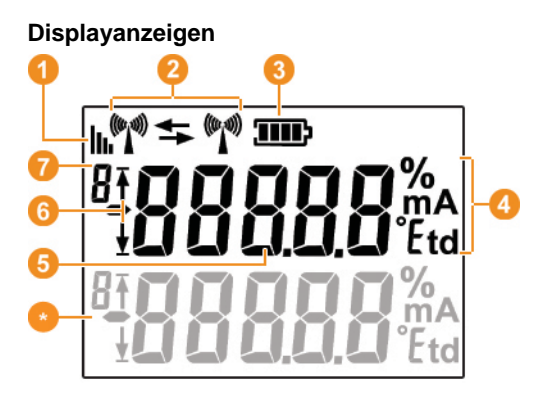

- **Q** Qualität der Funkverbindung.
- **2** Anzeige, ob eine Kommunikation mit der Saveris Base oder einem Router bzw. Converter erfolgt.
- **8** Batteriestatus.
- **G** Einheit des Messwertes:
	- **%** bei Feuchtemessung
	- **mA** bei Strommessung
	- **°Ctd** oder **°Ftd** bei Taupunktmessung.
- **6** Messwert.
- $\bullet$  Anzeige, ob der Messwert den oberen ( $\overline{f}$ ) Grenzwert überoder unteren ( $\frac{1}{2}$ ) Grenzwert unterschritten hat.
- **D** Nummer des Kanals.
- Anzeige für einen zweiten Sensor im Fühler.

### <span id="page-24-0"></span>**4.3.3. Bedeutung der LED-Anzeigen an den Fühlern**

### **Anmeldung an der Saveris Base**

Connect-Taste auf der Fühlerrückseite gedrückt halten, bis die LED beginnt, orange zu blinken.

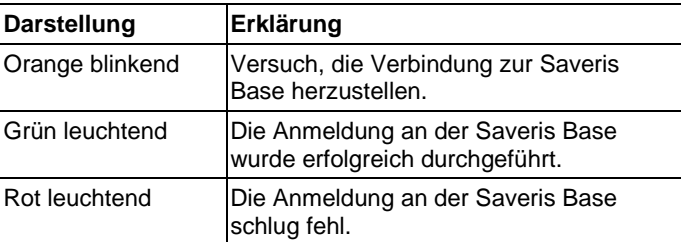

### **Statusanzeigen im Betrieb**

Connect-Taste auf der Fühlerrückseite einmal kurz drücken und die LED zeigt den Status der Verbindung zur Saveris Base an.

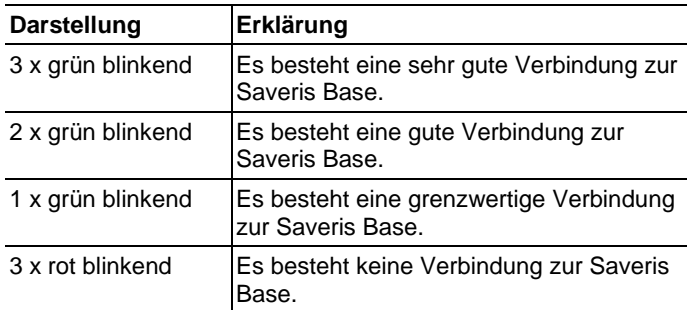

### <span id="page-25-0"></span>**4.4. Saveris Ethernet-Fühler**

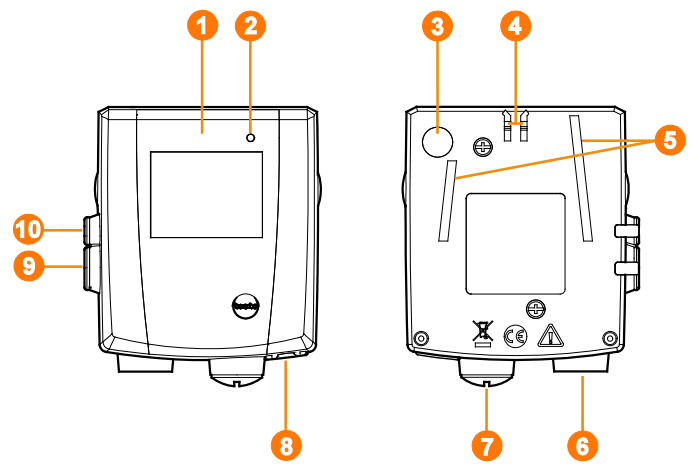

- Display zur Messwertanzeige und Übertragungsinformationen.
- **2** LED zur Statusanzeige.
- **8** Connect-Taste.
- 4 Arretierung für die Wandhalterung.
- **G** Führungsschienen für die Wandhalterung.
- **G** Eingang für externen Fühler.
- **D** Eingang zur externen Stromversorgung 24 V AC/DC, Kabelverschraubung M1,6 x 1,5
- **B** Eingang zur Ethernet-Schnittstelle.
- **C** Eingang zur Service-Schnittstelle.
- **C** Eingang zur Stromversorgung über Netztteil.

### **Displayanzeigen**

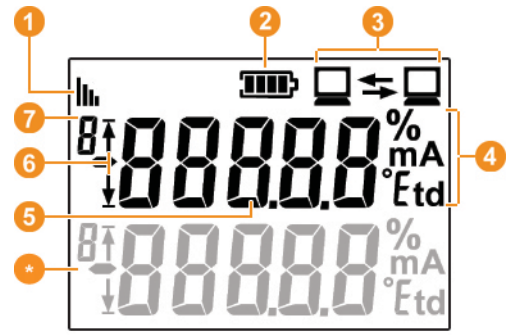

**Q** Qualität der Verbindung.

- **2** Batteriestatus.
- Anzeige, ob eine Kommunikation mit der Saveris Base erfolgt.
- **G** Einheit des Messwertes:
	- **%** bei Feuchtemessung
	- **mA** bei Strommessung
	- **°Ctd** oder **°Ftd** bei Taupunktmessung.
- **6** Messwert.
- $\bullet$  Anzeige, ob der Messwert den oberen ( $\bullet$ ) Grenzwert überoder unteren ( $\frac{1}{2}$ ) Grenzwert unterschritten hat.
- **D** Nummer des Kanals.
- **Anzeige für einen zweiten Sensor im Fühler.**

<span id="page-27-0"></span>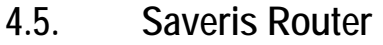

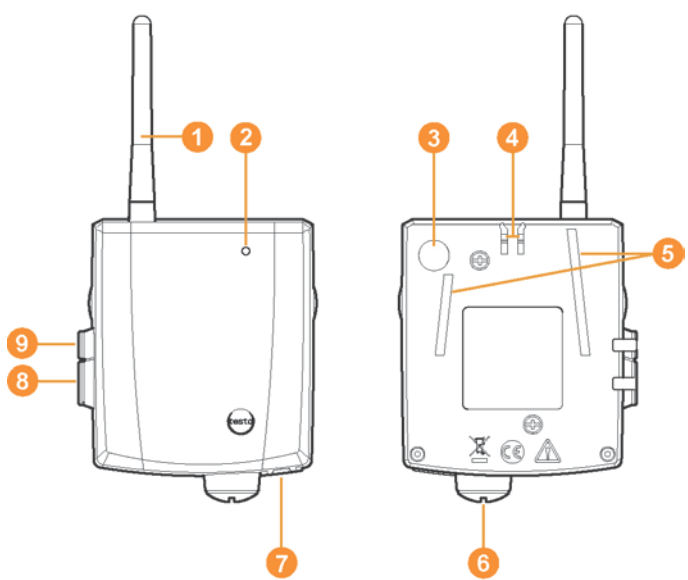

- **1** Antenne zur Funkübertragung der Messdaten
- **2** LED zur Statusanzeige
- Connect-Taste zum Anmelden des Routers an der Saveris Base und zur Statusabfrage während des Betriebs
- **A** Arretierung für die Wandhalterung
- **5** Führungsschienen für die Wandhalterung
- Eingang zur externen Stromversorgung 24 V AC/DC, Kabelverschraubung M1,6 x 1,5
- **C** Eingang zur Service-Schnittstelle
- **B** Eingang zur Stromversorgung über Netzteil

<span id="page-28-0"></span>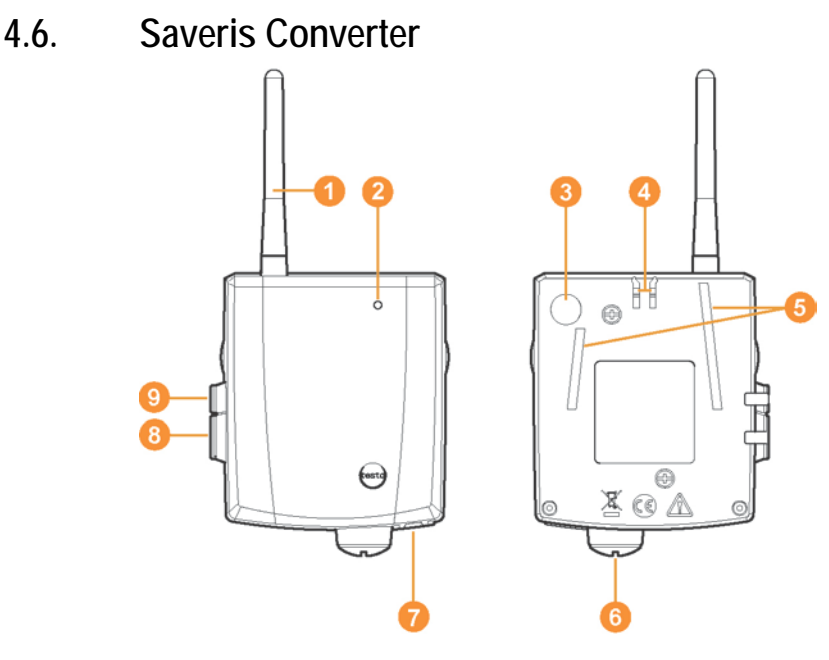

- **Antenne zum Empfang der Messdaten.**
- **2** LED zur Statusanzeige.
- Connect-Taste zum Anmelden des Converters an der Saveris Base und zur Statusabfrage während des Betriebs.
- **A** Arretierung für die Wandhalterung.
- **6** Führungsschienen für die Wandhalterung.
- **G** Eingang zur externen Stromversorgung 24 V AC/DC, Kabelverschraubung M1,6 x 1,5
- Eingang zum Anschluss des Netzwerkkabels (optionale Stromversorgung über PoE).
- **B** Eingang zur Service-Schnittstelle.
- **O** Eingang zur Stromversorgung über Netzteil.

<span id="page-29-0"></span>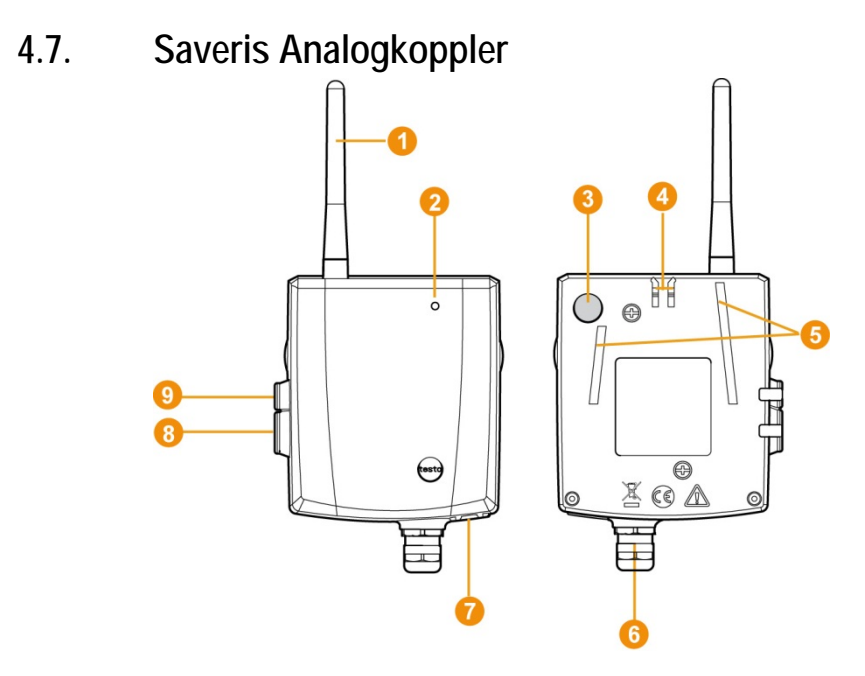

- Nur bei Funkanalogkoppler U1: Antenne zum Senden der Messdaten.
- **2** LED zur Statusanzeige.
- **G** Connect-Taste zum Anmelden des Analogkopplers an der Saveris Base und zur Statusabfrage während des Betriebs.
- **A** Arretierung für die Wandhalterung.
- **G** Führungsschienen für die Wandhalterung.
- **G** Kabelverschraubung M16 x 1,5 zur Verbindung mit dem Messumformer.
- **O** Nur bei Ethernetanalogkoppler U1E: Eingang zum Anschluss des Netzwerkkabels.
- **B** Eingang zur Service-Schnittstelle.
- **Eingang zur Stromversorgung über Netzteil.**

# <span id="page-30-0"></span>**5 Erste Schritte**

# <span id="page-30-1"></span>**5.1. Ablaufdiagramm**

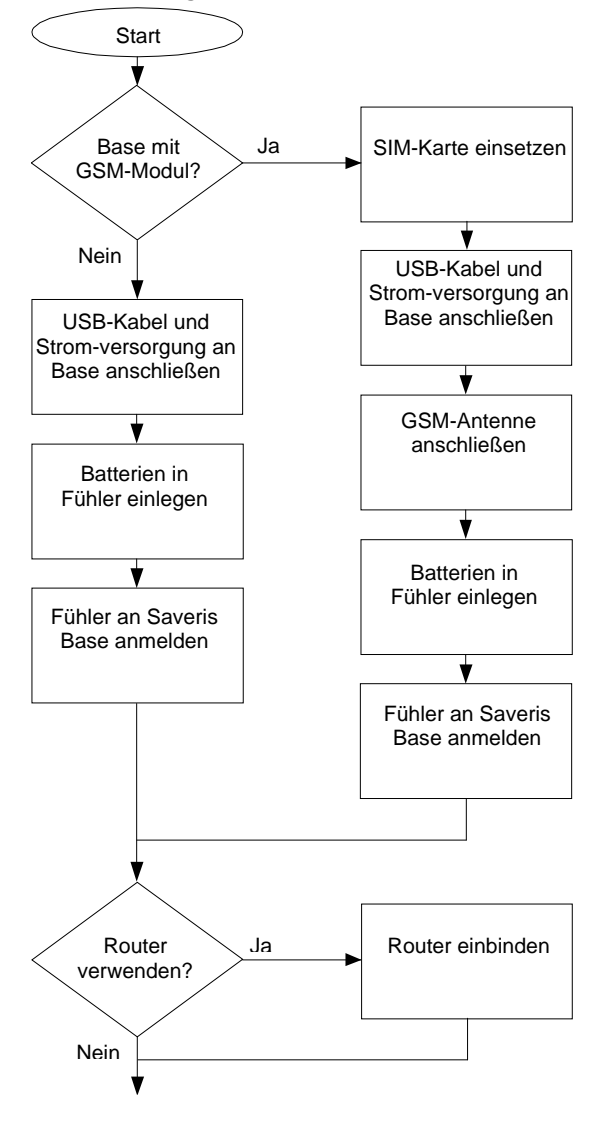

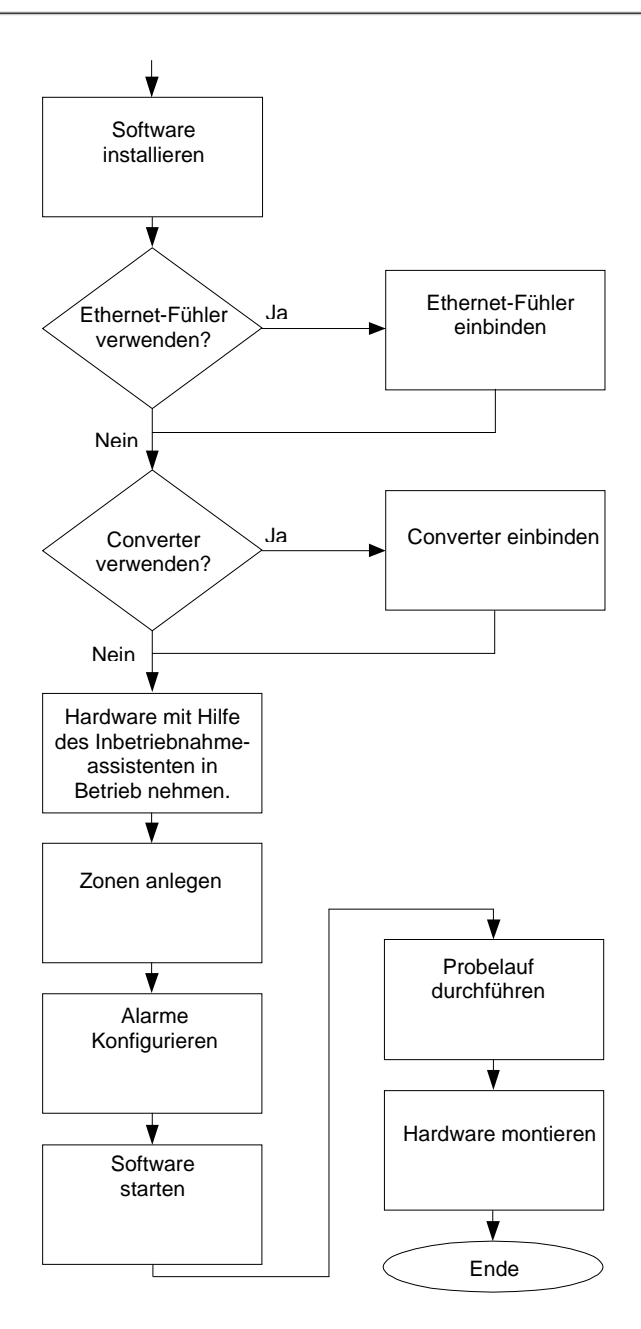

# <span id="page-32-0"></span>**5.2. SIM-Karte einsetzen (optional)**

Bei einer Saveris Base mit integriertem GSM-Modul müssen Sie die SIM-Karte einlegen.

 $\bullet$ Die SIM-Karte zum Versenden der SMS-Nachrichten ist Ť nicht im Lieferumfang enthalten und muss separat bei einem Mobilfunkanbieter erworben werden.

Es wird empfohlen, eine Vertragskarte zu verwenden, keine sogenannte Prepaid-Karte, da bei abgelaufenem Guthaben keine Alarmmeldungen versendet werden können.

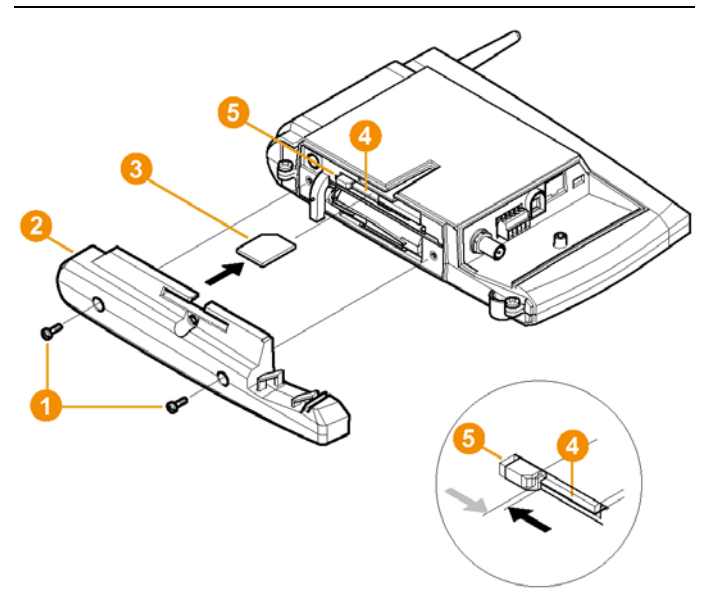

- 1. Saveris Base ausschalten (Bei ausgewählter Ansicht **Info Base** zweimal kurz **[ESC]** drücken).
- 2. Verschraubung **O** lösen und Bodenplatte 2 von der Saveris Base abnehmen.
- 3. SIM-Karte <sup>3</sup> wie dargestellt in das Kartenfach <sup>3</sup> einschieben.
- $\mathbf{i}$ Die SIM-Karte **O**drückt beim Einschieben die Arretierung **D** zur Seite. Ist die Karte eingeschoben. drückt eine Feder die Arretierung zurück, und die SIM-Karte ist somit im Kartenfach gesichert.
- 4. Bodenplatte auf die Base aufsetzen und verschrauben.

<span id="page-33-0"></span>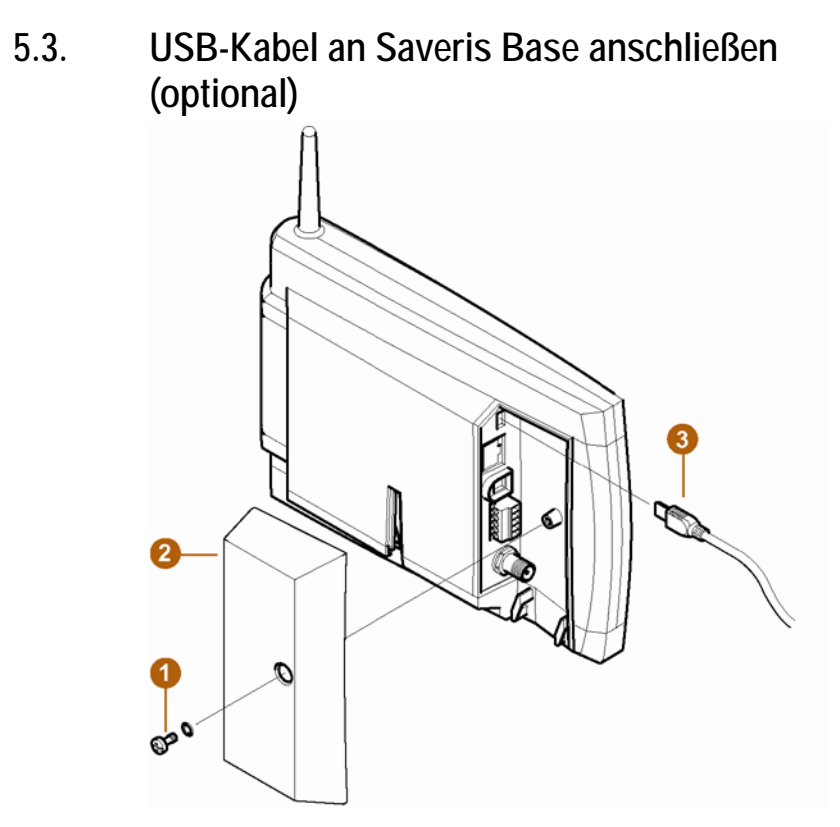

- 1. Verschraubung **O** lösen und entfernen.
- 2. Abdeckung  $\bullet$  von Saveris Base abnehmen.
- 3. Das USB-Kabel <sup>3</sup> in die Saveris Base stecken.

<span id="page-34-0"></span>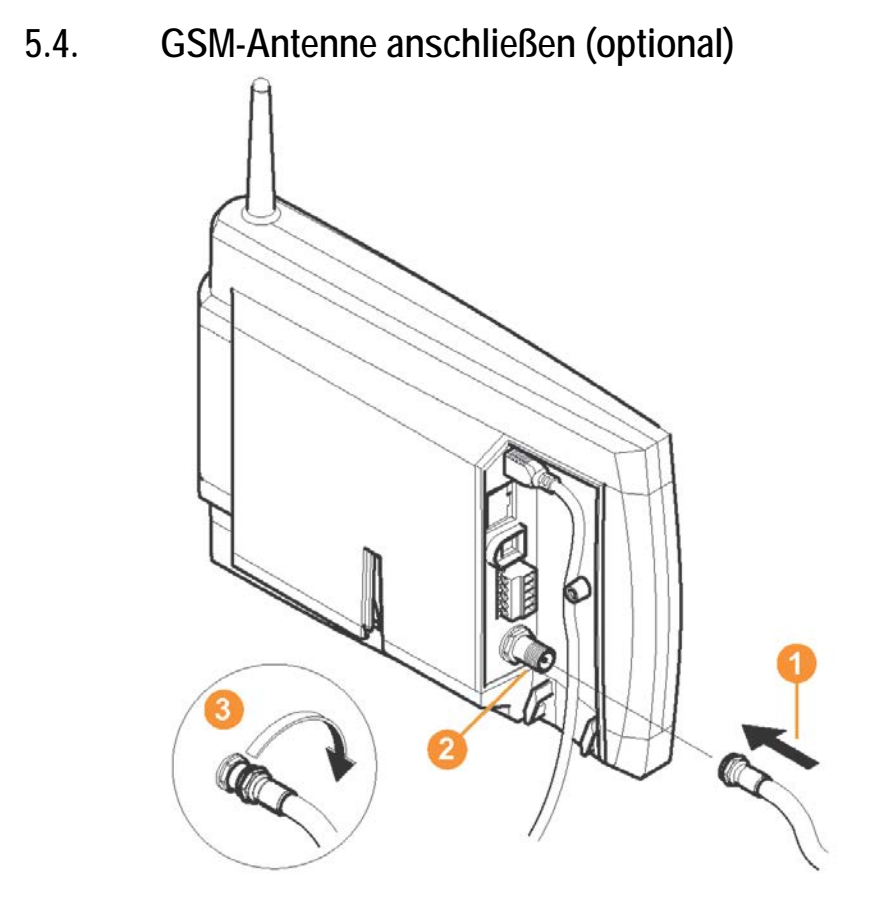

> Antennenkabel auf den Koaxialanschluss aufstecken und verschrauben 8.

### <span id="page-35-0"></span>**5.5. Saveris Base mit Stromversorgung verbinden**

Sie können die Saveris Base über das beiliegende Netzteil oder über die Steck-/Schraubklemme 24 V AC/DC an die Stromversorgung anbinden.

### <span id="page-35-1"></span>**5.5.1. Stromversorgung über Netzteil**

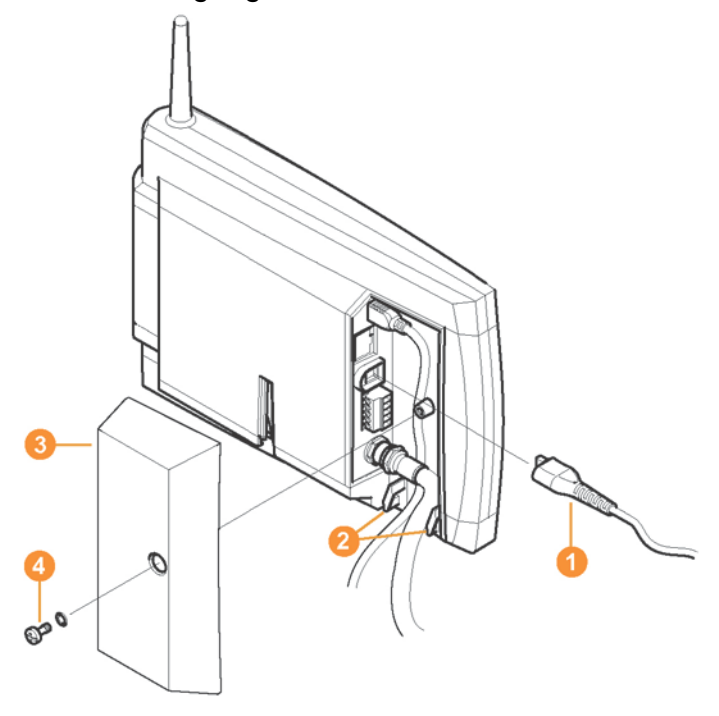

- 1. Netzleitung **O** an die Saveris Base anschließen.
- 2. Verkabelung mit einem Kabelbinder an den Ösen für die Zugentlastung <sup>3</sup> gegen Herausreißen sichern.
- 3. Abdeckung **@** auf die Saveris Base aufsetzen und verschrauben $\bullet$ .
- 4. Netzstecker mit der Stromversorgung verbinden.
- Die Saveris Base fährt nach Sprachauswahl an der Base automatisch hoch und ist betriebsbereit.
**5.5.2. Stromversorgung über Steck-/Schraubverbindung (optional)**

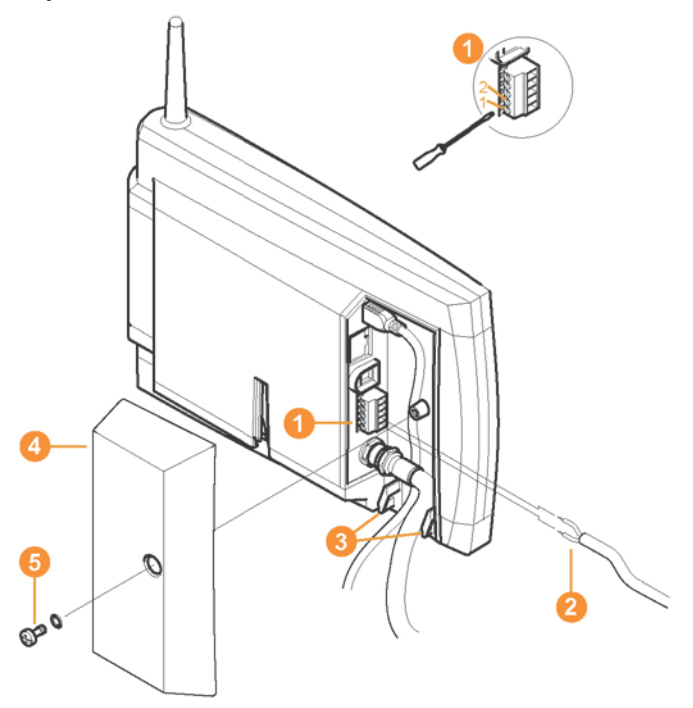

- 1. Klemmschrauben **O** Nr. 1 und Nr. 2 lösen.
- 2. Kabel **@** gemäß Abbildung in die Klemmen stecken. Zulässige Betriebsspannung beachten!
- 3. Klemmschrauben festziehen.
- 4. Verkabelung mit einem Kabelbinder an den Ösen für die Zugentlastung <sup>3</sup> gegen Herausreißen sichern.
- 5. Abdeckung **@** auf die Saveris Base aufsetzen und verschrauben 8.
- Die Saveris Base fährt nach Sprachauswahl an der Base automatisch hoch und ist betriebsbereit.

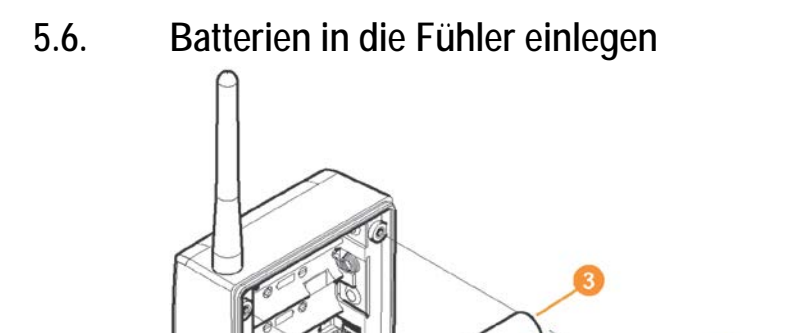

 $\mathcal{O}_{\mathcal{C}_{\mathcal{C}}}$ 1. Schrauben **1** an der Fühlerrückseite lösen.

60

- 
- 2. Gehäusedeckel des Fühlers 2 abnehmen.
- 3. Batterien <sup>8</sup> einlegen.

Achten Sie darauf, die Batterien richtig einzulegen. 1 Die korrekte Polung ist im jeweiligen Batteriefach abgebildet.

- 4. Gehäusedeckel auf das Fühlergehäuse setzen.
- 5. Deckel mit dem Gehäuse dicht verschrauben.
	- Im Gehäuse befindet sich ein Kontrollschalter, der Ť durch den Deckel geschaltet wird. Dazu muss der Deckel spaltfrei auf das Fühlergehäuse geschraubt werden.

Ist der Deckel nicht spaltfrei aufgeschraubt, kann der Fühler nicht betrieben werden.

Transport-Hinweis: Sollen die Fühler per Luftfracht 1 versendet werden, so müssen zuvor die Batterien entfernt werden, um einen ungewollten Funkverkehr auszuschließen.

# **5.7. Funkfühler anmelden**

 $\overline{\mathbf{i}}$ An der Saveris Base können Sie maximal 15 Fühler direkt über Funk anmelden. Zusätzlich können Sie pro Converter 15 und pro Router bzw. Routerkaskade 5 weitere Fühler an der Saveris

Base betreiben. Beachten Sie, dass von der Saveris-Software maximal 450 Kanäle verarbeitet werden können.

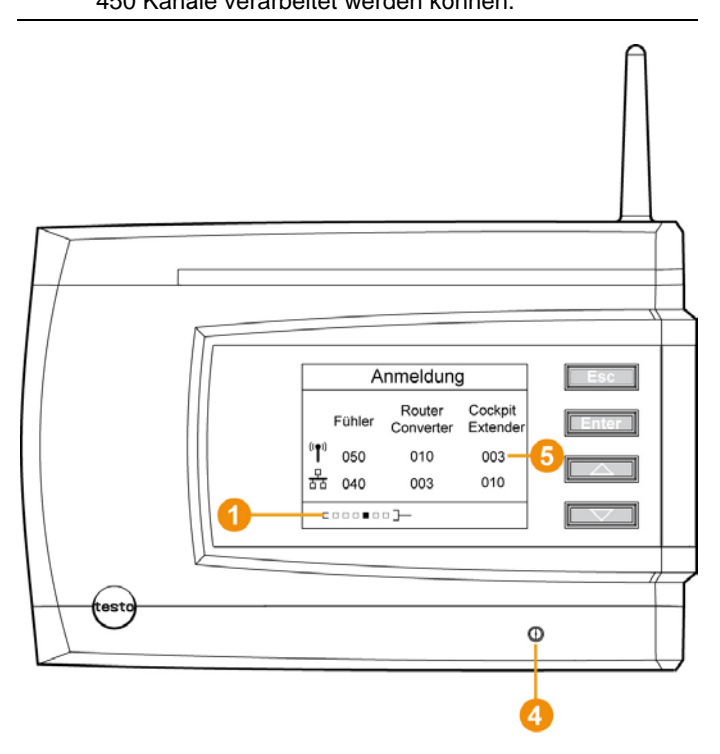

- 1. An der Saveris Base mit der Taste **[▼]** bis zum Menü **Info System** wechseln.
- 2. **[Enter]** drücken, um die Funktion **Anmeldung** aufzurufen.
- Die Laufleiste **O** im Display zeigt an, dass die Saveris Base bereit zur Fühlererkennung ist.

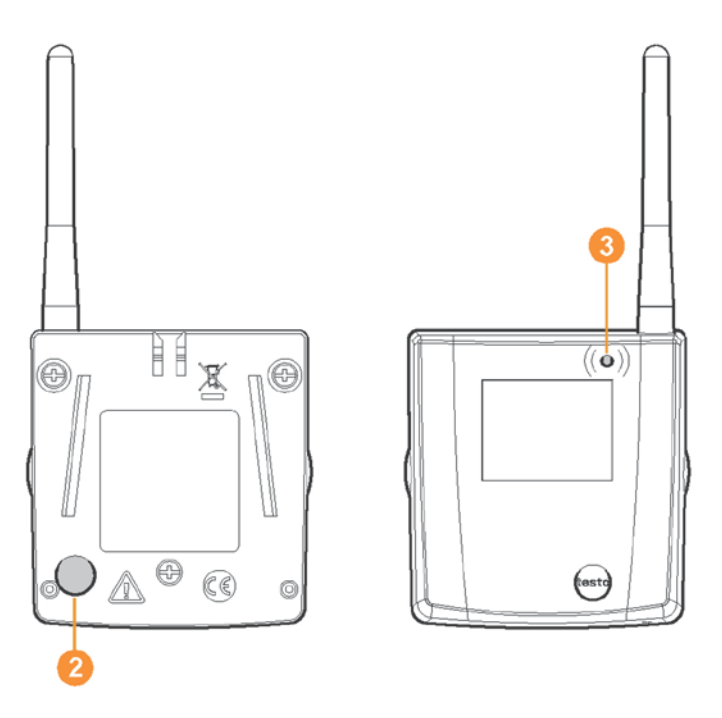

- ✓ Bei Saveris Funkfühlern H2D/H4D muss der externe Feuchtefühler gesteckt sein.
- 3. Connect-Taste **@** an der Rückseite des Fühlers so lange gedrückt halten, bis die LED **3** am Fühler beginnt, orange zu blinken.
- Die LED <sup>3</sup> am Fühler leuchtet kurz grün auf, wenn dieser von der Saveris Base erkannt wurde.

Die LED an der Saveris Base **blinkt kurz grün und im Display** der Base wird eine Abfrage zur Anmeldung weiterer Fühler oder Router angezeigt.

Es können nicht mehrere Fühler gleichzeitig an der ĭ Saveris Base angemeldet werden. Die Anmeldung mehrerer Fühler kann nur nacheinander erfolgen.

- 4. An der Saveris Base die Taste
	- **[Esc]** drücken, wenn keine weitere Komponente angemeldet werden soll.
	- Ein Hinweis zur nötigen Ausführung des Inbetriebnahme-Assistenten wird für etwa zehn Sekunden im Display angezeigt. Danach wechselt die Saveris Base in das Menü

**Info System**, in dem nun die Anzahl der angemeldeten Komponenten 5 angezeigt wird.

- **[Enter]** drücken, wenn eine weitere Komponente angemeldet werden soll; siehe vorhergehenden Handlungsschritt.
- 5. Fühler exakt an ihren Messpunkten platzieren, um die Funkverbindung zu überprüfen.
- 6. Kurz die Connect-Taste 2 an der Rückseite des Fühlers drücken.

Blinkt die LED am Fühler

- grün, besteht eine Funkverbindung.
- rot, besteht keine Funkverbindung.
- $\mathbf i$ Besteht auch nach einem Standortwechsel des Fühlers keine Funkverbindung zur Saveris Base, melden Sie einen Router an der Saveris Base an; siehe **[Saveris](#page-45-0)  [Router einbinden \(optional\)](#page-45-0)**, Seite [46.](#page-45-0)

# <span id="page-40-0"></span>**5.8. Saveris-Software installieren**

- > Vor der Installation: Alle laufenden Programme beenden, alle Einträge in der Programmgruppe **Autostart** deaktivieren und PC neu starten.
- $\mathbf i$ Zur Installation sind Administratorrechte erforderlich. Melden Sie sich direkt als Administrator an, nicht über **Ausführen als…**.
- 1. CD mit der Saveris-Software in das CD-ROM-Laufwerk einlegen.

Falls das Installationsprogramm nicht automatisch startet, Windows® Explorer öffnen und auf der CD die Datei **Setup.exe** starten.

 $\overline{\bullet}$ Haben Sie die Installationsdatei z. B. per Mail erhalten, 1 benutzen Sie die Datei Setup.exe auf der obersten Ebene des Installationsdatenträgers.

- 2. Den Anweisungen des Installationsassistenten folgen.
- > Nach Abschluss der Installation einen Neustart durchführen und sich dabei mit dem gleichen Nutzernamen anmelden wie zuvor.
- $\mathbf i$ Mit der Saveris-Software wird der USB-Treiber zum Anschluss der Saveris Base installiert. Sollte die Saveris Base beim Anschluss an den Computer nicht als neue Hardware erkannt werden, muss der USB-Treiber manuell installiert werden.

# **5.9. Hardware inbetriebnehmen**

Bei Erstinbetriebnahme des Systems die Installationsanleitung verwenden.

Für die weitere Inbetriebnahme der Hardware müssen folgende Voraussetzungen erfüllt sein:

- die Saveris Base ist betriebsbereit,
- alle Fühler sind an der Saveris Base angemeldet.
- die Saveris-Software ist installiert,
- es wurde bereits ein Projekt angelegt und
- der Messbetrieb wurde beendet.
- 1. Die Saveris Base über das USB oder Netzwerk-Kabel an einen Computer anschließen, auf dem der Saveris Client installiert ist.
- Für den Dauerbetrieb des Systems empfiehlt es sich, 1 die Saveris Base über ein Ethernetkabel mit dem Computer zu verbinden.
- Der Assistent zur Inbetriebnahme startet.

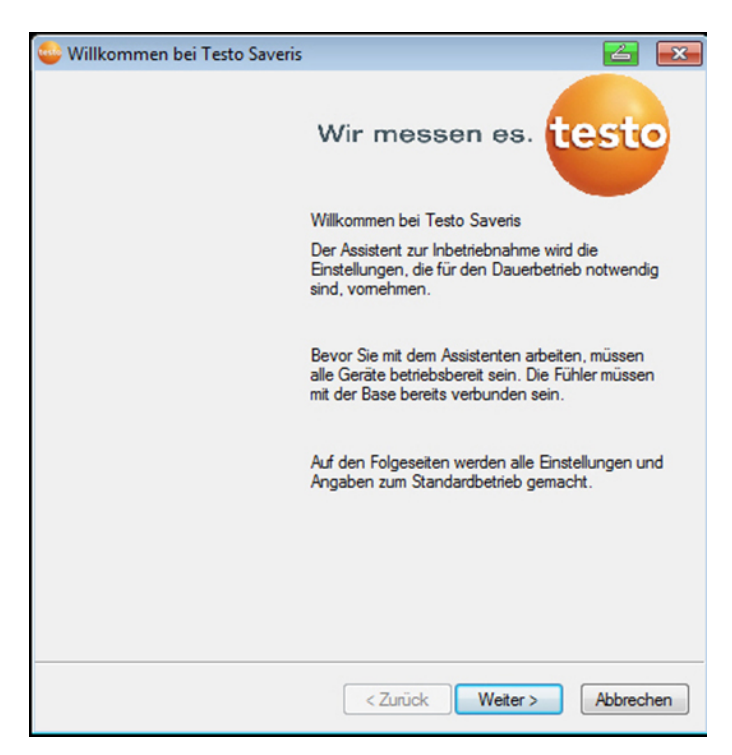

#### 2. Auf **[Weiter >]** klicken.

- Die Konfigurationsdaten der Saveris Base werden angezeigt.

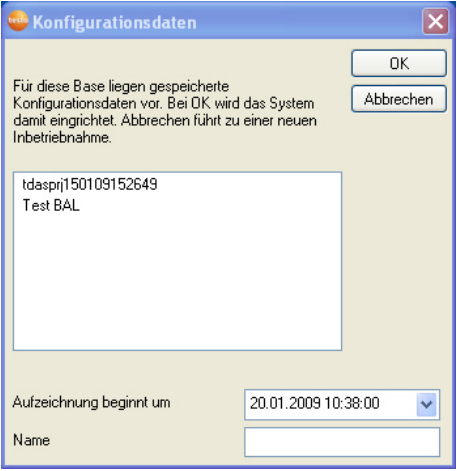

3. Im Feld **Name** den Projektnamen eingeben.

- 4. Festlegen, welche Konfigurationsdaten verwendet werden sollen:
	- **[Abbrechen]** klicken, um das Projekt ohne vorgegebene Konfigurationsdaten neu zu konfigurieren.
	- Projekt neu konfigurieren siehe Installationsanleitung.
	- Ein bestehendes Projekt markieren und **[OK]** klicken, um die Konfigurationsdaten des markierten Projekts für das neue Projekt zu übernehmen.
	- Die Systemeinstellungen der Saveris Base, die auf dem markierten Projekt basieren, werden angezeigt.

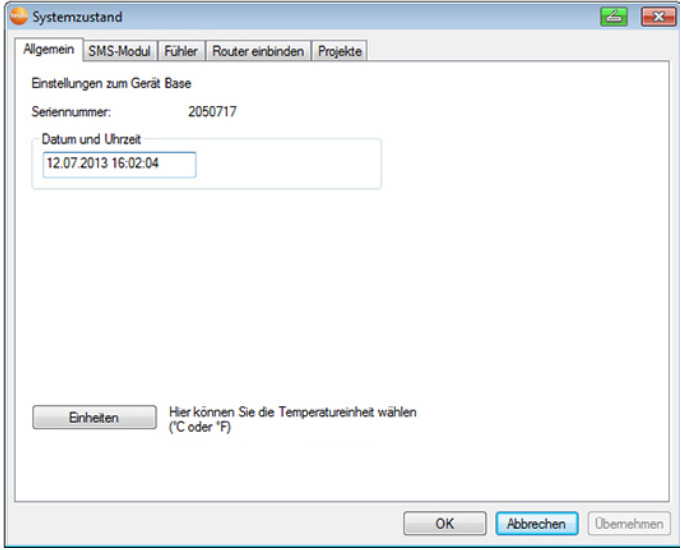

5. Auf **[Einheiten]** klicken, um die Temperatur-Einheit für das System zu ändern.

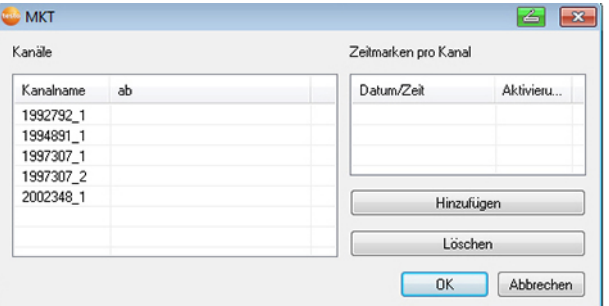

6. Auf **[OK]** klicken.

7. Gegebenenfalls weitere Änderungen an den bereits bestehenden Systemeinstellungen vornehmen (siehe Installationsanleitung).

# **5.10. Saveris-Software starten**

- $\mathbf i$ Achten Sie darauf, dass die Saveris-Software nicht bereits geöffnet ist, zum Beispiel im Multiuserbetrieb unter Windows® Vista.
- 1. **[Start]** | **Alle Programme** | **Testo** | **Saveris** wählen.
- Das Programmfenster **Testo Saveris-Software** wird mit dem Dialog **Projekt auswählen** geöffnet.

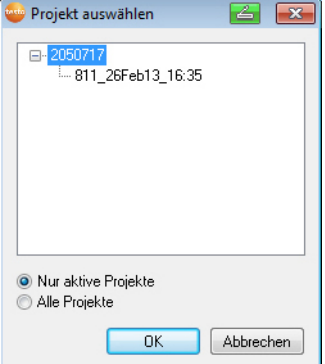

- $\mathbf i$ Sollte die Software einmal nicht starten, prüfen Sie in der Diensteverwaltung des Betriebssystems, ob der Dienst **testo tdassvcs** gestartet ist und starten Sie ihn gegebenenfalls neu.
- 2. Die Option
	- **Nur aktive Projekte** wählen, wenn die Daten eines laufenden Projektes geöffnet werden sollen
	- **Alle Projekte** wählen, wenn die Daten eines beendeten Projektes geöffnet werden sollen.
- 3. In der Baumstruktur das Projekt auswählen, das geöffnet werden soll.
- 4. Mit **[OK]** bestätigen.
- Das Programmfenster **Testo Saveris-Software** wird mit dem ausgewählten Datensatz im Vordergrund angezeigt.

# **5.11. Messsystem erweitern**

In diesem Kapitel erfahren Sie, wie Sie Saveris-Router, -Converter, -Ethernet-Fühler und Analogkoppler in das Messsystem einbinden.

## <span id="page-45-0"></span>**5.11.1. Saveris Router einbinden (optional)**

Zur Optimierung des Funks bei schwierigen baulichen Gegebenheiten oder zur Verlängerung der Funkstrecke können Sie einen Saveris Router einsetzen. Der Router empfängt die Signale der Funkfühler und sendet sie an die Saveris Base weiter. Eine maximale Funkstreckenerweiterung kann durch die Hintereinanderschaltung von drei Routern in Reihe erreicht werden.

Pro Router bzw. Routerkaskade können die Messdaten Ť von bis zu fünf Funkfühlern an die Saveris Base übertragen werden. Es können bis zu 30 Router im Messsystem eingebunden werden. Die Saveris Base kann mit maximal 15 Routern direkt kommunizieren.

Die Einbindung eines Routers erfolgt in drei Schritten:

- 1. Router mit der Stromversorgung verbinden.
- 2. Router an der Saveris Base anmelden.
- 3. Funkfühler dem Router zuordnen.

Beachten Sie bei der Positionierung eines Routers bitte Ť folgende Punkte:

- Bei Einbindung mehrerer Fühler über einen Router bestimmt der Fühler mit der schwächsten Funkverbindung die Position des Routers. Montieren Sie den Router so, dass dieser Fühler eine optimale Funkverbindung hat.
- Fühler und Router sollten so montiert werden, dass die Antennen nach oben ausgerichtet sind.
- Die Funkverbindung zwischen Fühlern und Router sowie Router und Saveris Base sollte möglichst nicht durch bauliche Gegebenheiten (Wände, Regale usw.) beeinträchtigt werden. Montieren Sie Router und Fühler so, dass bei

möglichst vielen Funkverbindungen "Sichtkontakt" besteht.

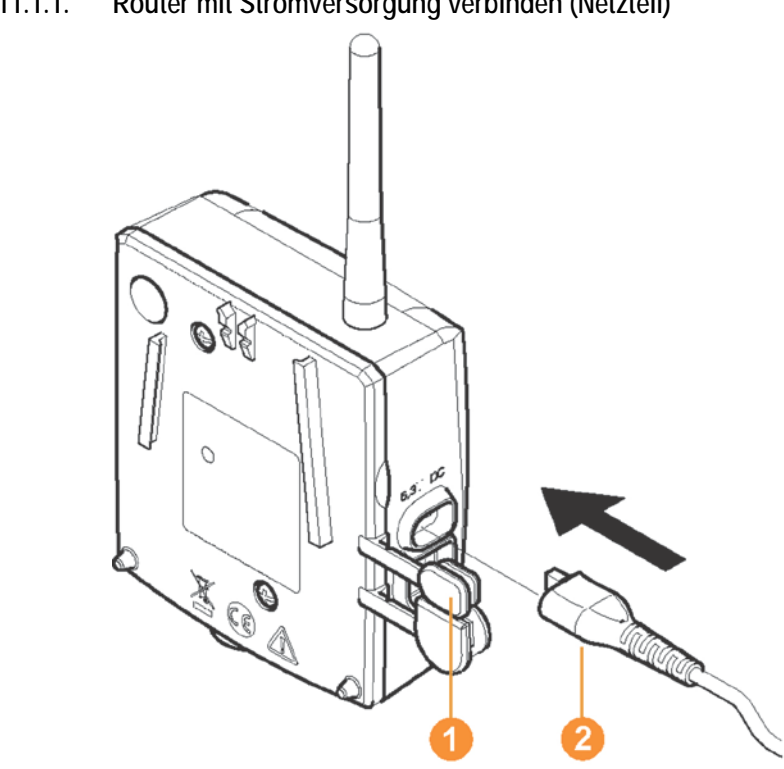

### **5.11.1.1. Router mit Stromversorgung verbinden (Netzteil)**

- 1. Abdeckung  $\bullet$  aufklappen.
- 2. Netzkabel **@** einstecken.
- 3. Netzstecker in Steckdose stecken.

 $\overline{\mathbf{i}}$ Die Wandmontage eines Routers erfolgt analog zu der eines Fühlers; siehe ["Fühler an der Wand montieren](#page-88-0) ".

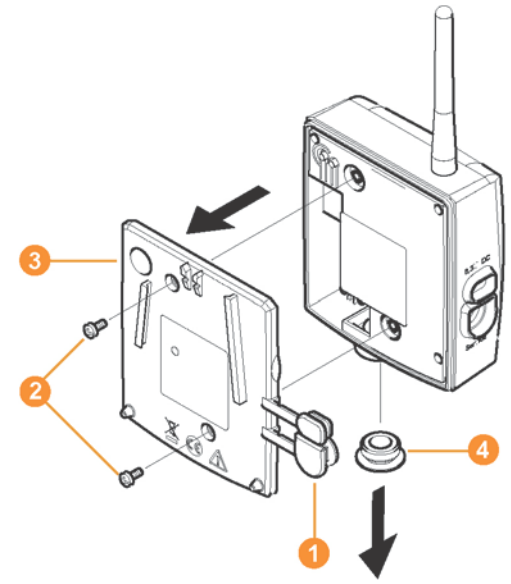

### <span id="page-47-0"></span>**5.11.1.2. Router mit Stromversorgung verbinden (AC/DC)**

- 1 Schutzkappen ablösen.
- 2. Schrauben **2** an der Rückseite des Routers lösen.
- 3. Gehäusedeckel 3 des Routers abnehmen.
- 4. Abdeckkappe der Kabelöffnung **4** abschrauben und abnehmen.

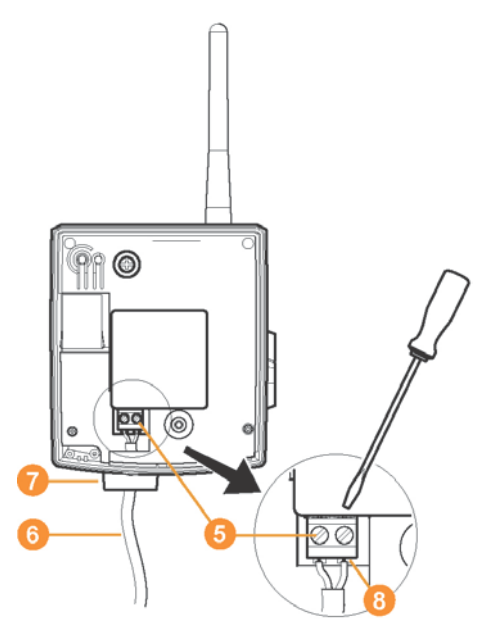

5. Klemmschrauben **b**lösen.

 $\bullet$ ĭ.

6. Verkabelung <sup>6</sup> durch die Kabelöffnung <sup>6</sup> führen und in die Klemmen <sup>8</sup> einstecken.

Eine Beachtung der Polung ist nicht notwendig.

7. Klemmschrauben anziehen.

 $\mathbf{i}$ Dichtigkeit und Zugentlastung am Fühlergehäuse sind nur mit einer PG-Verschraubung gewährleistet.

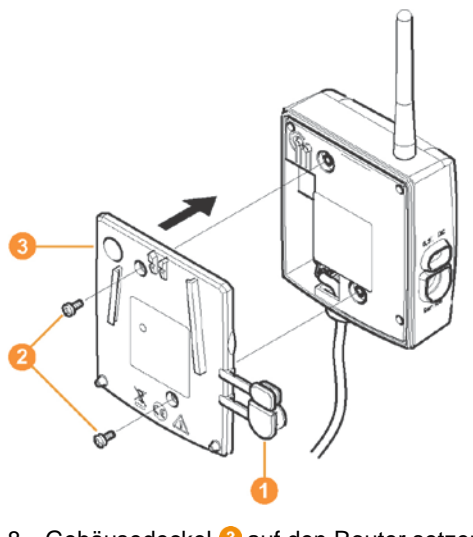

- 8. Gehäusedeckel 3 auf den Router setzen.
- 9. Gehäusedeckel verschrauben 2.
- 10. Schutzkappen <sup>O</sup> einstecken.

 $\bullet$ Die Wandmontage eines Routers erfolgt analog zu der Ľ eines Fühlers; siehe ["Fühler an der Wand montieren"](#page-88-0).

### **5.11.1.3. Router anmelden**

 $\overline{\mathbf{i}}$ An der Saveris Base können Sie maximal 30 Router anmelden.

Die Saveris Base kann mit maximal 15 Routern direkt kommunizieren.

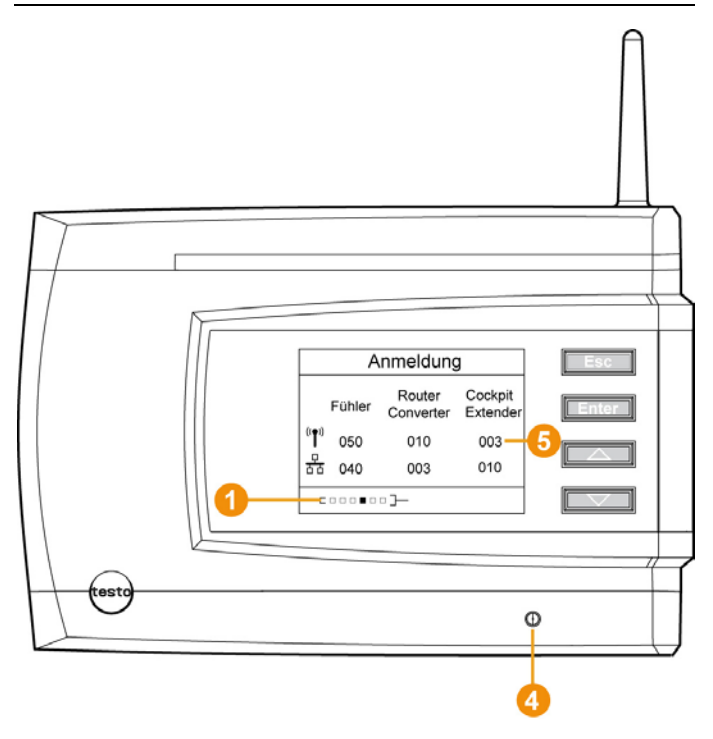

- 1. An der Saveris Base mit der Taste **[▼]** bis zum Menü **Info System** wechseln.
- 2. **[Enter]** drücken, um die Funktion **Anmeldung** aufzurufen.
- Die Laufleiste **O** im Display zeigt an, dass die Saveris Base bereit zur Router-Erkennung ist.

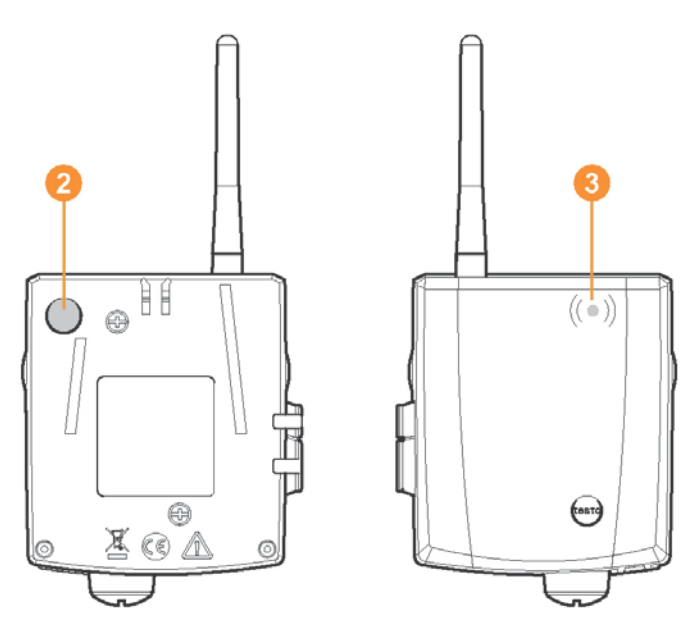

- 3. Connect-Taste an der Router-Rückseite so lange gedrückt halten, bis die LED  $\bullet$  am Router beginnt, orange zu blinken.
- Die LED am Router leuchtet kurz grün auf, wenn dieser von der Saveris Base erkannt wurde.

Die LED an der Saveris Base **O** blinkt kurz grün und im Display der Base wird eine Abfrage zur Anmeldung weiterer Fühler oder Router angezeigt.

- $\mathbf i$ Es können nicht mehrere Router gleichzeitig an der Saveris Base angemeldet werden. Die Anmeldung mehrerer Router kann nur nacheinander erfolgen.
- 4. An der Saveris Base die Taste
	- **[Esc]** drücken, wenn keine weitere Komponente angemeldet werden soll.
	- Ein Hinweis zur nötigen Ausführung des Inbetriebnahme-Assistenten wird für etwa zehn Sekunden im Display angezeigt. Danach wechselt die Saveris Base in das Menü **Info System**, in dem nun die Anzahl der angemeldeten Komponenten **a** angezeigt wird.
	- **[Enter]** drücken, wenn eine weitere Komponente angemeldet werden soll; siehe vorhergehenden Handlungsschritt.

#### <span id="page-52-0"></span>**5.11.1.4. Fühler zuordnen**

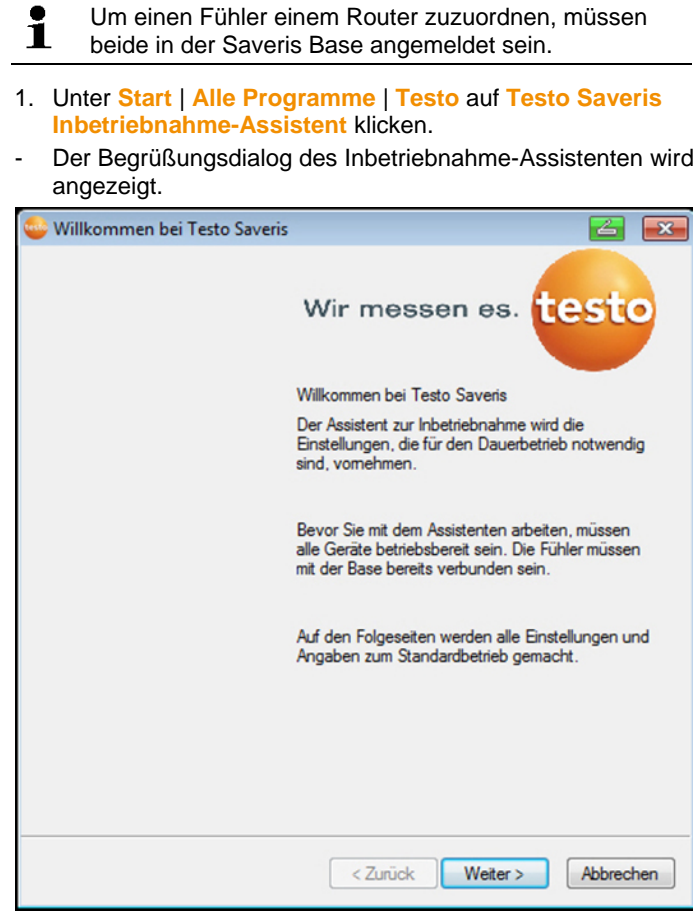

- 2. Auf **[Weiter >]** klicken.
- Der Dialog **Systemzustand** mit dem Register **Allgemein** wird angezeigt.

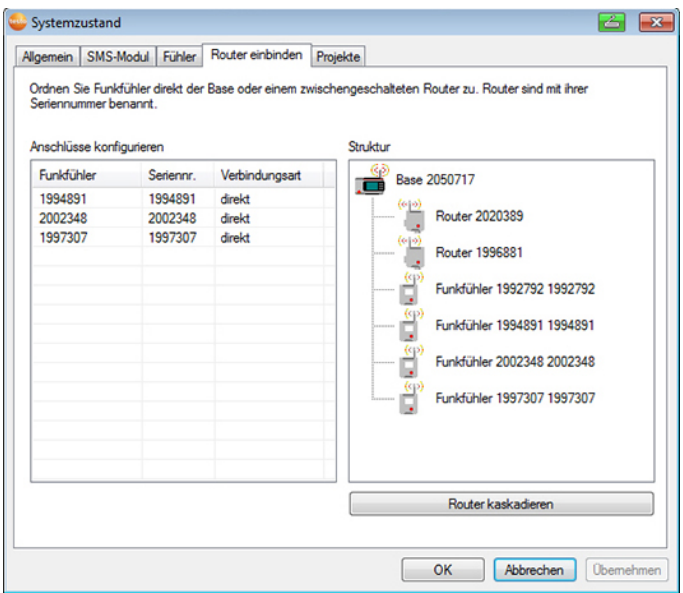

3. Zum Register **Router** wechseln.

 $\bullet$ Die Verbindungsart **direkt** bedeutet, dass der Fühler 1 direkt in der Saveris Base oder einem Converter angemeldet ist.

- 4. In die Zelle **Verbindungsart** des Fühlers klicken, der einem Router zugeordnet werden soll.
- Die Zelle wird als Auswahlliste angezeigt.
- 5. Über die Schaltfläche v die Auswahlliste öffnen und den Router wählen, dem der Fühler zugeordnet werden soll.
- > Handlungsschritte 4 bis 5 für alle weiteren Fühler durchführen, deren Messdaten über einen Router an die Saveris Base übertragen werden sollen.
- 6. Fühler und Router an ihren Montageorten platzieren, um die Funkverbindungen zu prüfen.
- 7. Kurz die Connect-Taste an der Rückseite des Routers drücken. Blinkt die LED an der Vorderseite des Routers
	- grün, besteht eine Funkverbindung zur Saveris Base.
	- rot, besteht keine Funkverbindung zur Saveris Base.
- 8. Kurz die Connect-Taste an der Rückseite des Fühlers drücken. Blinkt die LED an der Vorderseite des Fühlers
	- grün, besteht eine Funkverbindung zum Router.
	- rot, besteht keine Funkverbindung zum Router.
- Besteht auch nach Wechsel des Standortes von Fühler Ť. und / oder Routers keine Funkverbindung, setzen Sie einen Converter ein; siehe "**[Saveris Converter](#page-73-0)  [einbinden \(optional\)](#page-73-0)**".

#### $\mathbf i$ Wenn Sie Fühler innerhalb einer Routerkaskade einsetzen wollen, siehe [Router in Reihe schalten,](#page-54-0) Seite **[55](#page-54-0)**.

#### <span id="page-54-0"></span>**5.11.1.5. Router in Reihe schalten**

 $\overline{\mathbf{1}}$ Es können jeweils maximal drei Router in Reihe hintereinander geschaltet "kaskadiert" werden.

> Pro Routerkaskade können die Messdaten von bis zu fünf Funkfühlern an die Saveris Base übertragen werden. Der Anschluss der Funkfühler ist an beliebigem Router in der Kaskade möglich.

Es kann ein Converter vor die Routerkaskade geschaltet werden.

- ✓ Alle Router sind mit Stromversorgung verbunden und an Saveris Base angemeldet.
- 1. Unter **Start** | **Alle Programme** | **Testo** auf **Testo Saveris Inbetriebnahme-Assistent** klicken.
- Der Begrüßungsdialog des Inbetriebnahme-Assistenten wird angezeigt.

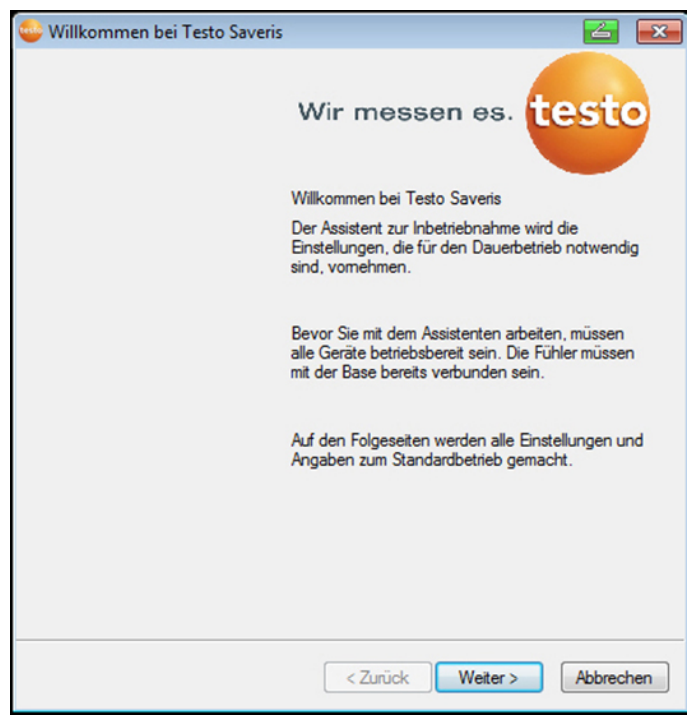

- 2. Auf **[Weiter >]** klicken.
- Der Dialog **Systemzustand** mit dem Register **Allgemein** wird angezeigt.

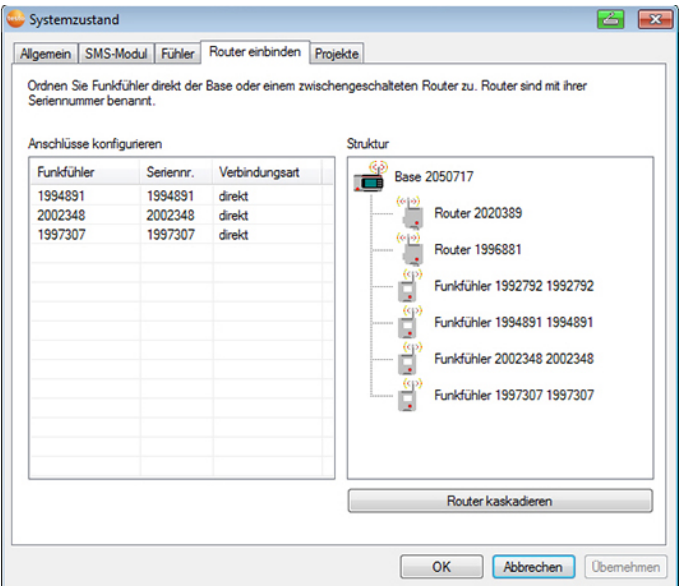

- 3. Zum Register **Router** wechseln.
- 4. **[Router kaskadieren]** klicken.
- Das Fenster **Router kaskadieren** wird geöffnet.

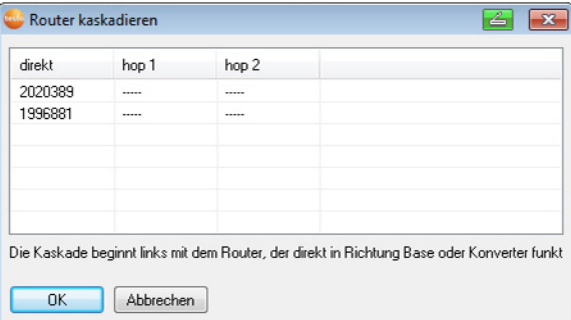

5. Router in der Reihenfolge auswählen, in der sie von der Base ausgehend hintereinander geschaltet werden sollen (von links nach rechts).

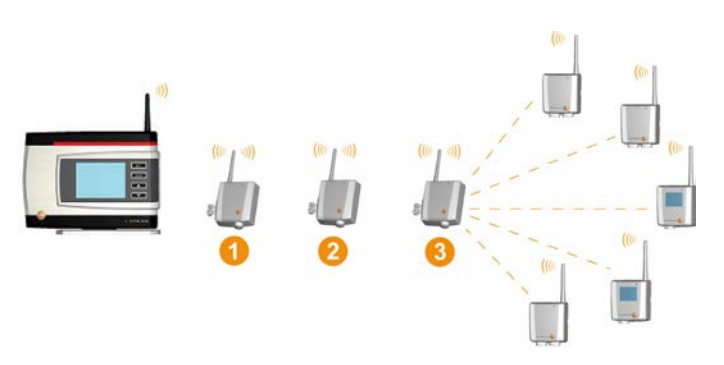

- 6. **[Ok]** klicken.
- 7. Zuordnung im Strukturbild prüfen und **[Ok]** klicken.
- 8. Die Router an ihren Montageorten platzieren, um die Funkverbindungen zu prüfen.
- 9. Kurz die Connect-Taste an der Rückseite des Routers drücken, der in der Reihe der Saveris Base am nächsten ist (im Bild Router 1).

Blinkt die LED an der Vorderseite des Routers

- grün, besteht eine Funkverbindung zur Saveris Base.
- rot, besteht keine Funkverbindung zur Saveris Base.
- 10. Kurz die Connect-Taste an der Rückseite des Routers drücken, der in der Reihe hinter dem ersten Router steht (im Bild Router 2).

Blinkt die LED an der Vorderseite des Routers

- grün, besteht eine Funkverbindung zum vor ihm in der Reihe geschalteten Router.
- rot, besteht keine Funkverbindung zum vor ihm in der Reihe geschalteten Router.

11. Kurz die Connect-Taste an der Rückseite des Routers drücken, der in der Reihe hinter dem zweiten Router und somit am weitesten von der Base entfernt steht (im Bild Router 3). Blinkt die LED an der Vorderseite des Routers

- grün, besteht eine Funkverbindung zum vor ihm in der Reihe geschalteten Router.
- rot, besteht keine Funkverbindung zum vor ihm in der Reihe geschalteten Router.
- Besteht auch nach Wechsel des Standortes von Router 1 keine Funkverbindung, setzen Sie einen Converter ein; siehe "**[Saveris Converter einbinden \(optional\)](#page-73-0)**". Möchten Sie Fühler in die Routerkaskade einbinden, siehe [Fühler zuordnen,](#page-52-0) Seite **[53](#page-52-0)**.

### **5.11.2. IP-Adresse der Saveris Base zuweisen (optional)**

Werden in das Saveris System Ethernet-Fühler, Converter und / oder Extender integriert sollte für die Saveris Base im Vorfeld eine statische IP-Adresse vergeben werden.

Für das Zuweisen der IP-Adresse muss die Software installiert sein (siehe [Saveris-Software installieren,](#page-40-0) Seite **[41](#page-40-0)**) und der Programmieradapter 0440 6723 muss vorhanden sein.

1. Verschraubung 1 lösen und Bodenplatte 2 von der Saveris Base abnehmen.

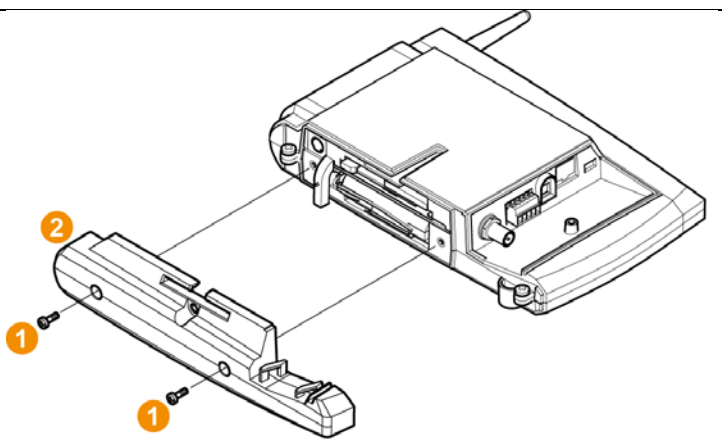

2. USB-Kabel mit dem Testo Programmieradapter (0440 6723) verbinden und an die Service-Schnittstelle der Base anschließen.

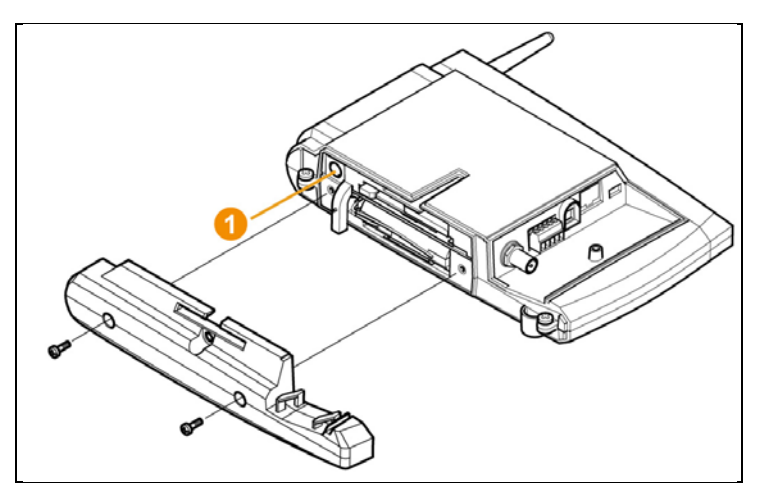

- 3. USB-Kabel mit dem Computer verbinden.
- 4. Über **Start** | **Alle Programme** | **Testo** | **Testo Saveris Ethernet Assistent** den Assistenten zur Eingabe der Verbindungseinstellungen öffnen.
- 5. Den Anweisungen des Assistenten folgen und die IP-Adresse für die Saveris Base vergeben.

### **5.11.3. Saveris Ethernet-Fühler einbinden (optional)**

Neben den Saveris Funkfühlern können Sie Fühler verwenden, die an die Ethernet-Schnittstelle der Saveris Base angeschlossen werden. Dies ermöglicht die Datenübertragung von Fühler zu Base auch über lange Strecken hinweg, wenn Sie keine Router oder Converter einsetzen möchten.

Allen Ethernetkomponenten (Ethernetfühler, Converter, Extender, ggf. Base) müssen per Programmieradapter (0 (0440 6723) über den Ethernet-Assistenten IP-Adressen zugewiesen werden.

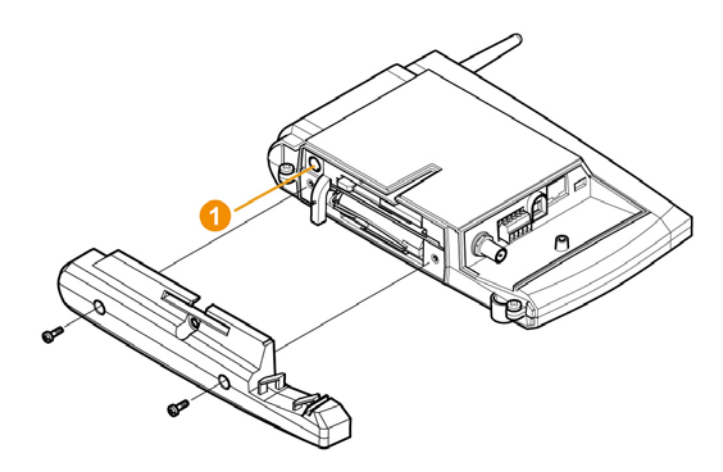

- $\mathbf{i}$ Verfügt Ihr Computer über das Dynamic Host Configuration Protocol (DHCP) holen sich die Ethernetkomponenten die IP-Adresse automatisch. Da die DHCP-Adresse sich nach einem gewissen Zeitraum standardmäßig ändert, sollte der Base eine feste IP-Adresse zugewiesen werden. Die IP-Adresse der Base muss den Fühlern, Extendern und Convertern per Programmieradapter manuell zugewiesen werden. Alle erforderlichen Informationen dazu finden Sie in diesem Kapitel.
- $\mathbf{i}$ Sie können über einen sogenannten Switch mehrere Ethernet-Fühler an die Saveris Base anschließen. Beachten Sie in diesem Zusammenhang, dass an der Saveris Base maximal 150 Fühler angemeldet werden bzw. 450 Messkanäle aufgenommen werden können.

#### **5.11.3.1. Netzwerkkabel anschließen**

 $\mathbf{i}$ Verwenden Sie nur hochwertige Netzwerkkabel mit einem Durchmesser zwischen 5,8 mm und 6,8 mm, um die Dichtigkeit des Fühlergehäuses zu gewährleisten. Verwenden Sie nur Kabel bei denen die Einrast-Nase intakt ist.

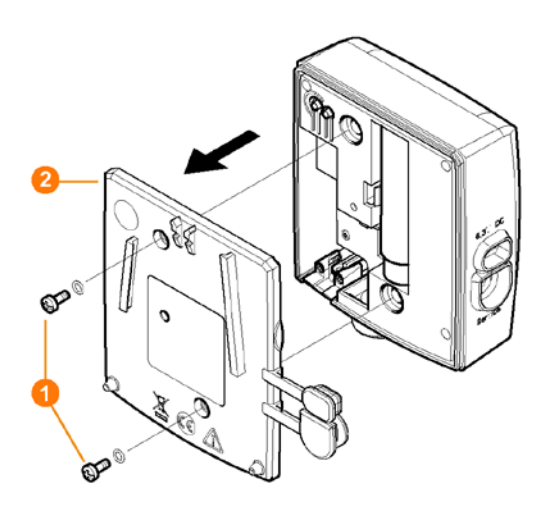

1. Schrauben **O** an der Rückseite des Fühlers lösen und Gehäusedeckel **2** abnehmen.

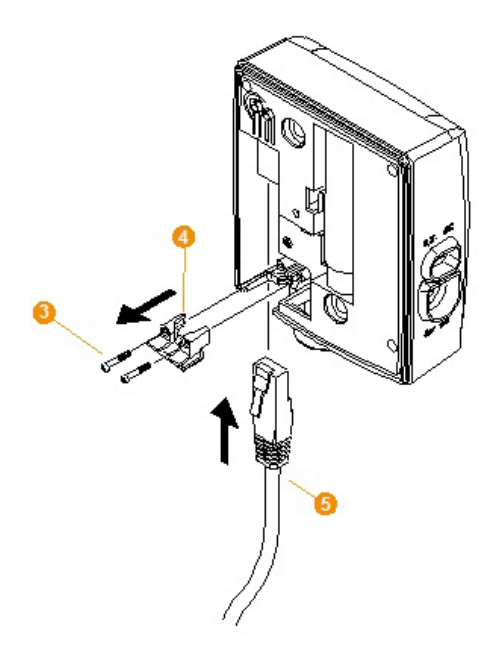

- 2. Schrauben **G** an der Blende **G** für das Netzwerkkabel lösen und Blende abnehmen.
- 3. Netzwerkkabel **O** mit der Zunge nach oben in die Ethernet-Buchse schieben, bis es einrastet.
- $\mathbf i$ Möchten Sie den Saveris Ethernet-Fühler über die Steck-/Schraubklemme 24 V AC/DC und nicht über das Steckernetzteil an die Stromversorgung anschließen, verschrauben Sie den Gehäusedeckel erst nach Anschluss der Stromversorgung. Der Anschluss der Stromversorgung über die Steck- /Schraubklemme erfolgt wie beim Saveris Router; siehe [Router mit Stromversorgung verbinden \(AC/DC\),](#page-47-0) Seite
- 4. Gehäusedeckel auf den Fühler aufsetzen und verschrauben.

[48.](#page-47-0)

Sie können den Fühler über einen Netzwerk-Hub in das 1 Netzwerk einbinden oder direkt an die Saveris Base über die Ethernetbuchse anschließen.

- **5.11.3.2. Ethernet-Fühler mit Stromversorgung verbinden (Netzteil)**
	- $\overline{\mathbf{1}}$ Der Anschluss der Stromversorgung über die Steck- /Schraubklemme 24V AC/DC erfolgt wie beim Saveris Router; siehe [Router mit Stromversorgung verbinden](#page-47-0)  [\(AC/DC\),](#page-47-0) Seite [48.](#page-47-0)

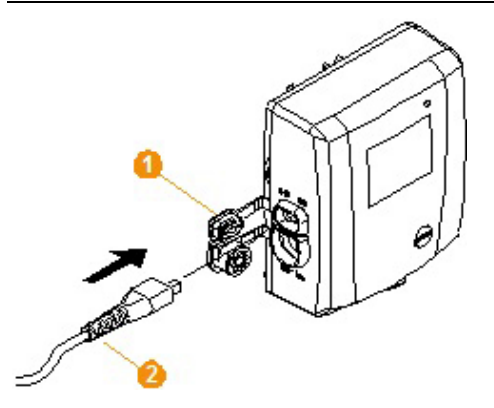

- 1. Abdeckung **O** zur Stromversorgung öffnen.
- 2. Netzkabel **2** einstecken.
- 3. Netzstecker in Steckdose stecken.

#### **5.11.3.3. USB-Kabel anschließen und Treiber installieren (optional)**

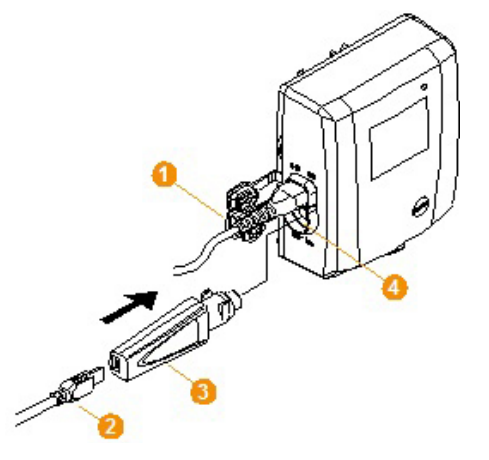

- 1. Am Saveris Ethernet-Fühler die Abdeckung <sup>1</sup> der Service-Schnittstelle öffnen.
- 2. USB-Kabel <sup>2</sup> mit dem testo Programmieradapter (0440 6723) **8** verbinden und in die Service-Schnittstelle **G** stecken.
- ✓ Beim Saveris Ethernet-Fühler H4E muss der externe Feuchtefühler gesteckt sein.
- 3. USB-Kabel mit dem Computer verbinden.
- Der Assistent zur Installation des Treibers wird gestartet.
- 4. Den Anweisungen des Installationsassistenten folgen.

#### **5.11.3.4. Verbindungsdaten zuweisen**

Sie müssen nun die Verbindungseinstellungen für den Ethernet-Fühler eingeben.

- 1. Über **Start** | **Alle Programme** | **Testo** | **Testo Saveris Ethernet Assistent** den Assistenten zur Eingabe der Verbindungseinstellungen öffnen.
- Der Assistent wird mit dem Begrüßungsdialog gestartet.

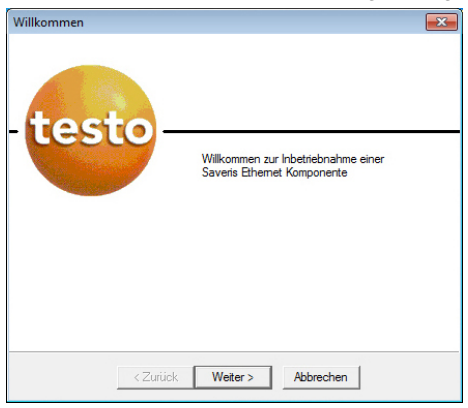

#### 2. Auf **[Weiter >]** klicken.

- Der Dialog **Adressvergabe Gerät** wird angezeigt.

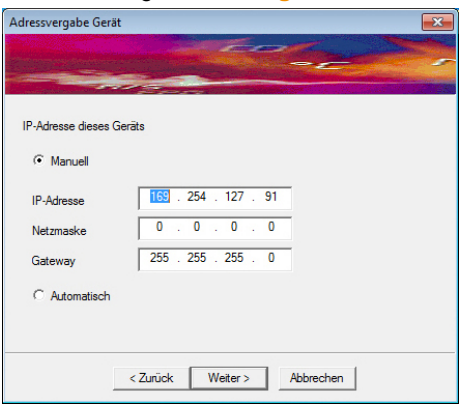

3. **IP-Adresse**, **Netzmaske** und **Gateway** eintragen.

 $\mathbf{i}$ Die ersten zwei Blöcke der IP-Adresse müssen in diesem Beispiel mit denen der Saveris Base übereinstimmen. Die letzten beiden Blöcke sind frei wählbar, müssen sich jedoch von der Saveris Base unterscheiden.

> Die IP-Adresse, die Netzmaske sowie das Gateway können Sie an der Saveris Base im Menü **Info Base** ablesen; siehe [Displayanzeigen,](#page-16-0) Seite **[17](#page-16-0)**.

- 4. Auf **[Weiter >]** klicken.
- Der Dialog zur Eingabe der Verbindungsdaten zur Base wird angezeigt.

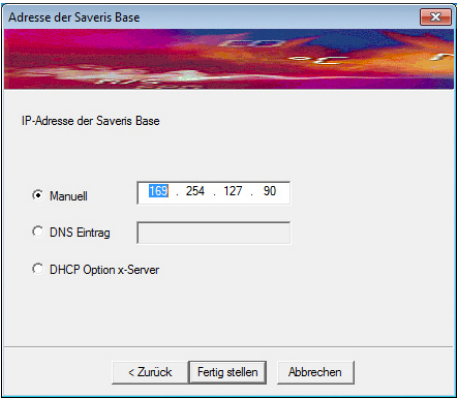

- 5. IP-Adresse oder DNS Eintrag der Saveris Base eingeben.
- $\mathbf{i}$ Die IP-Adresse können Sie an der Saveris Base im Menü **Info Base** ablesen; siehe [Displayanzeigen,](#page-16-0) Seite **[17](#page-16-0)**.
- $\bullet$ Den DNS Eintrag können Sie mit Hilfe des Aufklebers Ĭ. auf der Rückseite Ihrer Saveris Base bestimmen. Der DNS Eintrag setzt sich aus dem Wort "testo" und den letzten sechs Ziffern der "MAC-Adr" auf dem Aufkleber ohne Leerstellen und Bindestriche zusammen (z. B. testo00081B).
- 6. Auf **[Fertig stellen]** klicken.
- Der Ethernet-Fühler wird neu gestartet, mit der Saveris Base synchronisiert und im Display der Base wird die Anzahl der angemeldeten Ethernet-Fühler um 1 erhöht; siehe [Displayanzeigen,](#page-16-0) Seite **[17](#page-16-0)**.

#### **5.11.3.5. Netzwerkkabel an Saveris Base anschließen**

 $\mathbf{i}$ Sie können die Saveris Base über einen Netzwerkhub in ein Netzwerk einbinden oder den Ethernet-Fühler direkt über ein Netzwerkkabel anschließen.

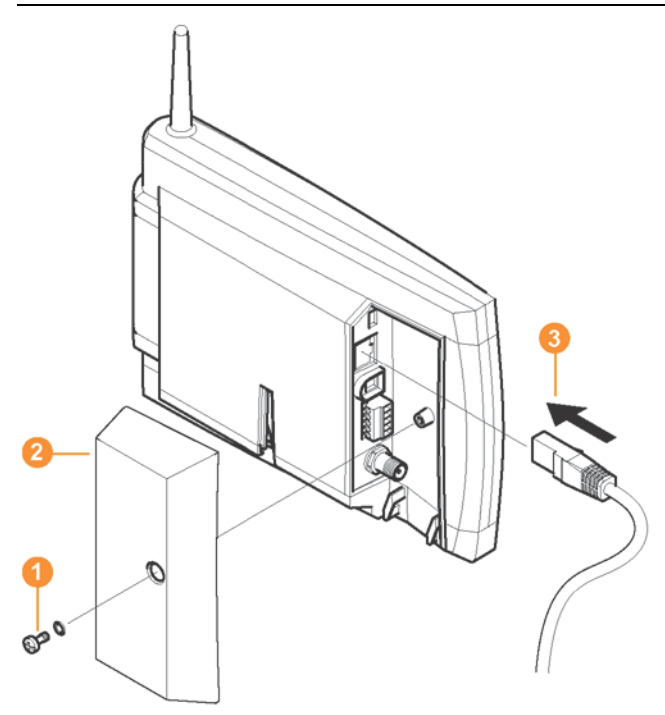

- 1. Verschraubung **O** lösen und entfernen.
- 2. Abdeckung  $\bullet$  von Saveris Base abnehmen.
- 3. Das Netzwerkkabel **3** in die Saveris Base stecken.

### **5.11.3.6. Ethernet-Fühler inbetriebnehmen**

- 1. Über **Start** | **Alle Programme** | **Testo** | **Inbetriebnahme-Assistent** den Assistenten zur Inbetriebnahme neuer Hardware-Komponenten starten.
- Der Assistent wird mit dem Begrüßungsbildschirm geöffnet.

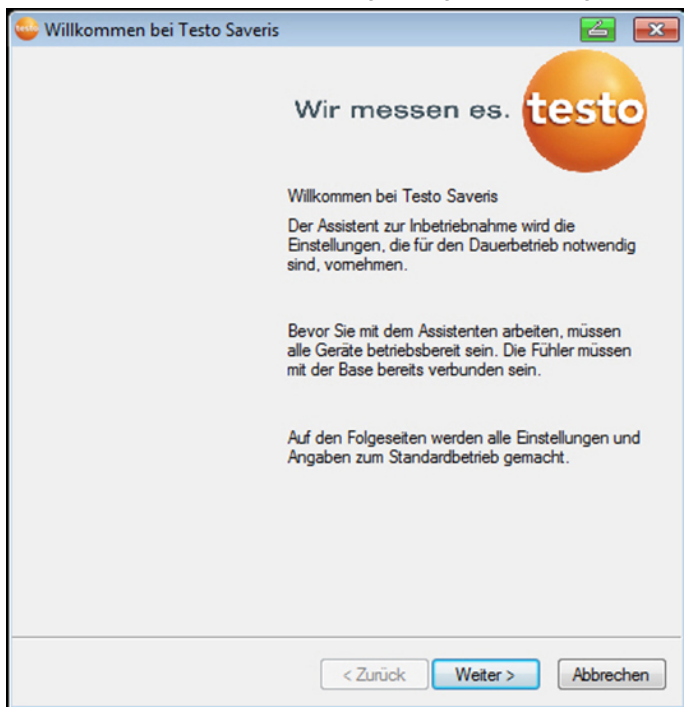

- 2. Auf **[Weiter >]** klicken.
- Der Dialog **Neuen Fühler in Betrieb nehmen** wird angezeigt.

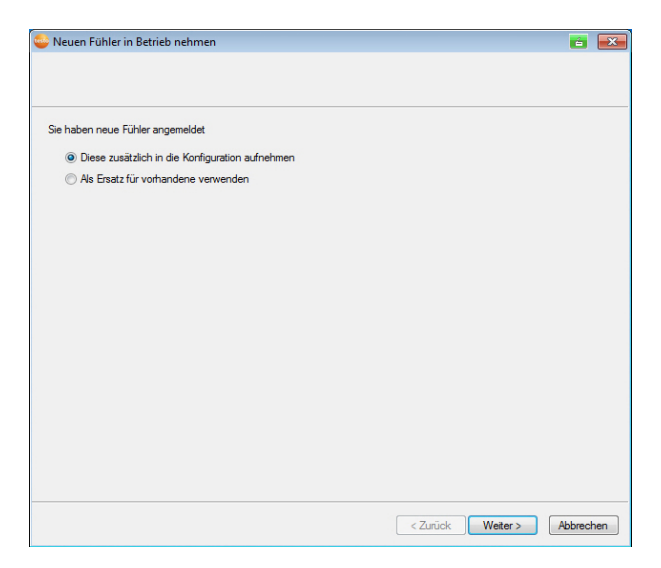

- 3. Standardeinstellung belassen und auf **[Weiter >]** klicken.
- Die Liste der in der Saveris Base neu registrierten Fühler wird angezeigt.

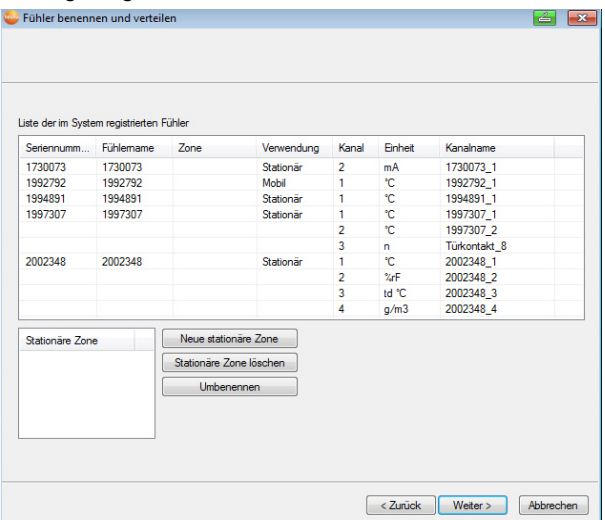

- 4. Auf **[Neue stationäre Zone]** klicken.
- 5. Über die Schaltfläche v die Auswahlliste öffnen und die Zone wählen, der der Fühler zugeordnet werden soll.
- 6. Auf **[Weiter >]** klicken.

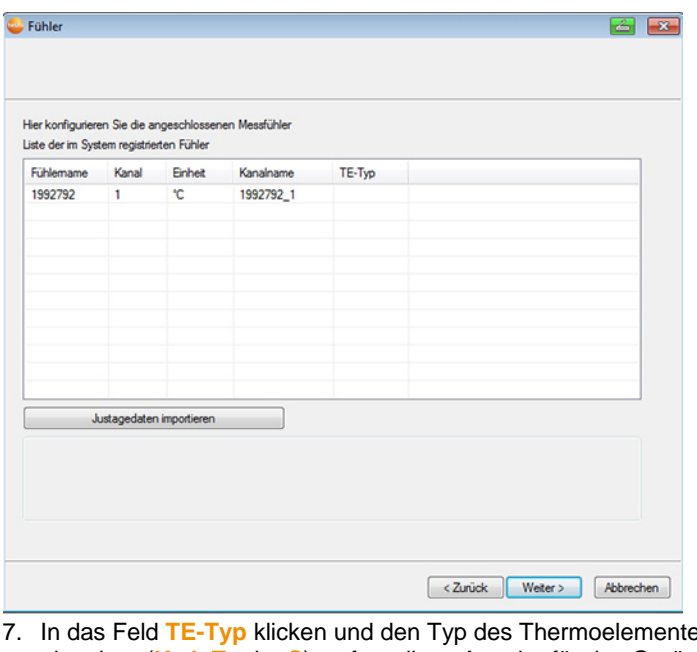

- 7. In das Feld **TE-Typ** klicken und den Typ des Thermoelementes eingeben (**K**, **J**, **T** oder **S**), sofern diese Angabe für das Gerät erforderlich ist.
- 8. Bei Bedarf die voreingestellten Werte in den Feldern **Fühlername** und **Kanalname** ändern.
- $\overline{\mathbf{i}}$ Vergeben Sie Kanalnamen, die nicht mehr als 20 Zeichen umfassen.
- 9. Bei Bedarf Justagedaten für die einzelnen Fühler importieren: Auf **[Justagedaten importieren]** klicken.
- 10. Auf **[Weiter >]** klicken.
- Die Einstellungen zum Messtakt werden angezeigt.

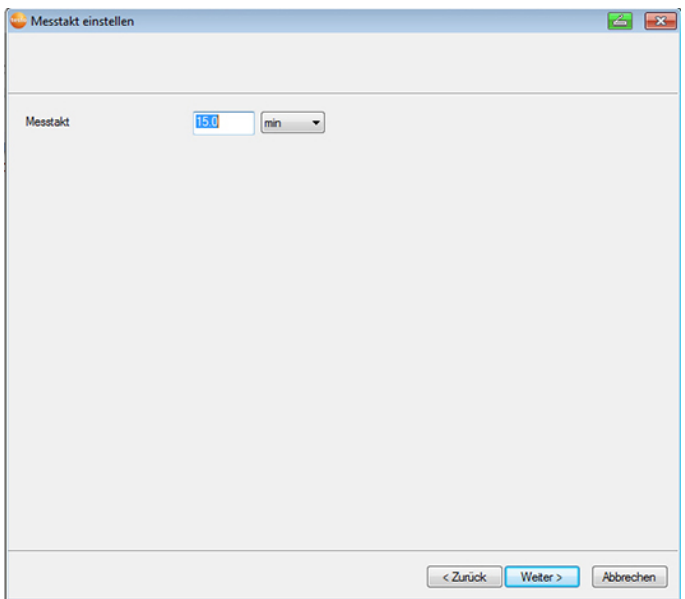

11. **Messtakt** eingeben und dessen **Einheit** festlegen.

 $\overline{\mathbf{i}}$ Der Messtakt bestimmt, in welchen Abständen ein neuer Messwert in der Saveris Base gespeichert wird. Mögliche Einstellungen für die Einheit:

- **sec** (Sekunde)
- **min** (Minute)
- **h** (Stunde).

#### 12. Auf **[Weiter >]** klicken.

- Der Assistent wird mit der Einstellung zum Messbeginn und der Auflistung der neu registrierten Fühler angezeigt.
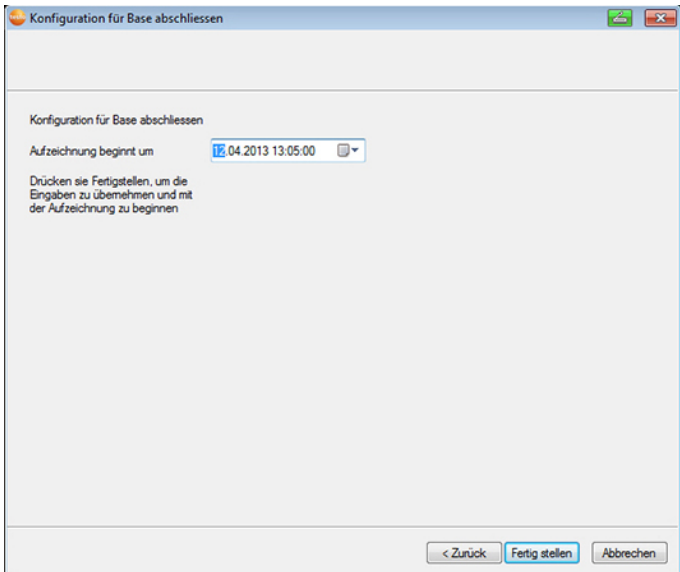

- 13. Messbeginn gegebenenfalls verlegen.
- 14. Auf **[Fertig stellen]** klicken, um die Inbetriebnahme der Hardware abzuschließen.
- Ein Hinweis zur erfolgreichen Konfiguration der Hardware wird angezeigt.
- 15. Bestätigen Sie den Hinweis mir **[OK]**.
- Die neue Hardware ist nun betriebsbereit.

### **5.11.4. Saveris Converter einbinden (optional)**

Sollte die Distanz zwischen Funkfühler oder Router für eine Funkübertragung zu groß sein, können Sie einen Saveris Converter in das Messsystem einbinden. Der Converter wird über eine Ethernetleitung an die Saveris Base angeschlossen und wandelt die Funksignale in Ethernet-Signale um.

Mit einem Converter können die Messdaten von bis zu Ť 15 Funkfühlern/Routern an die Saveris Base übertragen werden.

Sie können über einen sogenannten Switch mehrere Converter an die Saveris Base anschließen. Beachten Sie in diesem Zusammenhang, dass an der Saveris Base maximal 150 Fühler angemeldet werden bzw. 450 Messkanäle aufgenommen werden können.

Die Vorbereitung zur Inbetriebnahme eines Converters Ť erfolgt wie bei einem Saveris Ethernet-Fühler; siehe [Netzwerkkabel anschließen](#page-61-0) Seit[e 62](#page-61-0) bis einschließlich siehe [Ethernet-Fühler inbetriebnehmen,](#page-68-0) Seite **[69](#page-68-0)**.

#### **Fühler oder Router am Converter anmelden**

- 1. Connect-Taste auf der Rückseite des Converters kurz drücken.
- Die LED am Converter leuchtet grün und der Converter ist bereit zur Fühlererkennung.
- 2. Connect-Taste auf der Rückseite des Fühlers/Routers so lange drücken, bis die LED am Fühler/Router beginnt, orange zu blinken.
- Die LED am Fühler/Router leuchtet kurz grün auf, wenn dieser vom Saveris Converter erkannt wurde.

Der Fühler/Router ist am Converter angemeldet und dieser überträgt die Messdaten an die Saveris Base.

### **5.11.5. Saveris Analogkoppler einbinden (optional)**

Über einen Saveris Analogkoppler können Sie einen Messumformer mit standardisierten Strom-/Spannungsschnittstellen in das Saveris Messsystem einbinden und überwachen. Damit ermöglicht Ihnen der Saveris Analogkoppler die Integration weiterer Messgrößen außer Temperatur und Feuchte in das Saveris Messsystem.

Die Einbindung eines Analogkopplers erfolgt in drei Schritten:

- 1. Messumformer mit dem Analogkoppler verbinden.
- 2. Analogkoppler an der Saveris Base anmelden.
- 3. Analogkoppler parametrieren.

#### **Messumformer mit Analogkoppler verbinden**

Sie können den Messumformer über den Analogkoppler mit Strom versorgen lassen oder eine separate Stromversorgung wählen. Die Schaltpläne finden Sie in der Inbetriebnahmeanleitung Analogkoppler, die zusammen mit dem Analogkoppler geliefert wird.

#### **Analogkoppler an der Saveris Base anmelden**

Der Analogkoppler U1 wird wie ein Saveris Funkfühler an der Saveris Base angemeldet (siehe **[Funkfühler anmelden](#page-38-0)** Seite [39\)](#page-38-0).

Der Analogkoppler U1E wird wie ein Saveris Ethernet-Fühler in Betrieb genommen und an der Saveris Base angemeldet (siehe **[Saveris Ethernet-Fühler einbinden \(optional\)](#page-59-0)** Seite [60\)](#page-59-0).

#### **Analogkoppler mit Inbetriebnahme-Assistent parametrieren**

- 1. Unter **Start** | **Alle Programme** | **Testo** auf **Testo Saveris Inbetriebnahme-Assistent** klicken.
- Der Begrüßungsdialog des Inbetriebnahme-Assistenten wird angezeigt.

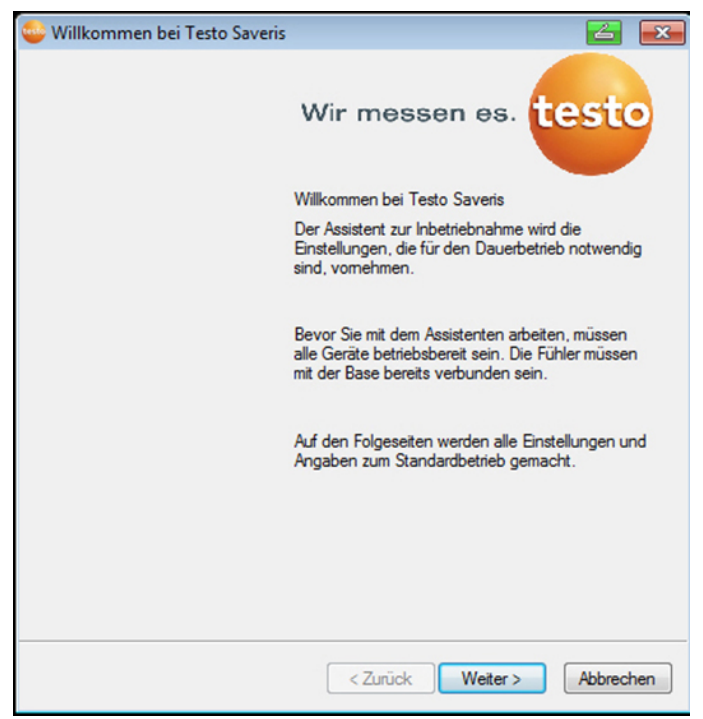

- 2. Auf **[Weiter >]** klicken.
- Der Dialog **Neuen Fühler in Betrieb nehmen** wird angezeigt.

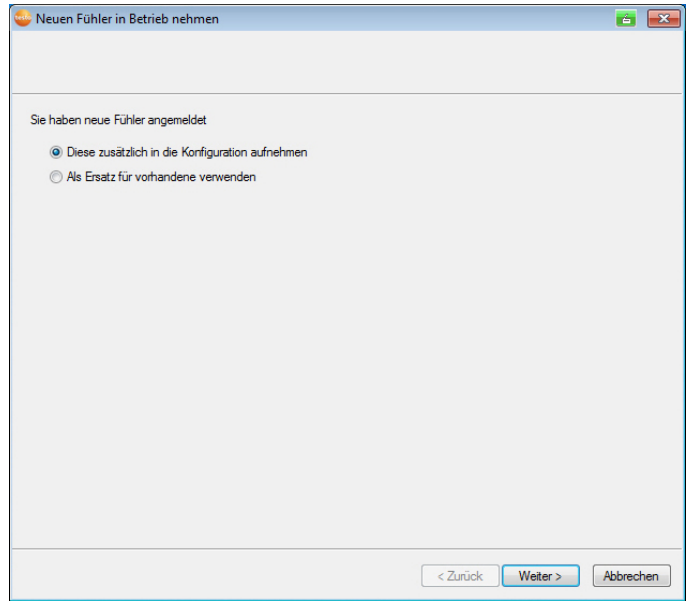

3. Standardeinstellung belassen und auf **[Weiter >]** klicken.

Analogkoppler können immer nur zusätzlich in die Konfiguration aufgenommen werden und nicht als Ersatz für bereits vorhandene verwendet werden.

- Der Dialog **Skalierung** wird angezeigt.

 $\overline{\mathbf{i}}$ 

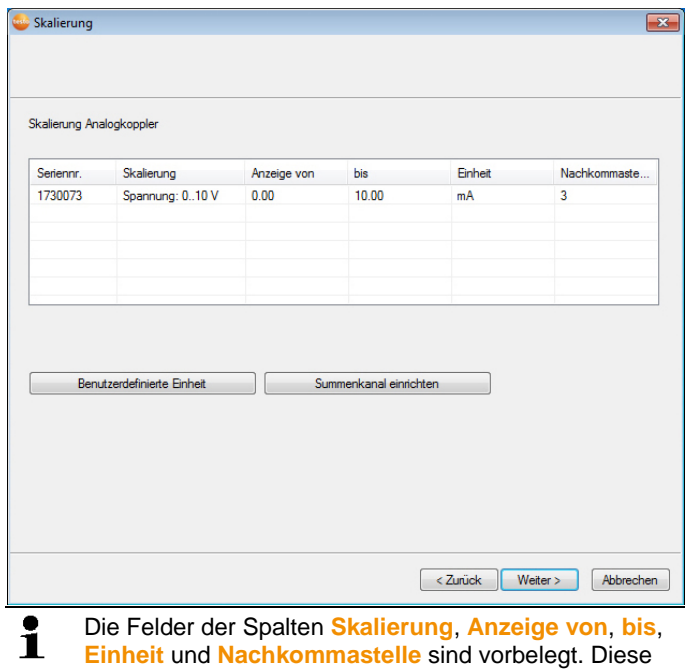

Felder können individuell abgeändert werden.

- 4. **Skalierung** auswählen (siehe Typenschild / Betriebsanleitung Messumformer).
- 5. **Anzeige von** und **bis** eingeben (siehe Typenschild / Betriebsanleitung Messumformer).
- 6. **Einheit** auswählen. Wenn die gewünschte Einheit nicht in der Auswahlliste verfügbar ist: Über **[Benutzerdefinierte Einheit]** hinzufügen.
- 7. Anzahl der **Nachkommastellen** auswählen.
- 8. Auf **[Summenkanal einrichten]** klicken, wenn die Aufsummierung einer bestimmten Einheit benötigt wird.
- 9. Auf **[Weiter >]** klicken.
- Die Liste der in der Saveris Base neu registrierten Fühler wird angezeigt.

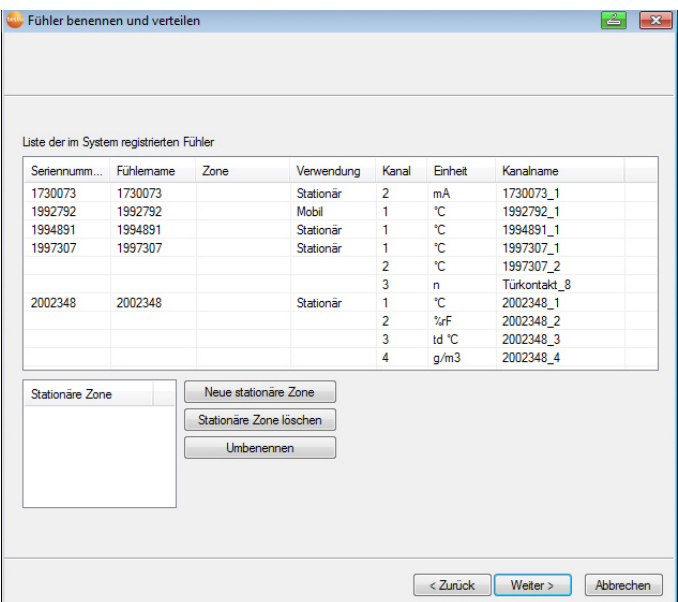

- 10. Auf **[Neue stationäre Zone]** klicken.
- 11. Über die Schaltfläche v die Auswahlliste öffnen und die Zone wählen, der der Fühler zugeordnet werden soll.
- 12. Auf **[Weiter >]** klicken.
- 13. In das Feld **TE-Typ** klicken und den Typ des Thermoelementes eingeben (**K**, **J**, **T** oder **S**), sofern diese Angabe für das Gerät erforderlich ist.
- 14. Bei Bedarf die voreingestellten Werte in den Feldern **Fühlername** und **Kanalname** ändern.

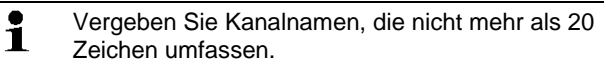

- 15. Bei Bedarf Justagedaten für die einzelnen Fühler importieren: Auf **[Justagedaten importieren]** klicken.
- 16. Auf **[Weiter >]** klicken.
- Die Einstellungen zum Messtakt werden angezeigt.

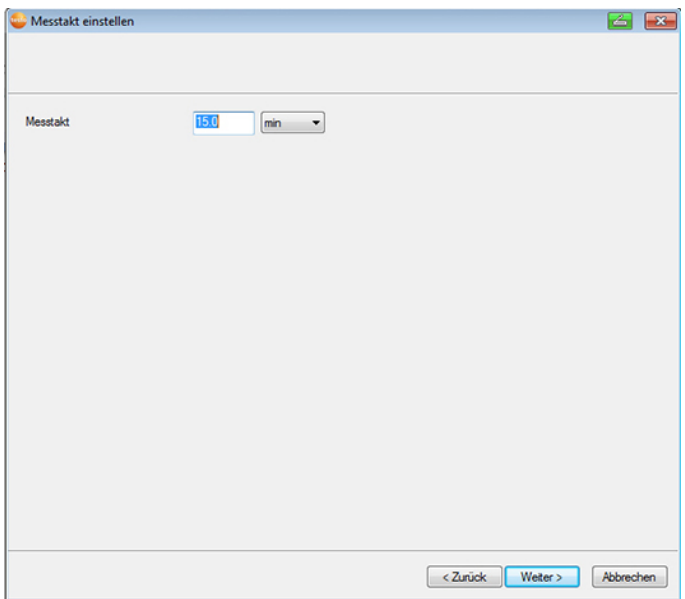

17. **Messtakt** eingeben und dessen **Einheit** festlegen.

 $\overline{\mathbf{i}}$ Der Messtakt bestimmt, in welchen Abständen ein neuer Messwert in der Saveris Base gespeichert wird. Mögliche Einstellungen für die Einheit:

- **sec** (Sekunde)
- **min** (Minute)
- **h** (Stunde).
- 18. Auf **[Weiter >]** klicken.
- Ist ein Router an der Saveris Base angemeldet, wird die Konfiguration der Verbindungsart für die Fühler angezeigt. Haben Sie keinen Router angemeldet, fahren Sie nach Handlungsschritt 24 fort.

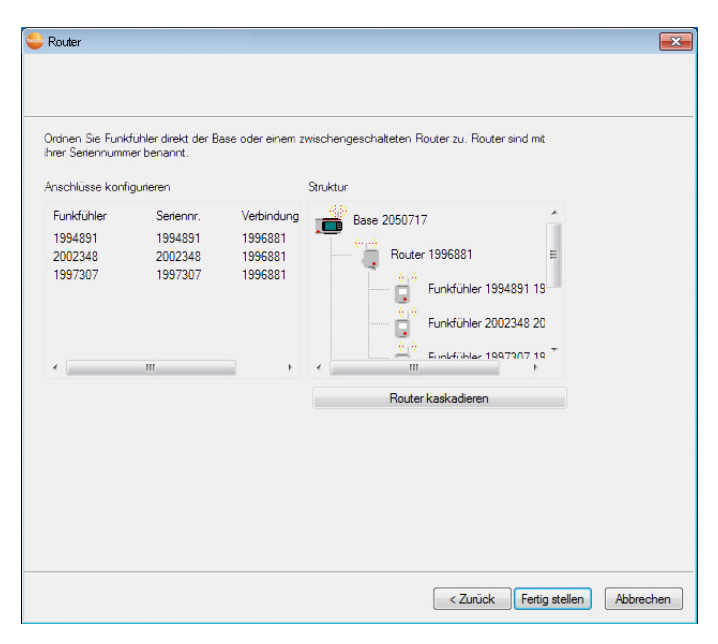

- 19. In die Zelle **Verbindungsart** des Fühlers klicken, der einem Router zugeordnet werden soll.
- Die Zelle wird als Auswahlliste angezeigt.
- 20. Über die Schaltfläche v die Auswahlliste öffnen und den Router wählen, dem der Fühler zugeordnet werden soll.
	- Fühler, die sich in einer mobilen Zone befinden, können 1 keinem Router zugeordnet werden.
- 21. Handlungsschritte 21 und 22 für alle weiteren Fühler durchführen, deren Messdaten über einen Router an die Saveris Base übertragen werden sollen.
- 22. Auf **[Weiter >]** klicken.
- Der Assistent wird mit der Einstellung zum Messbeginn und der Auflistung der neu registrierten Fühler angezeigt.

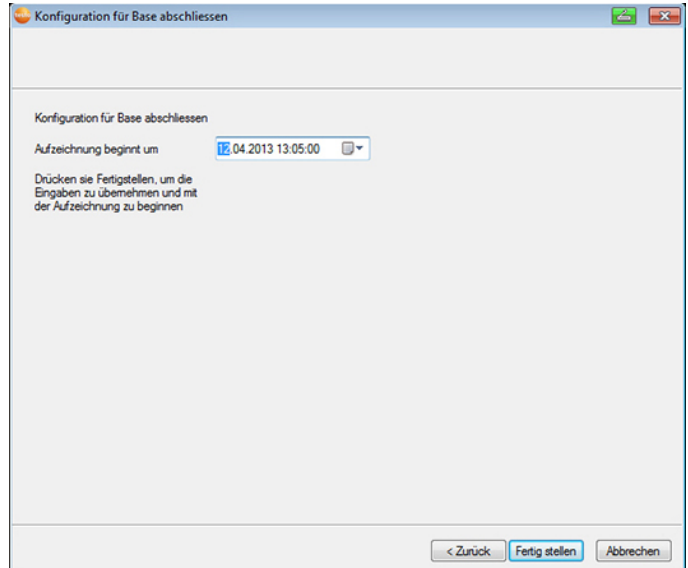

- 23. Messbeginn gegebenenfalls verlegen.
- 24. Auf **[Fertig stellen]** klicken, um die Inbetriebnahme der Hardware abzuschließen.
- Ein Hinweis zur erfolgreichen Konfiguration der Hardware wird angezeigt.
- 25. Bestätigen Sie den Hinweis mit **[OK]**.
- Die neue Hardware ist nun betriebsbereit.

# <span id="page-82-0"></span>**5.12. Probelauf durchführen**

 $\mathbf i$ Der Probelauf muss durchgeführt werden, um einen einwandfreien Betrieb des Messsystems zu gewährleisten.

### **5.12.1. Systemverfügbarkeit prüfen**

- $\mathbf i$ Warten Sie zur Prüfung der Systemverfügbarkeit die erste Verbindung zwischen Saveris Base und Fühlern ab.
- > Im Navigationsbereich auf **System** klicken.
- Im Datenfenster werden folgende Einträge in der Baumstruktur angezeigt:
	- **Base**
	- **Funkfühler**
	- **Ethernetfühler**
	- **Router**
	- **Converter**.
- 1. Den Eintrag **Funkfühler** öffnen.
- Die aktiven Kanäle der im System angemeldeten Funkfühler werden angezeigt.
- 2 Einen Kanal anklicken, um die Einstellungen zu öffnen und die **Funkqualität** prüfen.
- > Handlungsschritt 2 für alle weiteren Fühler wiederholen.
- $\mathbf{i}$ Sollten für einen Fühler über längere Zeit keine Werte auflaufen, prüfen Sie mit einem kurzen Druck auf die Connect-Taste am Fühler, ob eine Verbindung zwischen Fühler und Saveris Base besteht. Die LED am Fühler zeigt den Verbindungsstatus an; siehe hierzu auch ["Bedeutung der LED-Anzeigen an den Fühlern](#page-24-0) ".

### **5.12.2. Systemtest durchführen**

Zu einem einfachen Systemtest gehört:

- Im Hauptmenü **System**:
	- alle Fühler sind sichtbar, die Synchronisation der Fühler ist abgeschlossen (keiner hat einen Sternsymbol \* hinter dem Namen)
	- alle Komponenten haben die aktuelle Firmwareversion
	- unter Betriebsdaten: die letzte Datenübertragung der Fühler erfolgte zeitnah
	- die Kommunikationsstatistik der einzelnen Fühler ist gut
- In der Datenansicht der Zonen:
	- während der Dauer der Wartung sind keine auffälligen Alarme aufgetreten
	- in der Grafik (einzelne Messpunkte markieren) kommen die Messpunktmarkierungen regelmäßig im Messtakt - ohne Lücken.
- Mindestens einen SMS bzw. Email-Alarm erzeugen und quittieren
- Einen automatischen Report abwarten oder für Testzwecke unter **Extras** | **Systemtest** erstellen
- Keine offenen Alarme im Übersichtsfenster
	- $\mathbf{i}$ Nach erfolgreichem Systemtest wird ein Base-Backup empfohlen, siehe [Daten in Saveris Base sichern,](#page-157-0) Seite **[158](#page-157-0)**.

### **5.12.3. Alarmkette prüfen**

Sie können einen Alarm auslösen und das Versenden der Nachrichten kontrollieren, ohne einen realen Alarmzustand herbeiführen zu müssen.

- > Im Navigationsbereich auf **Alarmverwaltung** klicken.
- Im Datenfenster werden die Untermenüs **Grundeinstellung** und **Alarmübersicht** sowie die in der Saveris Base angemeldeten Fühler angezeigt.
- 1. Auf **Grundeinstellung** klicken.
- Im Anzeigebereich wird die Grundeinstellung für die Alarme angezeigt.

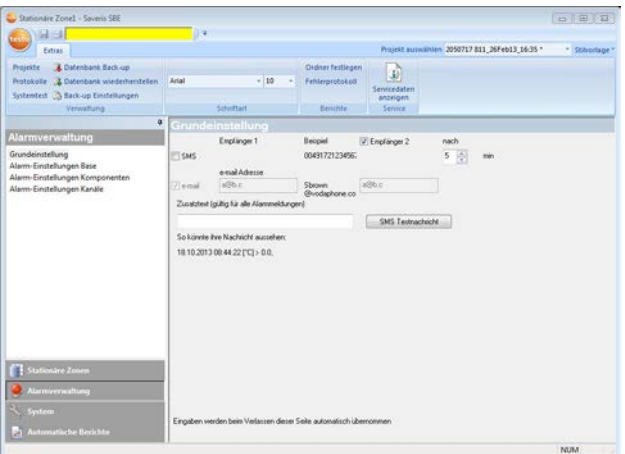

- 2. Auf die Schaltfläche **[SMS Testnachricht]** klicken.
- An die angegebene Mobilfunknummer wird eine Testnachricht gesendet.

# **5.13. Hardware montieren**

- $\mathbf i$ Beachten Sie bei der Montage der Saveris-
	- Komponenten unbedingt die Hinweise im Kapitel "**[Sicherheit gewährleisten](#page-7-0)**", Seite 8.

Montieren Sie die Saveris Base und die Fühler erst an ihrem Standort, wenn das Messsystem erwartungsgemäß funktioniert.

Bei Minus-Temperaturen können die Li-Ionen-Akkus in der Base und in den Ethernet-Fühlern nicht geladen werden. Vermeiden Sie Montageorte für diese Komponenten mit langandauernden vorherrschenden Minus-Temperaturen.

Führen Sie nach der Montage erneut einen Probelauf des Systems durch; siehe auch "**[Probelauf](#page-82-0)  [durchführen](#page-82-0)**" Seite 83.

### **5.13.1. Saveris Base an der Wand montieren**

 $\bullet$ Beachten Sie bei der Wahl des Standortes für die Ľ Saveris Base, dass diese der Verkabelung entsprechend nahe genug an dem eingesetzten Computer und einer Möglichkeit der Stromversorgung stehen muss.

۰ Die Montagematerialien (Schrauben, Dübel usw.) Ť gehören nicht zum Lieferumfang.

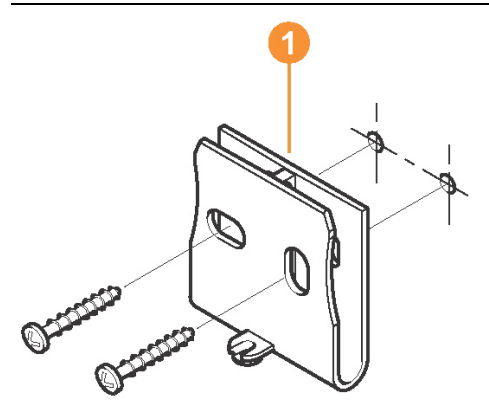

1. Wandhalterung  $\bullet$  an der gewünschten Stelle positionieren.

- 2. Mit Hilfe eines Stiftes die Stellen für die Befestigungsschrauben anzeichnen.
- $\bullet$ Der Abstand der Befestigungsschrauben beträgt 1 25 mm.
- 3. Befestigungsstelle entsprechend des Materials für die Befestigung vorbereiten (z.B. Loch bohren, Dübel setzen).
- 4. Wandhalterung mit Hilfe passenden Schrauben befestigen.

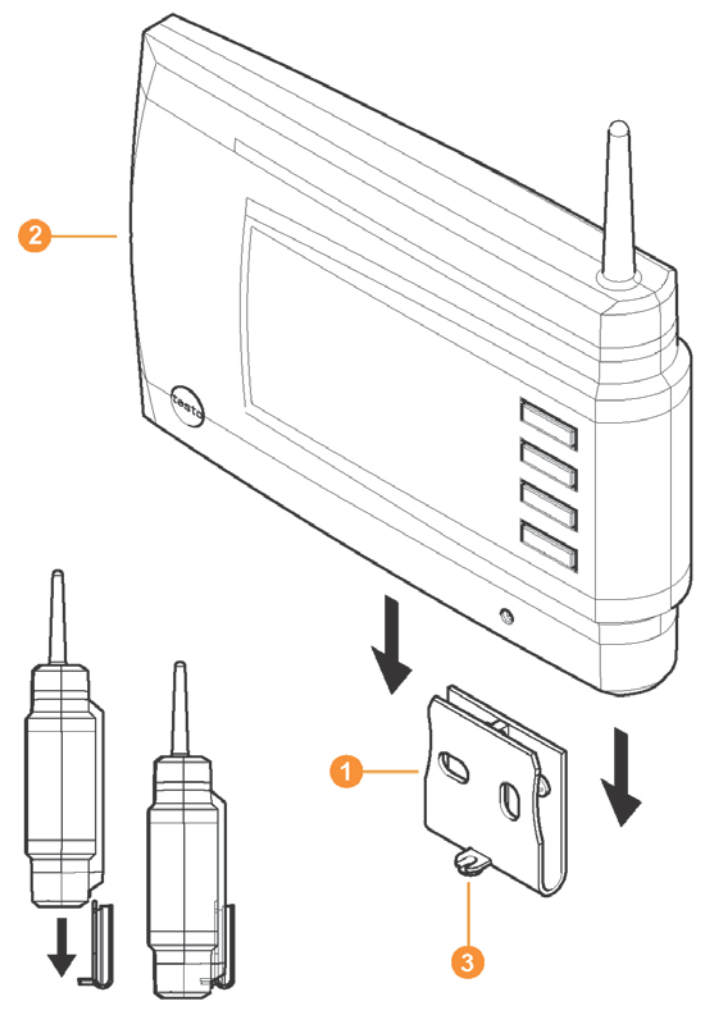

5. Saveris Base auf die Wandhalterung aufstecken und mit Schraube **8** sichern.

### **5.13.2. Saveris Base mit dem Standfuß aufstellen**

- $\mathbf{i}$ Beachten Sie bei der Wahl des Standortes für die Saveris Base folgende Punkte:
	- Die Saveris Base muss auf einer ebenen, rutschfesten Fläche stehen.
	- Die Saveris Base muss der Verkabelung entsprechend nahe genug an dem eingesetzten Computer und einer Möglichkeit der Stromversorgung stehen.

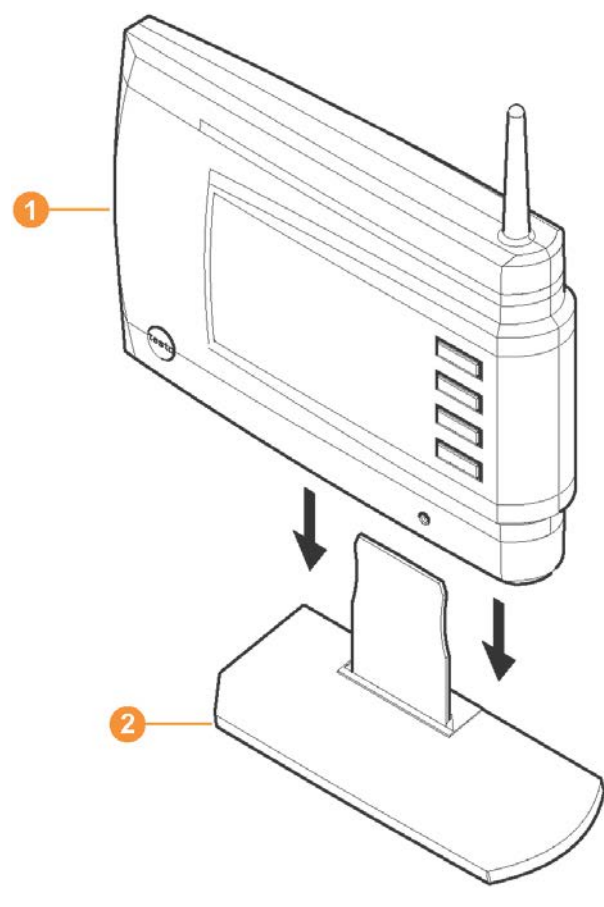

- 1. Saveris Base **O** auf den Standfuß **2** aufstecken.
- 2. Saveris Base an der gewünschten Stelle aufstellen.

### **5.13.3. Fühler an der Wand montieren**

- Beachten Sie bei der Wahl des Standortes folgende  $\mathbf i$ Punkte:
	- Die Reichweite des Fühlers darf nicht überschritten werden; siehe [Funkfühler anmelden,](#page-38-0) Seite **[39](#page-38-0)** und siehe [Probelauf durchführen,](#page-82-0) Seite **[83](#page-82-0)**.
	- Die Fühler so anbringen, dass die Messwerte, z.B. durch direkte Sonneneinstrahlung, nicht verfälscht werden können.
- Die Montagematerialien (Schrauben, Dübel usw.) Ť gehören nicht zum Lieferumfang.

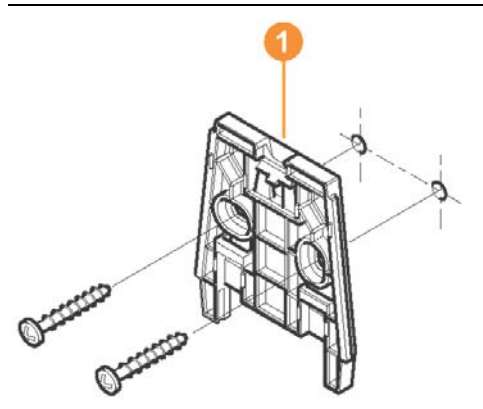

- 1. Wandhalterung  $\bullet$  an der gewünschten Stelle positionieren.
- 2. Mit Hilfe eines Stiftes die Stellen für die Befestigungsschrauben anzeichnen.

Der Abstand der Befestigungsschrauben beträgt 1 30 mm.

- 3. Befestigungsstelle entsprechend des Materials für die Befestigung vorbereiten (z.B. Loch bohren, Dübel setzen).
- 4. Wandhalterung mit Hilfe passender Schrauben befestigen.

 $\mathbf i$ Die Wandhalterung muss mit der glatten Fläche an die Wand geschraubt werden.

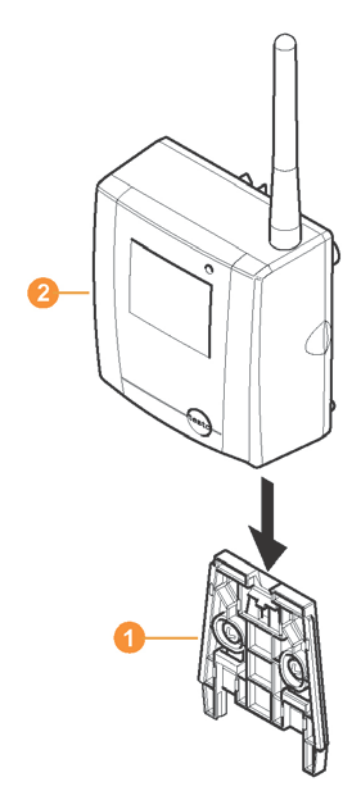

5. Fühler auf die Wandhalterung aufstecken, bis er einrastet.

Wie Sie den Fühler von der Wandhalterung abnehmen,  $\bullet$ Ť entnehmen Sie bitte ["Fühler von Wandhalterung](#page-158-0)  [abnehmen"](#page-158-0).

### **5.13.4. Messsystem erneut prüfen**

- > Erneuten Probelauf am Messsystem durchführen; siehe ["Probelauf durchführen](#page-82-0) ".
- $\mathbf i$ Führen Sie nach der Montage der Hardware erneut eine Prüfung des Systems durch, um die einwandfreie Funktion des Messsystems zu testen.

So können Sie erkennen, ob sich gegebenenfalls Fühler außerhalb der Reichweite zur Saveris Base befinden oder die Funkverbindung durch bauliche Gegebenheiten gestört ist.

# **6 Produkt verwenden**

# **6.1. Benutzeroberfläche**

In diesem Kapitel erfahren Sie, wie die Benutzeroberfläche der Saveris-Software aufgebaut ist.

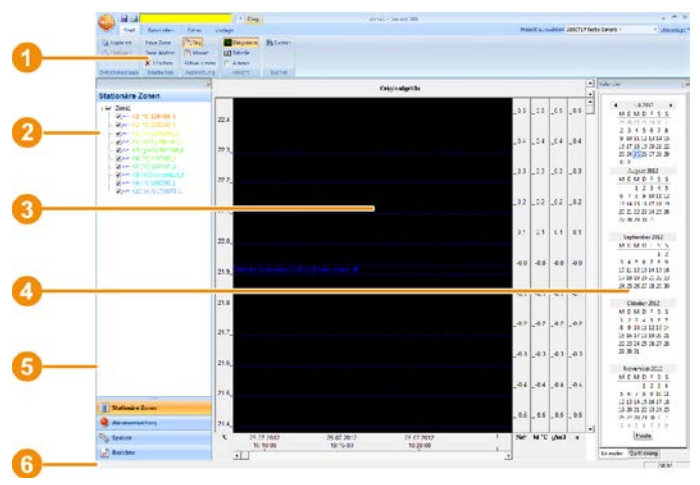

#### **O** Menüleiste

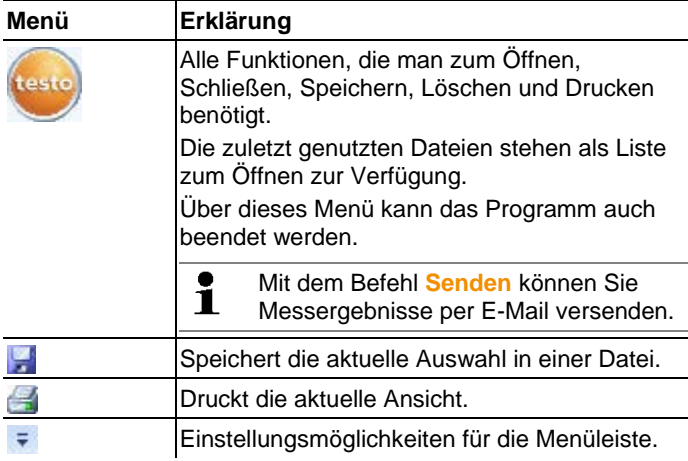

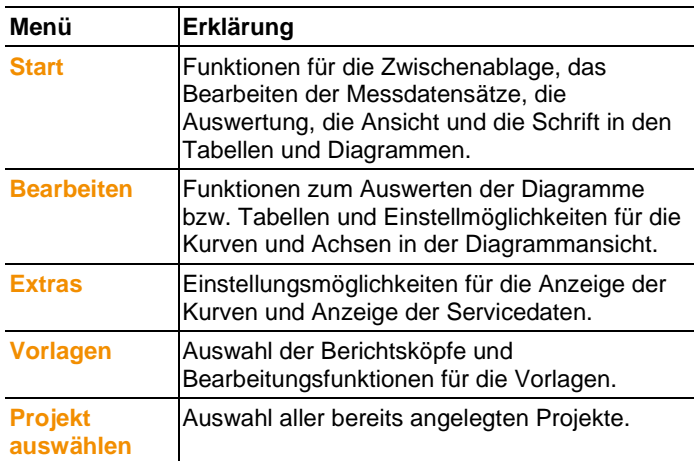

#### **2** Datenbereich

Im Datenbereich werden die Messdaten verwaltet. Sie können neue Messwertgruppen anlegen und die Daten einzelner Kanäle innerhalb der Gruppen kopieren.

**8** Anzeigebereich

Im Anzeigebereich werden die Messwerte grafisch und tabellarisch dargestellt sowie die eingegangenen Alarme aufgelistet.

#### **4** Kalender und Alarmquittierung

Das Register **Kalender** dient der schnellen Navigation innerhalb der Datensätze. Öffnen Sie Datensätze im Anzeigebereich, indem Sie auf einen bestimmten Tag im Kalender klicken oder mit gedrückter Maustaste einen Zeitraum von mehreren Tagen im Kalender markieren.

Im Register **Quittierung** bestätigen Sie die eingegangenen Alarme.

#### **6** Navigationsbereich

Im Navigationsbereich wechseln Sie zu

- der Anzeige der **Daten** und
- den Einstellungen für die **Alarme**, das **System** und die **Berichte**.

#### **6** Statusleiste

Zeigt Statusinformationen zur Software an.

## **6.2. Menüs und Befehle**

In diesem Kapitel erfahren Sie, welche Menüs und Befehle Ihnen zur Verfügung stehen und wozu Sie diese Befehle nutzen.

### **6.2.1. Start**

#### **Menü** Start **|** Zwischenablage

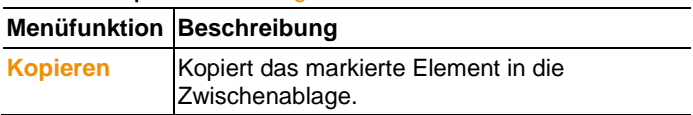

#### **Menü Start | Zonen bearbeiten**

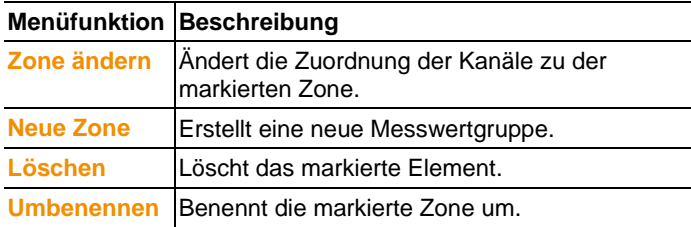

#### **Menü Start | Berichte erstellen**

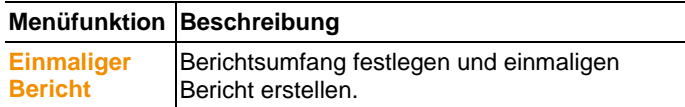

#### **Menü Start | Auswertung**

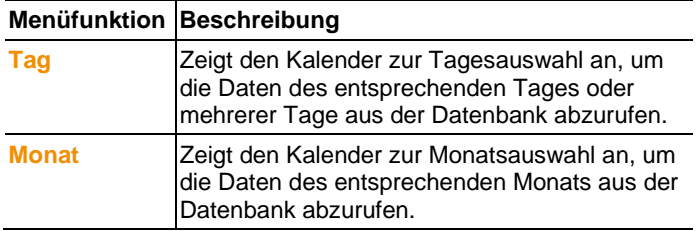

#### **Menü Start | Ansicht**

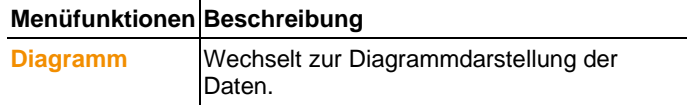

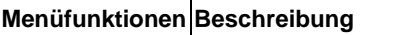

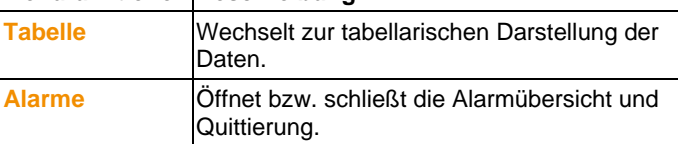

#### **Menü Start | Suchen**

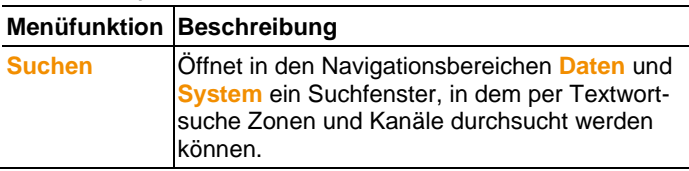

### **6.2.2. Bearbeiten**

#### **Bearbeiten in der Diagrammansicht**

Das Menü **Bearbeiten** (Diagramm) wird nur angezeigt, wenn das Diagramm durch einen Klick in das Fenster aktiv ist.

#### **Menü Bearbeiten | Werkzeuge (Diagramm)**

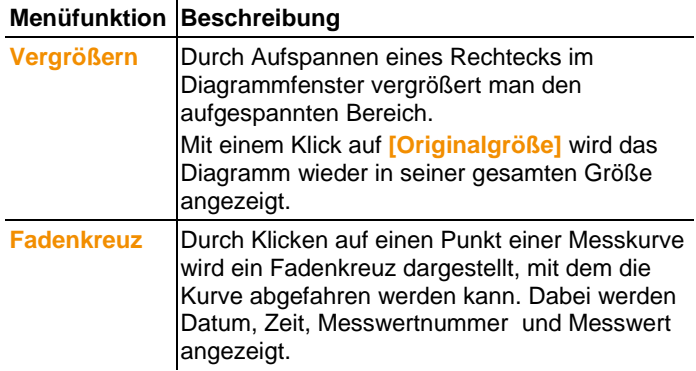

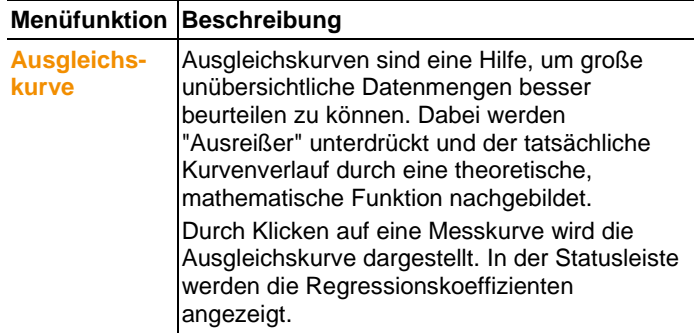

#### **Menü Bearbeiten | Kurven (Diagramm)**

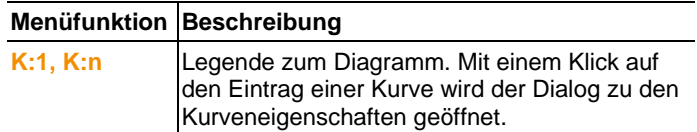

#### **Menü Bearbeiten | Werteachse (Diagramm)**

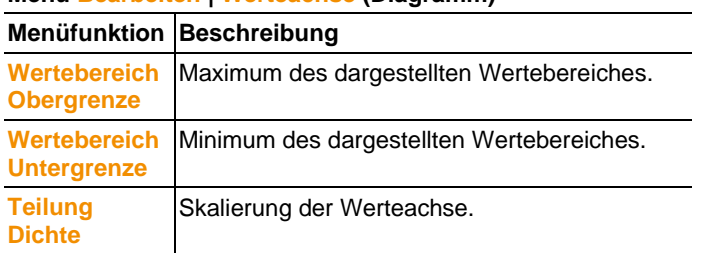

#### **Menü Bearbeiten | Zeitachse (Diagramm)**

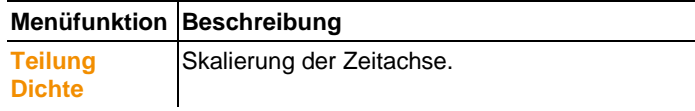

#### **Bearbeiten in der Tabellenansicht**

Das Menü **Bearbeiten** (Tabelle) wird nur angezeigt, wenn die Tabelle durch einen Klick in das Fenster aktiv ist.

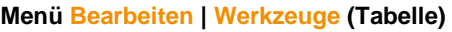

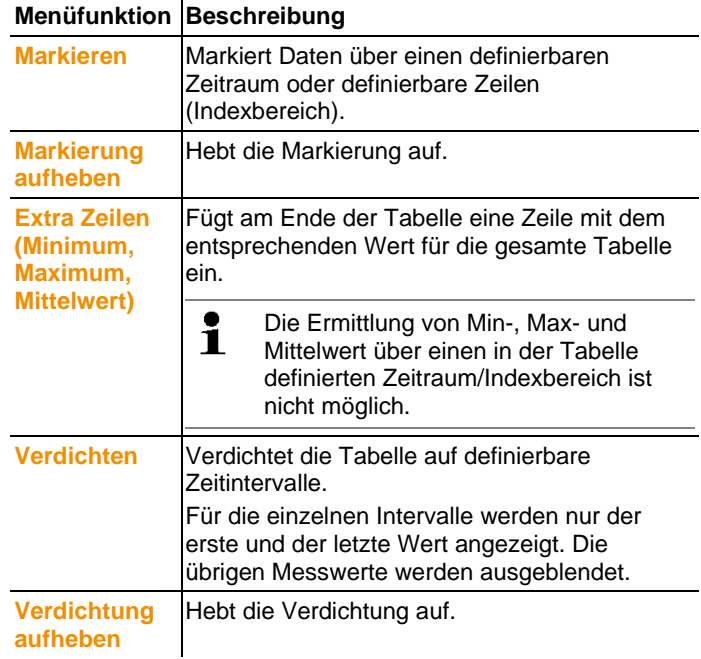

#### **Menü Bearbeiten | Suchen (Tabelle)**

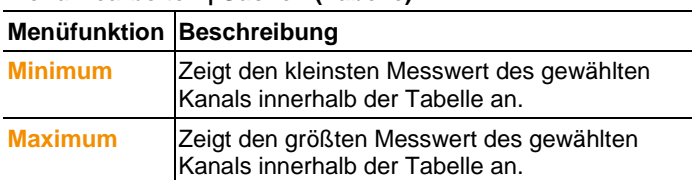

### **6.2.3. Extras**

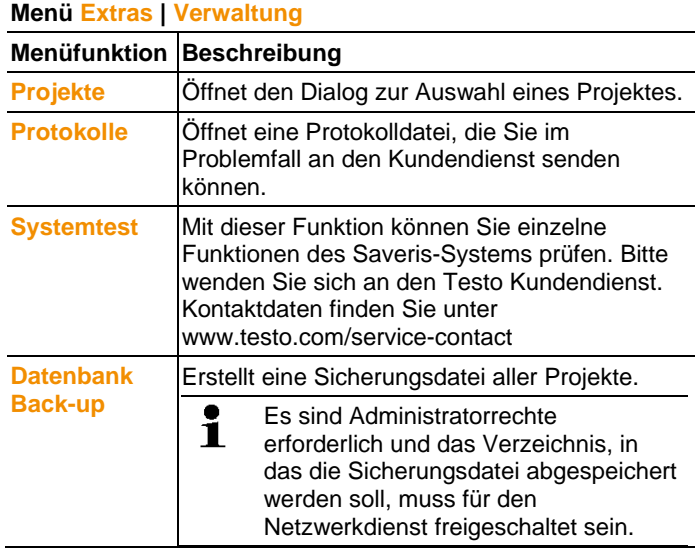

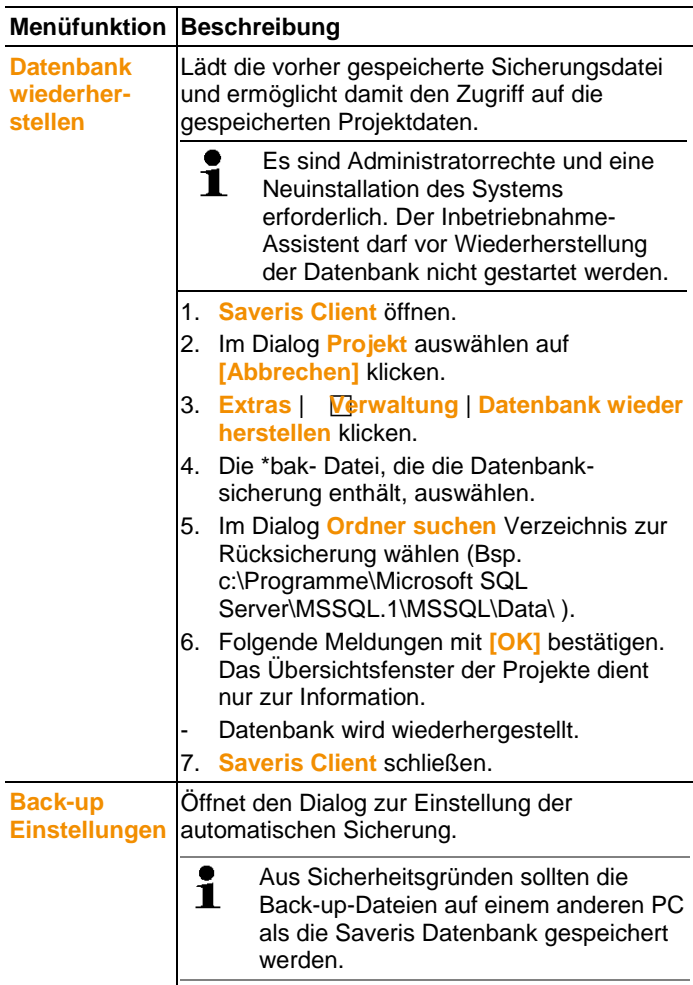

#### **Menü Extras | Bearbeiten**

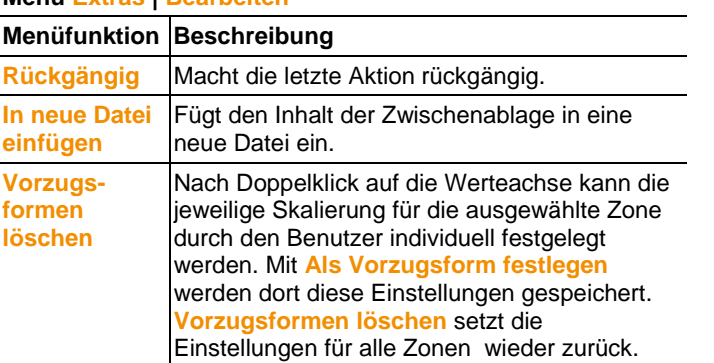

#### **Menü Extras | Schriftart**

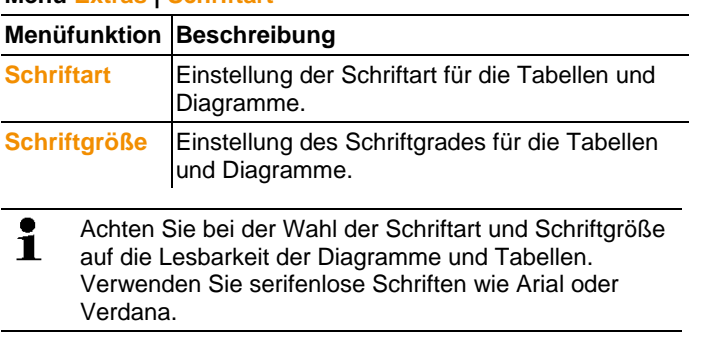

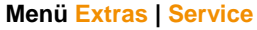

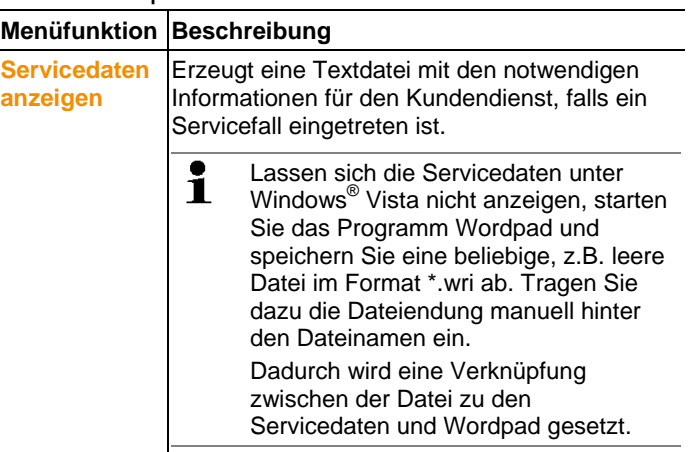

### **6.2.4. Achsen**

#### **Menü Achsen | Achsen**

In diesem Menü können Sie die Wert- und Zeitachse einstellen.

#### **Menü Achsen | Wertachse**

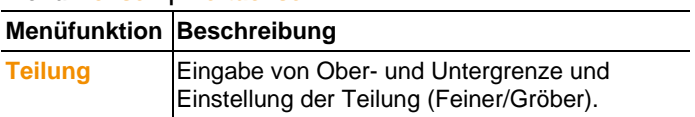

#### **Menü Achsen | Zeitachse**

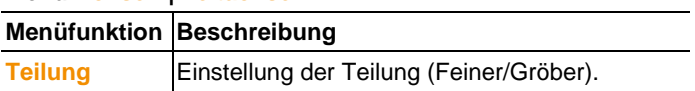

### **6.2.5. Vorlage**

#### **Menü Vorlage | Vorlage**

In diesem Menü wählen Sie eine Standardvorlage, in die die Daten eingebunden werden, die gespeichert oder gedruckt werden sollen.

Die Vorlagen unterscheiden sich durch den Protokollkopf, d. h. durch das Firmenlogo, das Adressfeld oder die Angabe von statistischen Werten.

#### **Menü Vorlage | Bearbeiten**

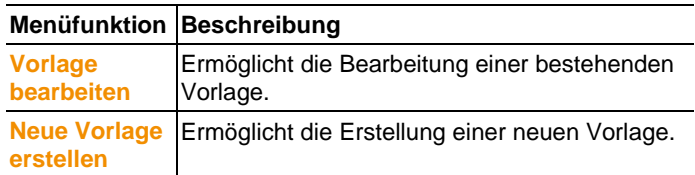

### **6.2.6. Projekte auswählen**

Die Projektdaten aller bereits angelegten Projekte lassen sich über das Auswahlmenü anzeigen, ohne die Software neu starten zu müssen.

### **6.2.7. Stilvorlage**

Auswahl des Farbschemas für das Programmfenster.

# **6.3. Zonen anlegen, ändern und löschen**

Nachdem Sie sich mit den Menüs der Saveris-Software vertraut gemacht haben, können Sie nun dazu übergehen, Zonen anzulegen, um die Fühler etwa nach Standorten zu trennen. Fassen Sie beispielsweise Fühler, die sich in Lagerräumen befinden, in einer Zone zusammen und Fühler, die sich in Kühlräumen befinden, in einer anderen.

Das Ändern bzw. Löschen von Zonen im laufenden Betrieb Ť hat Auswirkungen auf die nachträgliche PDF-Berichterstellung. Da diese Änderungen auch rückwirkend gelten, werden alte Konfigurationsdaten der Zonen überschrieben.

Wird ein PDF-Bericht rückwirkend aus der Vergangenheit generiert, wird ausschließlich die aktuellste Konfiguration der Zone für die Berichtserstellung herangezogen. Ohne ein Datenbank-Backup ist die vollständige Rückverfolgbarkeit der geänderten bzw. gelöschten Zonen nicht gewährleistet.

### **6.3.1. Zonen anlegen**

- 1. Im Navigationsbereich auf **Daten** klicken.
- Im Datenbereich werden die verfügbaren Zonen angezeigt.
- 2. Im Menü **Start** | **Bearbeiten** den Befehl **Neue Zone** wählen.
- Der Dialog **Neue Zone** wird angezeigt.
- 3. Gegebenenfalls einen nicht benötigten Kanal deaktivieren.
- Es muss mindestens ein Kanal aktiviert sein. 1
	- Wenn Sie eine neue Zone anlegen, erstellen Sie eine Kopie mit einem oder mehreren Kanälen der Standardgruppe **Zone1**.
- 4. Im Feld **Name** den Namen der neuen Zone eingeben, z. B. "Lagerräume".

 $\bullet$ Vergeben Sie Namen für die Zonen, die nicht mehr als 1 15 Zeichen umfassen.

- 5. Eingaben mit **[OK]** bestätigen.
- Der Dialog **Neue Zone** wird geschlossen und die neue Zone in der Baumstruktur im Datenbereich aufgelistet.

### **6.3.2. Zonen ändern**

Sie können Kanäle einer bestehenden Zone hinzufügen. Kanäle, die Sie nicht mehr in einer Zone benötigen, können Sie aus dieser löschen. Außerdem können Sie den Namen der Zone ändern.

- 1. Im Navigationsbereich auf **Daten** klicken.
- Im Datenbereich werden die verfügbaren Zonen angezeigt.
- 2. In der Baumstruktur des Datenbereiches die Zone markieren, die geändert werden soll.
- 3. Im Menü **Start** | **Bearbeiten** den Befehl **Zone ändern** wählen.
- Fenster **Zone ändern** öffnet sich.
- 4. Kontrollkästchen vor den Kanälen anklicken, die zur Zone hinzugefügt werden sollen bzw. deaktivieren, wenn der Kanal aus der Zone entfernt werden soll.
- 5. Im Feld **Name** den Zonennamen überschreiben.
- 6. Eingabe mit **[OK]** bestätigen.

### **6.3.3. Zonen löschen**

Die Standardgruppe **Zone1** sollte nicht gelöscht Ť werden.

- 1. Im Navigationsbereich auf **Daten** klicken.
- Im Datenbereich werden die verfügbaren Zonen angezeigt.
- 2. In der Baumstruktur die Zone markieren, die gelöscht werden soll.
- 3. Im Menü **Start** | **Bearbeiten** den Befehl **Löschen** wählen.
- Die Zone wird nach Bestätigung gelöscht.

# **6.4. Alarme konfigurieren**

Das Messsystem testo Saveris unterscheidet zwischen zwei Alarmarten, die getrennt voneinander konfiguriert werden:

- Systemalarme, d. h. Alarme, die von der Saveris Base, dem GSM-Modem oder dem Relais an der Saveris Base stammen, und
- Fühleralarme, die eine Störung oder Grenzwertüberschreitungen an einem Fühler melden.

#### **Hinweise zur Alarmfunktion**

- Die im Saveris System anfallenden Alarme dienen in erster Linie dazu, dem Betreiber frühzeitig mitzuteilen, dass Probleme aufgetreten sind, die die lückenlose Verfügbarkeit der Daten in der Datenbank gefährden. In der Regel ist daraufhin eine Maßnahme notwendig.
- Alarme sind Hinweise auf ein einmaliges, möglicherweise aber auch regelmäßiges Fehlverhalten. Ziel muss es sein, die Anzahl auftretender Alarme im Betrieb möglichst niedrig zu halten und wo möglich auszuschließen. Mehrere hundert nicht quittierte Alarme erschweren nicht nur die Fehlersuche im Ernstfall, sie verlangsamen auch das Reaktionsverhalten des Systems bei der Bedienung.

### **6.4.1. Grundeinstellungen für die SMS-Nachrichten**

- Das Untermenü **Grundeinstellungen** wird nur Ť angezeigt, wenn die Saveris Base mit einem GSM-Modul ausgerüstet ist.
- 1. Im Navigationsbereich auf **Alarmeinstellungen** klicken.
- Im Datenfenster werden die Untermenüs Grundeinstellung und **Alarmübersicht** sowie die in der Saveris Base angemeldeten Fühler angezeigt.
- 2. Auf **Grundeinstellung** klicken.
- Im Anzeigebereich werden die Grundeinstellungen für die Alarmnachrichten per SMS angezeigt.

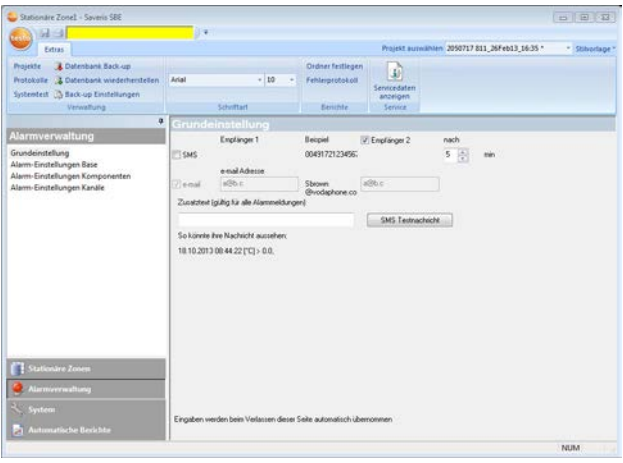

 $\overline{\mathbf{i}}$ Wurde vorher kein Empfänger mit Klartext definiert, so wird hier die Telefonnummer ersatzweise als Empfängername verwendet.

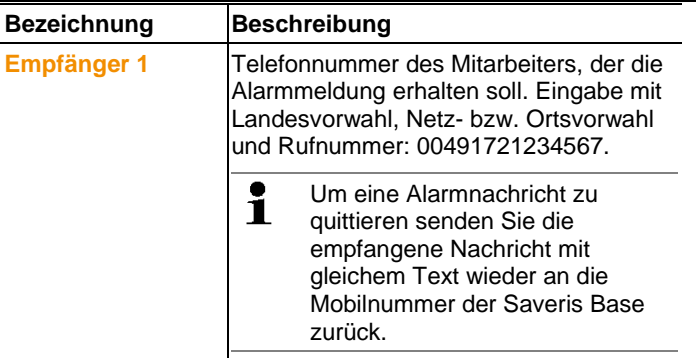

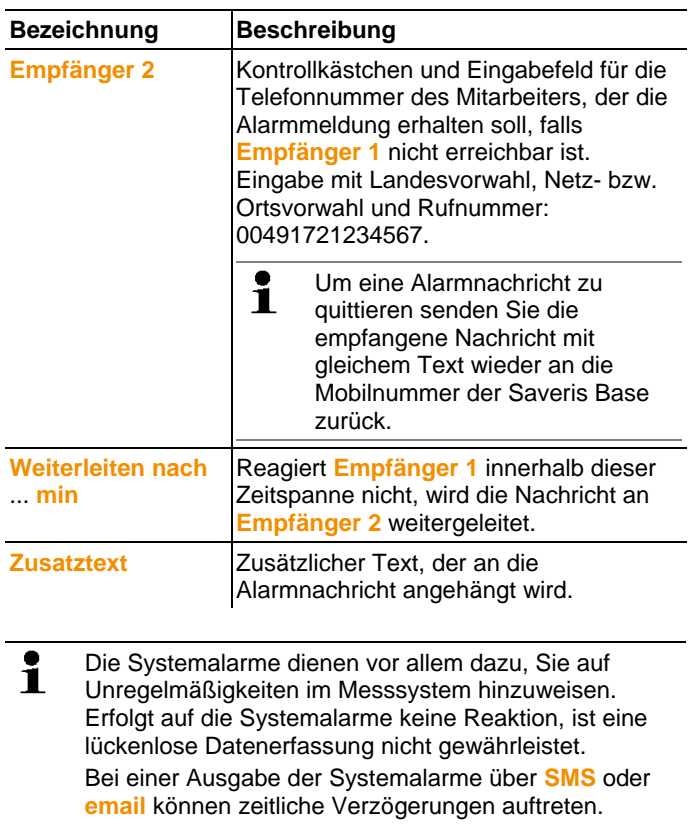

Die Benachrichtigungsfunktion per **SMS** steht nur zur Verfügung, wenn die Saveris Base mit einem GSM-Modul ausgerüstet ist.

3. Die gewünschten Einstellungen vornehmen. Beim Verlassen der Grundeinstellungen werden die Einstellungen gespeichert.

### **6.4.2. Alarme der Base einrichten**

- $\mathbf{i}$ Sämtliche Konfigurationsänderungen werden erst nach Verlassen des Menüs **Alarmverwaltung** an die Fühler / Base übertragen! Verlassen Sie deshalb nach Änderungen das Menü **Alarmverwaltung**.
- 1. Im Navigationsbereich auf **Alarmverwaltung** klicken.
- Im Datenbereich werden die Untermenüs **Alarmeinstellungen Base**, **Alarmeinstellungen Komponenten, Alarmeinstellungen Kanäle** angezeigt.
- 2. Auf **Alarmeinstellungen Base** klicken.
- Im Anzeigebereich werden die **Alarmeinstellungen für die Base** angezeigt.

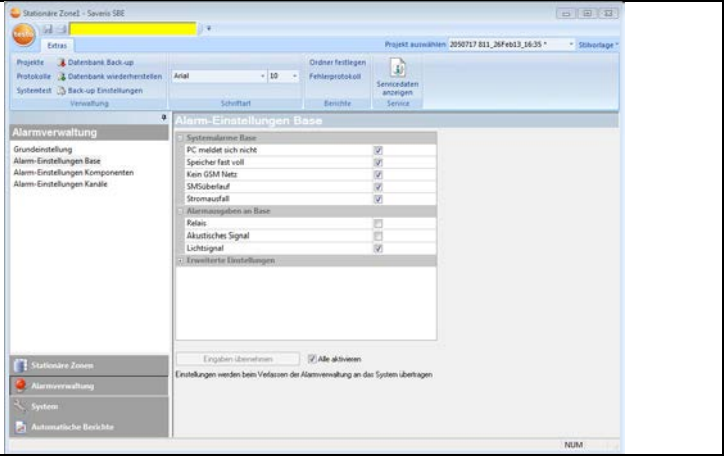

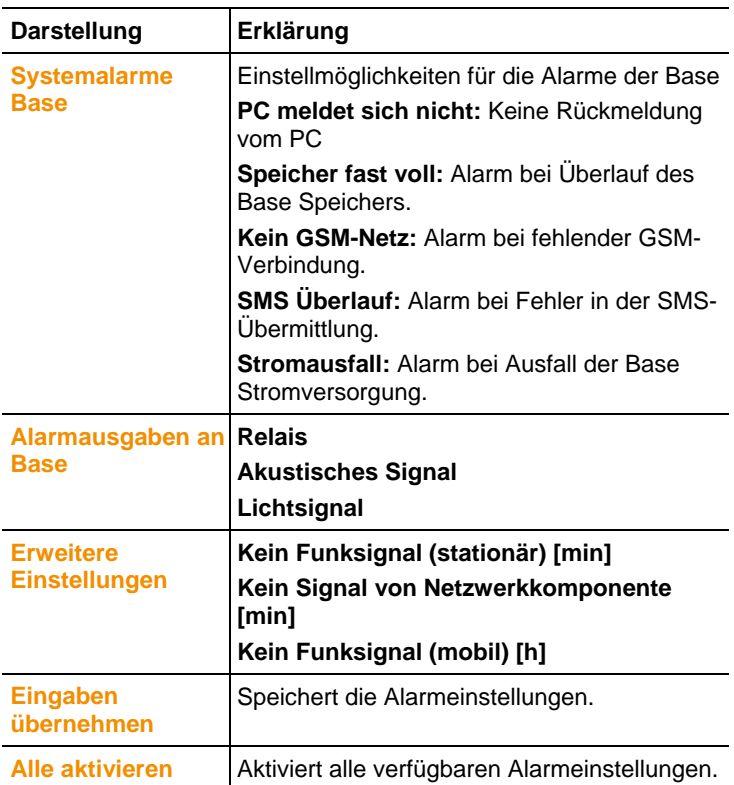

- 3. Alarmeinstellungen der Base einrichten.
- 4. Auf **Eingaben übernehmen** klicken.
- 5. Menü Alarmverwaltung verlassen.
- Alarmeinstellungen werden an die Geräte übertragen.
## **6.4.3. Alarmgruppen einrichten**

#### **6.4.3.1. Komponenten**

- $\mathbf{i}$ Sämtliche Konfigurationsänderungen werden erst nach Verlassen des Menüs **Alarmverwaltung** an die Fühler / Base übertragen! Verlassen Sie deshalb nach Änderungen das Menü **Alarmverwaltung**.
- 1. Im Navigationsbereich auf **Alarmverwaltung** klicken.
- Im Datenbereich werden die Untermenüs **Alarmeinstellungen Base**, **Alarmeinstellungen Komponenten, Alarmeinstellungen Kanäle** angezeigt.
- 2. Auf **Alarmeinstellungen Komponenten** klicken.
- Im Anzeigebereich werden die Alarmeinstellungen für Fühler angezeigt.

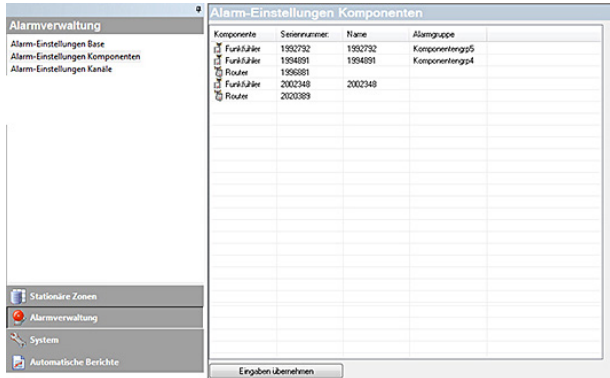

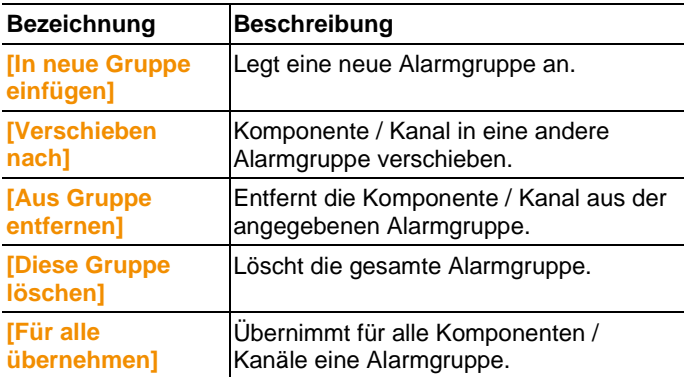

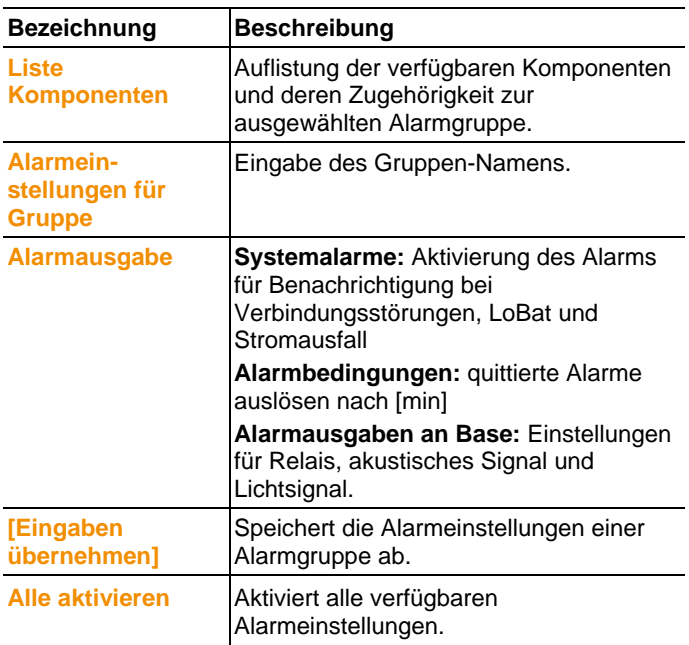

#### **Neue Gruppe anlegen**

- 1. Rechtsklick auf Komponente, dann auf **[In neue Gruppe einfügen]** klicken.
- Es wird eine neue Alarmgruppe angelegt.
- 2. Überschreiben Sie den standardmäßig vergebenen Namen in **Alarmeinstellungen für Gruppe**.

#### **Verschieben nach…**

- 1. Rechtsklick auf Komponente, dann auf **[Verschieben nach …]** klicken.
- Es wird einer Auswahl der verfügbaren Alarmgruppen angezeigt.
- 2. Gewünschte Alarmgruppe anklicken.
- Die Komponente wird der ausgewählten Alarmgruppe zugeordnet.

#### **Aus Gruppe entfernen**

- 1. Rechtsklick auf Komponente, dann auf **[Aus Gruppe entfernen**} klicken.
- Die Komponente wird aus der zugewiesenen Alarmgruppe entfernt.

#### **Gruppe löschen**

- 1. Rechtsklick auf Komponente, dann auf **[Diese Gruppe löschen]** klicken.
- Die zugewiesene Alarmgruppe wird gelöscht, alle Komponenten die dieser Gruppe zugewiesen waren sind jetzt ohne Alarmgruppe.

#### **Für alle übernehmen**

- 1. Rechtsklick auf Komponente, dann auf **[Für alle übernehmen]** klicken.
- Die Alarmgruppe die dieser Komponente zugewiesen ist, wird für alle anderen Komponenten übernommen.

#### **6.4.3.2. Kanäle**

- $\bullet$ Sämtliche Konfigurationsänderungen werden erst nach Ť Verlassen des Menüs **Alarmverwaltung** an die Fühler / Base übertragen! Verlassen Sie deshalb nach Änderungen das Menü **Alarmverwaltung**.
- 1. Im Navigationsbereich auf **Alarmverwaltung** klicken.
- Im Datenbereich werden die Untermenüs **Alarmeinstellungen Base**, **Alarmeinstellungen Komponenten, Alarmeinstellungen Kanäle** angezeigt.
- 2. Auf **Alarmeinstellungen Kanäle** klicken.
- Im Anzeigebereich werden die Alarmeinstellungen für Fühler angezeigt.

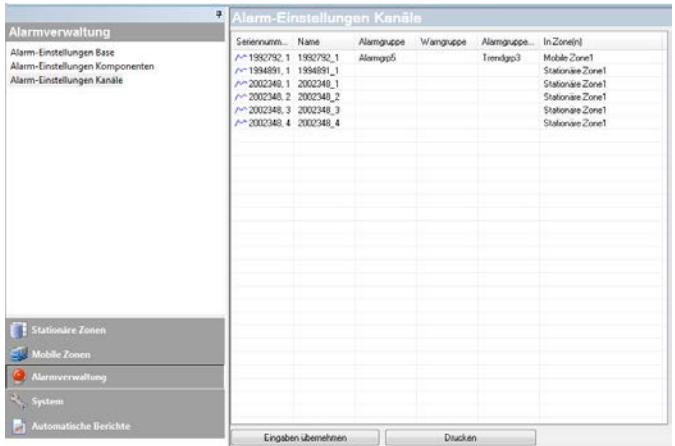

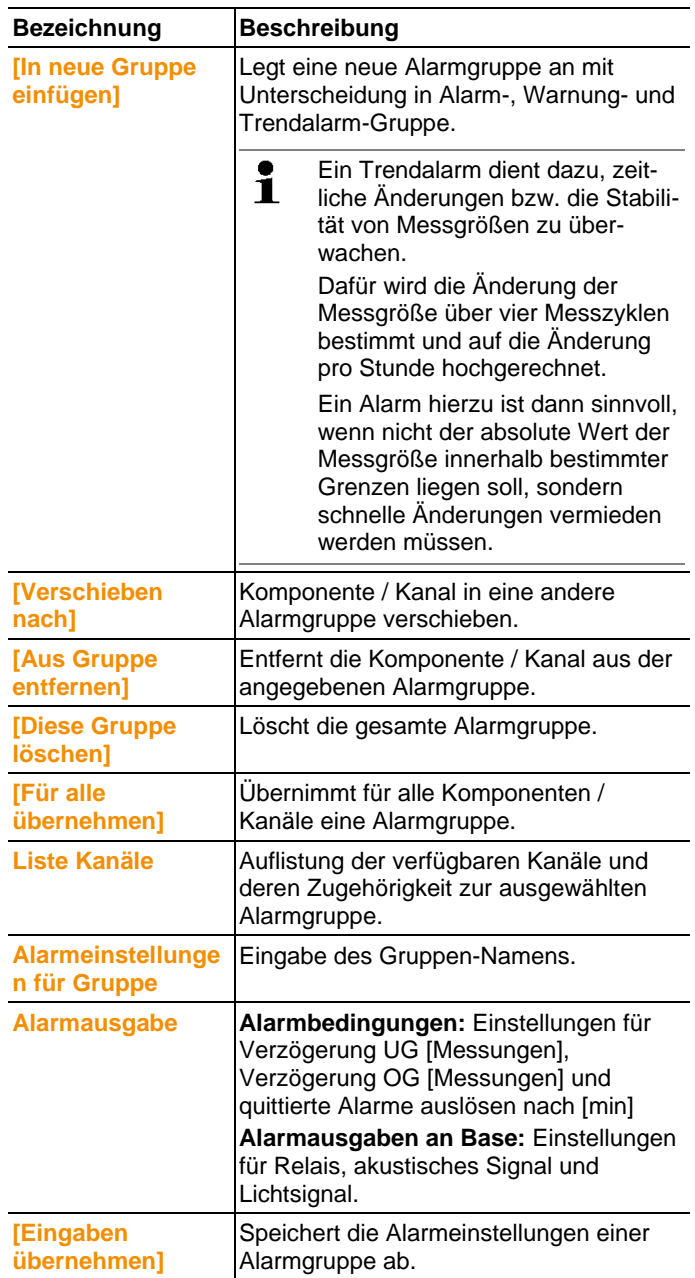

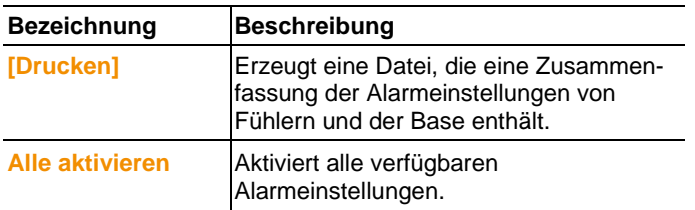

#### **Neue Gruppe anlegen**

- 1. Rechtsklick auf Komponente, dann auf **[In neue Gruppe einfügen]** klicken.
- Es wird eine neue Alarmgruppe angelegt.
- 2. Überschreiben Sie den standardmäßig vergebenen Namen in **Alarmeinstellungen für Gruppe**.

#### **Verschieben nach…**

- 1. Rechtsklick auf Komponente, dann auf **[Verschieben nach …]** klicken.
- Es wird einer Auswahl der verfügbaren Alarmgruppen angezeigt.
- 2. Gewünschte Alarmgruppe anklicken.
- Die Komponente wird der ausgewählten Alarmgruppe zugeordnet.

#### **Aus Gruppe entfernen**

- 1. Rechtsklick auf Komponente, dann auf **[Aus Gruppe entfernen]** klicken.
- Die Komponente wird aus der zugewiesenen Alarmgruppe entfernt.

#### **Gruppe löschen**

- 1. Rechtsklick auf Komponente, dann auf **[Diese Gruppe löschen]** klicken.
- Die zugewiesene Alarmgruppe wird gelöscht, alle Komponenten die dieser Gruppe zugewiesen waren sind jetzt ohne Alarmgruppe.

#### **Für alle übernehmen**

- 1. Rechtsklick auf Komponente, dann auf **[Für alle übernehmen]** klicken.
- Die Alarmgruppe die dieser Komponente zugewiesen ist, wird für alle anderen Komponenten übernommen.

## **6.5. Messreihen analysieren**

Messreihen können Sie in Diagramm- oder Tabellenform darstellen lassen.

- > Im Menü **Start** | **Ansicht** die Funktion
	- **Grafik** aktivieren, wenn die Daten grafisch dargestellt werden sollen
	- **Tabelle** aktivieren, wenn die Daten tabellarisch dargestellt werden sollen.

## **6.5.1. Ansicht Diagramm**

In dieser Ansicht werden die Messwerte als Liniendiagramme angezeigt.

Im Menü **Start** | **Ansicht** ist der Befehl **Diagramm** aktiviert. Nun müssen Sie den Datensatz auswählen, den Sie anzeigen möchten.

- 1. Im Kalender den Tag oder den Zeitraum auswählen, der ausgewertet werden soll.
- 2. In der Baumstruktur des Datenbereiches die Gruppe öffnen, deren Daten angezeigt werden sollen.
- Das Diagramm für die gewählten Daten wird angezeigt.
- > Gegebenenfalls Kanäle über die Kontrollkästchen für die Anzeige deaktivieren.
- Mit einem Klick auf die Zeit- oder Werteachse blenden Ť Sie die Gitternetzlinien für die entsprechende Achse ein bzw. aus.

#### **6.5.1.1. Ansicht vergrößern**

Vergrößern Sie einen Ausschnitt des Diagramms, um beispielsweise das Verhalten der Messwerte innerhalb einer bestimmten Zeitspanne zu kontrollieren.

- 1. Auf **Bearbeiten** | **Werkzeuge** | **Vergrößern** klicken.
- 2. Im Diagramm mit gedrückt gehaltener, linker Maustaste den Bereich aufziehen, der vergrößert dargestellt werden soll.
- Klicken Sie auf **[Originalgröße]**, wird wieder das 1 gesamte Diagramm angezeigt.

#### **6.5.1.2. Informationen zu einem Messwert (Fadenkreuz)**

Fahren Sie mit dem Fadenkreuz eine Kurve ab, und Sie erhalten schnell detaillierte Informationen zu den einzelnen Messwerten.

- 1. Auf **Bearbeiten** | **Werkzeuge** | **Fadenkreuz** klicken.
- 2. Im Diagramm auf den Punkt klicken, dessen Details angezeigt werden soll.
- Es wird ein Dialog mit den folgenden Informationen über den Messwert angezeigt:
	- Datum, an dem der Messwert aufgenommen wurde,
	- Uhrzeit, zu der der Messwert aufgenommen wurde,
	- Nummer des Messwertes und
	- Messwert.
- $\mathbf i$ Sie können die Kurve mit gedrückter linker Maustaste abfahren und sich so die einzelnen Informationen zu den Messwerten ansehen.

Dazu müssen Sie mit dem Cursor nicht exakt dem Kurvenverlauf folgen; das Fadenkreuz tut dies automatisch, wenn Sie die Maus nach rechts oder links bewegen.

#### **6.5.1.3. Textfeld**

Um Kommentare und zusätzliche Informationen in der Kurve einzugeben, fügen Sie ein Textfeld ein.

#### **Textfeld einfügen**

 $\bullet$ Das Textfeld kann unter Umständen Teile der Kurve Ť. verdecken. In diesem Fall muss das Textfeld so positioniert werden, dass die Kurve nicht verdeckt wird.

- 1. Auf **Bearbeiten** | **Werkzeuge** | **Text einfügen** klicken.
- Im Diagramm wird ein Textfeld angezeigt.
- 2. Füllen Sie das Textfeld mit dem gewünschten Inhalt.
- 3. Klicken Sie auf den Rahmen des Textfeldes und verschieben es so, dass die Kurve nicht verdeckt wird.

#### **Textfeld löschen**

- 1. Klicken Sie auf das Textfeld und entfernen sie den gesamten Inhalt.
- Das Textfeld wird gelöscht.

#### **6.5.1.4. Ausgleichskurve einblenden**

Legen Sie eine Ausgleichskurve über das Diagramm, um den tendenziellen Verlauf der Messreihe anzuzeigen.

- 1. Auf **Bearbeiten** | **Werkzeuge** | **Ausgleichskurve** klicken.
- 2. Auf die Messwertkurve klicken, deren Ausgleichskurve eingeblendet werden soll.
- Die Ausgleichskurve wird eingeblendet und in der Statusleiste deren Regressionskoeffizienten angezeigt.

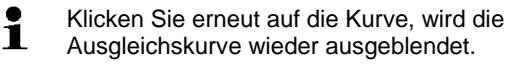

#### **6.5.1.5. Eigenschaften einer Kurve**

Sie können die Darstellung einer Messreihe Ihren Wünschen anpassen. So können Sie beispielsweise die Linienstärke einer Kurve oder die Darstellung der Grenzwerte im Diagramm verändern.

- 1. In die Diagrammansicht der Messreihe wechseln, deren Eigenschaften angezeigt werden sollen.
- 2. Im Menü **Bearbeiten** | **Kurven** auf den Eintrag der Kurve klicken, deren Eigenschaften angezeigt werden sollen.
- Der Dialog **Eigenschaften von (Kurvenname)** wird geöffnet.

In dem Dialog stehen folgende Register zur Verfügung:

- Register **Kurve bearbeiten**
- Register **Grenzwertanzeige**
- Register **Statistische Berechnung**.

#### **Schaltflächen des Dialogs**

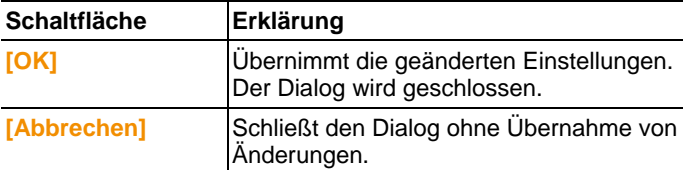

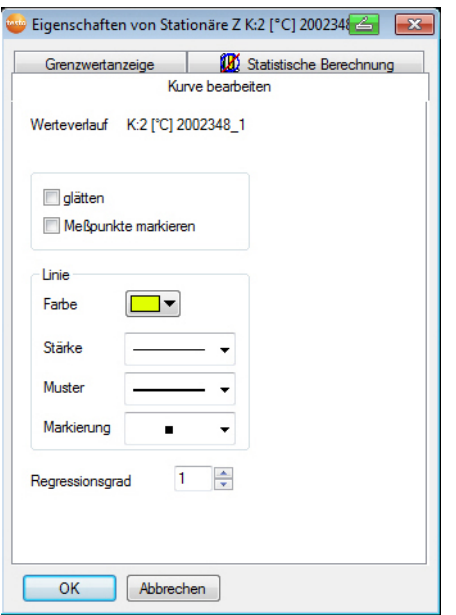

#### **Register Kurve bearbeiten**

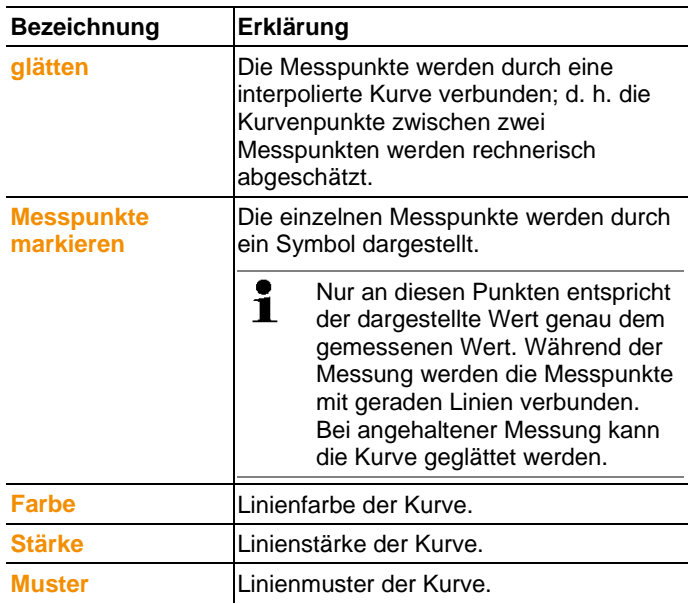

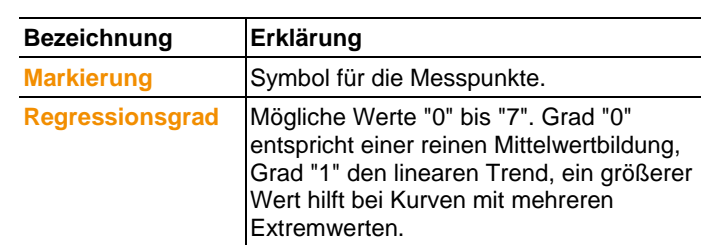

#### **Register Grenzwertanzeige**

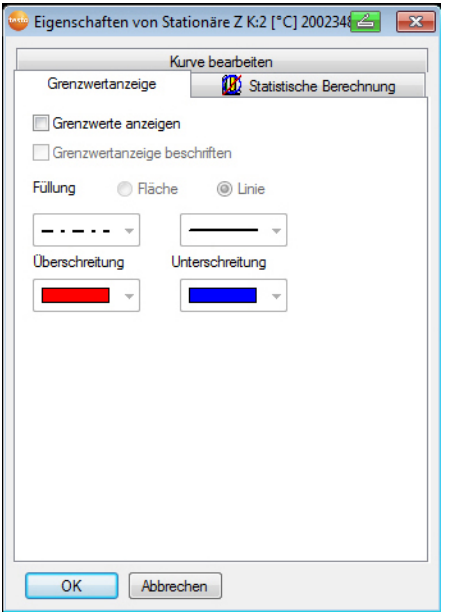

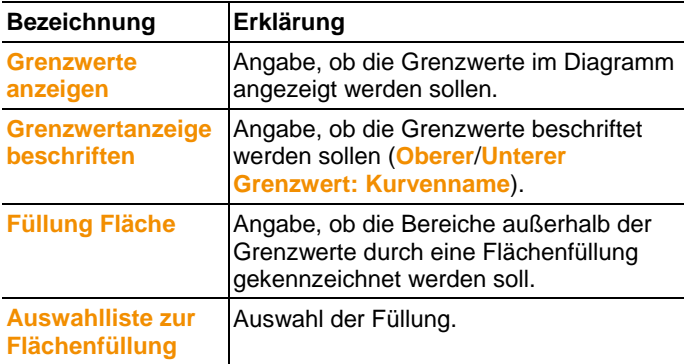

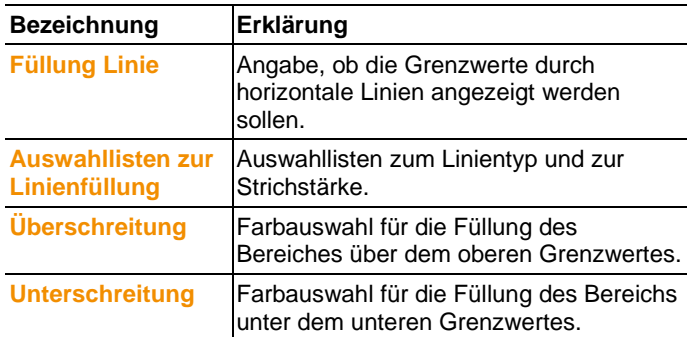

#### **Register Statistische Berechnung**

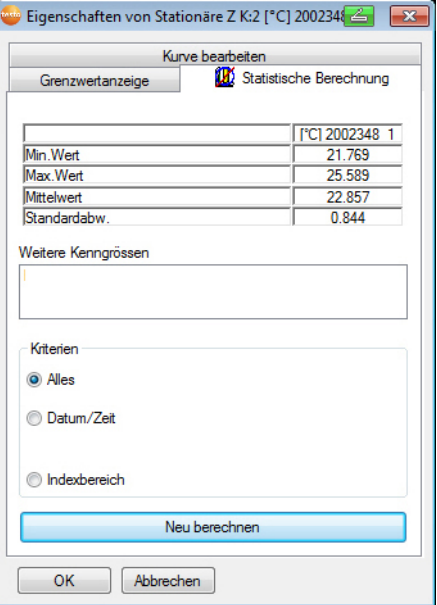

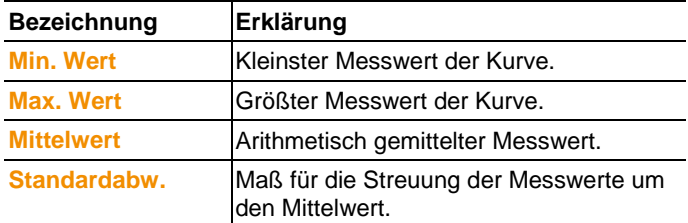

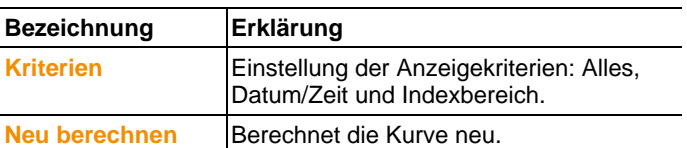

#### **6.5.1.6. Einstellungen für die Achsen im Diagramm**

Ändern Sie die Einstellungen der Achsen im Diagramm, um die Darstellung Ihren Anforderungen anzupassen.

#### **Einstellungen für die Werteachse**

- > Im Diagramm mit Doppelklick oder der rechten Maustaste, auf die gewünschte Werteachse klicken.
- Der Dialog **Achse [Einheit der Messwerte] einstellen** wird angezeigt.

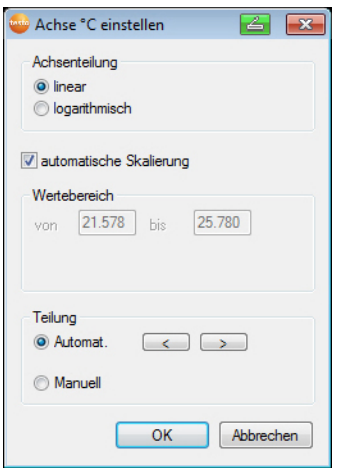

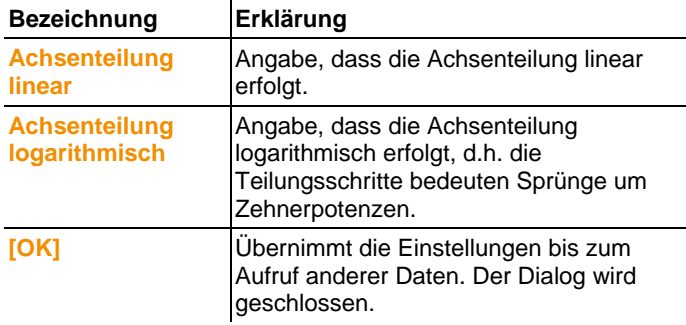

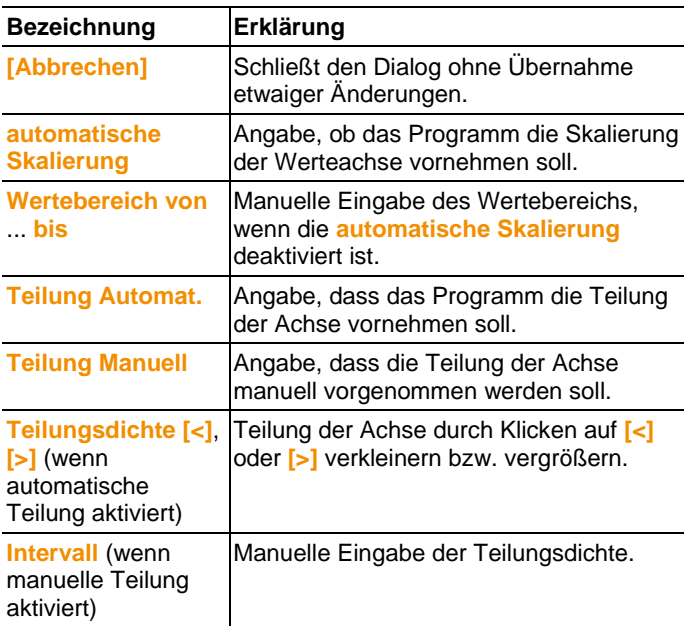

#### **Einstellungen für die Zeitachse**

- > Im Diagramm mit der rechten Maustaste auf die Zeitachse klicken.
- Der Dialog **Zeitachse einstellen** wird angezeigt.

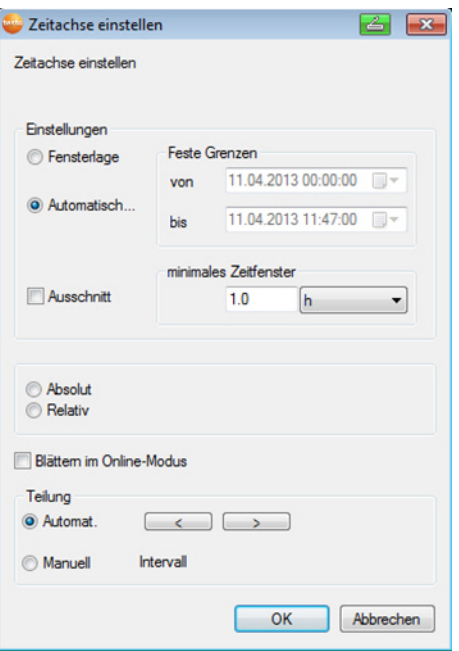

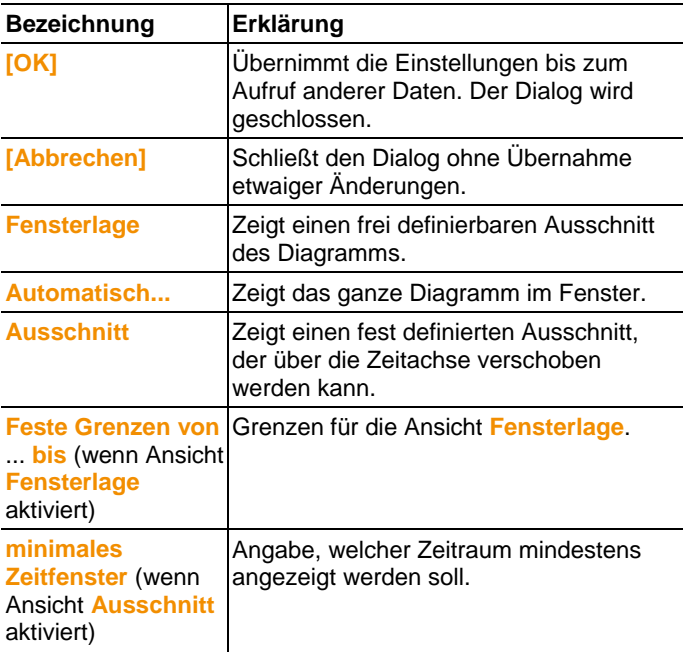

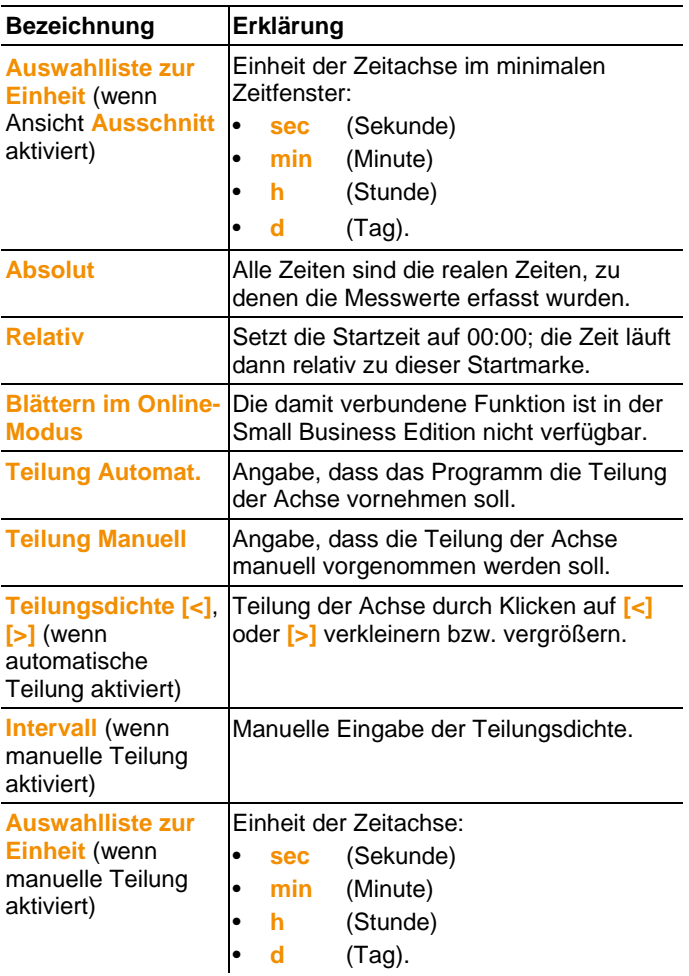

### **6.5.2. Ansicht Tabelle**

In dieser Ansicht werden die Messwerte tabellarisch aufgelistet. Im Menü **Start** | **Ansicht** ist der Befehl **Tabelle** aktiviert. Nun müssen Sie den Datensatz auswählen, den Sie anzeigen möchten.

- 1. Im Kalender den Tag oder den Zeitraum auswählen, der ausgewertet werden soll.
- 2. In der Baumstruktur des Datenbereiches die Zone öffnen, deren Daten angezeigt werden sollen.
- Die Tabellenansicht der gewählten Daten wird angezeigt.
- > Gegebenenfalls Kanäle über die Kontrollkästchen für die Anzeige deaktivieren.

#### **6.5.2.1. Messwerte markieren**

Markieren Sie bestimmte Messwerte, um beispielsweise eine statistische Berechnung für einen Teil der Messreihe durchzuführen.

Die Ermittlung von Min-, Max- und Mittelwert über einen in 1 der Tabelle definierten Zeitraum/Indexbereich ist nicht möglich.

- 1. Auf **Bearbeiten** | **Werkzeuge** | **Markieren** klicken.
- Ein Dialog zur Festlegung der Kriterien wird angezeigt.

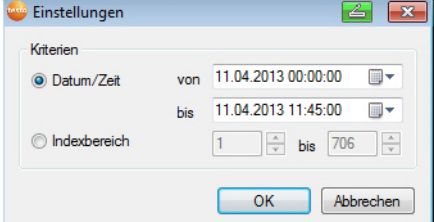

- 2. Die Option
	- **Datum/Zeit** wählen, wenn die Messwerte für einen bestimmten Zeitraum markiert werden sollen.
	- Die Auswahllisten zur Bestimmung des Zeitraums werden freigeschaltet.
	- **Indexbereich** wählen, wenn die Messwerte in bestimmten Tabellenzeilen markiert werden sollen.
	- Die Auswahllisten zur Bestimmung des Indexbereiches werden freigeschaltet.
- 3. Zeitraum oder Indexbereich festlegen.
- 4. Auf **[OK]** klicken.
- Der Dialog wird geschlossen und die entsprechenden Messwerte in der Tabelle markiert.
- $\bullet$ Die markierten Messwerte können kopiert und mit einer Ť geeigneten Software (z. B. mit Microsoft® Excel®) weiterbearbeitet werden.

#### **6.5.2.2. Markierung aufheben**

- > Auf **Bearbeiten** | **Werkzeuge** | **Markierung aufheben** klicken.
- Die Markierung der Messwerte wird gelöscht.

#### **6.5.2.3. Extremwerte oder Mittelwert in Tabelle einfügen**

Fügen Sie am Tabellenende den minimalen/maximalen Messwert sowie den Mittelwert über die komplette Tabelle ein.

- 1. Auf **Bearbeiten** | **Werkzeuge** | **Extra Zeilen** | **Minimum**, **Maximum** oder **Mittelwert** klicken.
- Am Ende der Tabelle wird eine Zeile mit dem entsprechenden Wert über alle Messwerte eingefügt.
- > Handlungsschritt 1 wiederholen, um einen weiteren Wert in der Tabelle einzufügen.
- $\mathbf i$ Um einen Wert wieder aus der Tabelle zu entfernen,
	- klicken Sie im Menü **Extra Zeilen** erneut auf den entsprechenden Eintrag.

#### **6.5.2.4. Tabellenwerte verdichten**

Verdichten Sie die Tabelle auf definierbare Zeitintervalle, um bei großen Datenmengen die Tabelle übersichtlicher zu halten. Es werden für die einzelnen Intervalle nur der erste und der letzte Wert angezeigt. Die übrigen Messwerte werden ausgeblendet.

Zusätzlich können Minimum, Maximum und/oder der Mittelwert für den jeweiligen Zeitraum angezeigt werden.

- 1. Auf **Bearbeiten** | **Werkzeuge** | **Verdichten** klicken.
- Der Dialog zur Festlegung der Optionen wird geöffnet.

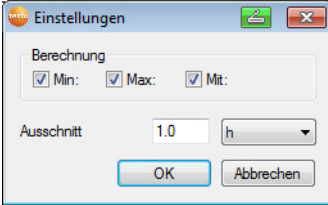

> Über die Kontrollkästchen festlegen, ob der jeweilige minimale Messwert (**Min**), maximale Messwert (**Max**) und/oder Mittelwert (**Mit**) für die einzelnen Zeitspannen berechnet werden soll.

Es muss mindestens einer dieser Werte aktiviert Ť werden, um die Verdichtung der Tabelle durchführen zu können.

2. Unter **Ausschnitt** die Zeitspanne eingeben und deren Einheit festlegen.

Mögliche Einstellungen für die Einheit:

- **sec** (Sekunde)
- **min** (Minute)
- **h** (Stunde)
- **d** (Tag).
- 3. Auf **[OK]** klicken.
- Der Dialog wird geschlossen und die Tabelle verdichtet angezeigt.
- **6.5.2.5. Verdichtung aufheben**
	- > Auf **Bearbeiten** | **Werkzeuge** | **Verdichtung aufheben** klicken.
	- Die Tabelle wird wieder in unkomprimierter Form angezeigt.
- **6.5.2.6. Größten Messwert ermitteln**
	- > Im Menü **Bearbeiten** | **Suchen** | **Maximum** die Kurve anklicken, für die der größte Messwert ermittelt werden soll.
	- In der Tabelle wird der größte Messwert markiert angezeigt.

#### **6.5.2.7. Extra Zeilen**

- > Im Menü **Bearbeiten** | **Werkzeuge** | **Extra Zeilen** die Auswahl aktivieren die in extra Zeilen dargestellt werden soll.
- In der Tabelle werden die zusätzlichen Zeilen angezeigt.

#### **6.5.2.8. Verdichten**

Tabellenwerte werden verdichtet dargestellt. Die Grenze für den Verdichtungsbereich sowie die zusätzlichen Werte Min, Max und Mittel werden dargestellt.

- > Im Menü **Bearbeiten** | **Werkzeuge** | **Verdichten** anklicken, ein Auswahlfenster erscheint.
- > Berechnung und Ausschnitt einstellen und mit **OK** bestätigen.
- Die Anzeige der Tabelle wird auf die Ausgewählten Min, Max und Mittelwerte, sowie auf den eingegebenen Zeitraum reduziert.

#### **6.5.2.9. Verdichtung aufheben**

Die Verdichtung der Tabelle wird wieder aufgehoben.

- > Im Menü **Bearbeiten** | **Werkzeuge** | **Verdichtung aufheben** anklicken.
- Die Tabelle wird wieder mit allen Einzelwerten angezeigt.

#### **6.5.2.10. Kleinsten Messwert ermitteln**

- > Im Menü **Bearbeiten** | **Suchen** | **Minimum** die Kurve anklicken, für die der kleinste Messwert ermittelt werden soll.
- In der Tabelle wird der kleinste Messwert markiert angezeigt.

## **6.6. Alarme analysieren**

Wurden durch die Saveris Base System- oder Fühleralarme ausgelöst, können Sie die Alarme prüfen und sie anschließend bestätigen (quittieren).

### **6.6.1. Alarme prüfen**

- > In der Diagramm- oder Tabellenansicht unter **Start** | **Ansicht** die Option **Alarme** markieren.
- Unterhalb des Diagramms oder der Tabelle werden die eingegangenen Alarme in der **Übersicht** angezeigt.

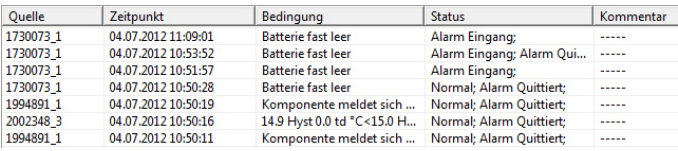

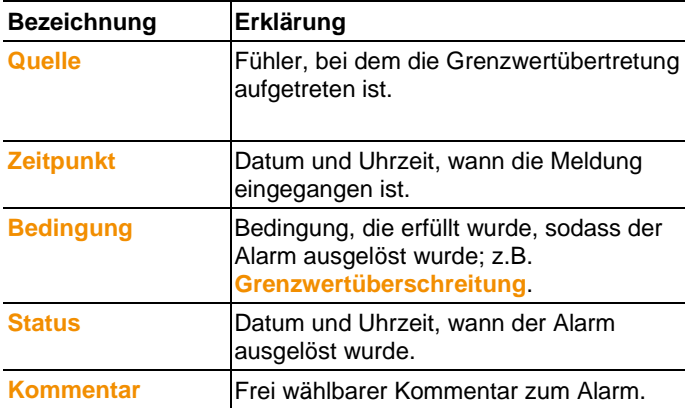

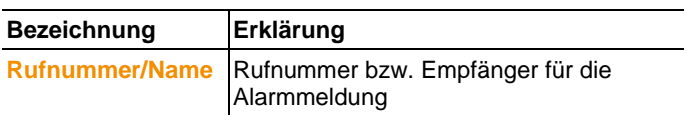

> Gegebenenfalls einen **Kommentar** in der gleichnamigen Spalte zu einem Alarm eingeben.

## **6.6.2. Alarm quittieren**

 $\overline{\mathbf{1}}$ Quittieren Sie einen Alarm an der Saveris Base, wird dies in der Software übernommen.

> Haben Sie eine Alarmnachricht per SMS erhalten, können Sie den Alarm quittieren, indem Sie die empfangene SMS mit gleichem Text an die Mobilnummer der Saveris Base zurücksenden.

- > Im Kalender- und Quittierungsbereich zum Register **Quittierung** wechseln.
- Die Liste der registrierten Kanäle wird angezeigt.

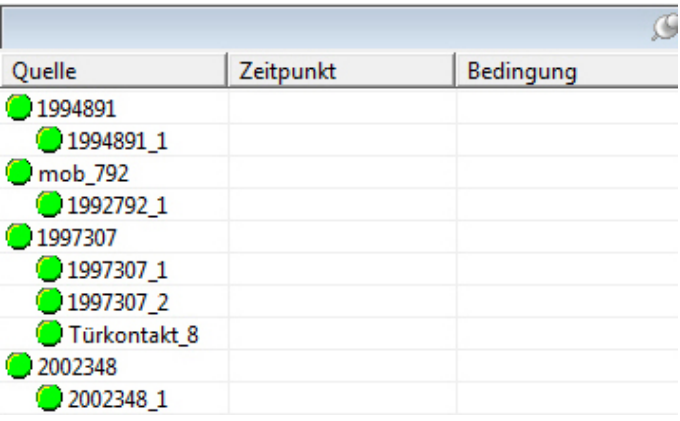

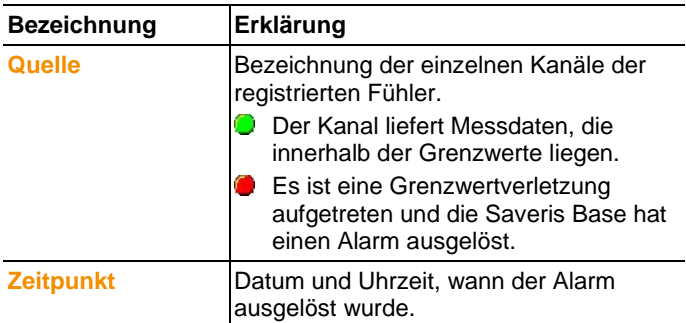

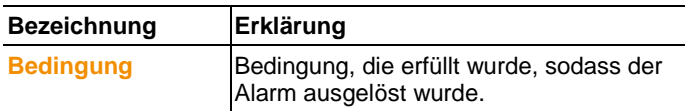

- 4. Mit der rechten Maustaste auf den Alarmeintrag klicken, der bestätigt werden soll und im Kontextmenü den Befehl Quittieren wählen.
- Der Dialog **Quittierung** wird geöffnet.

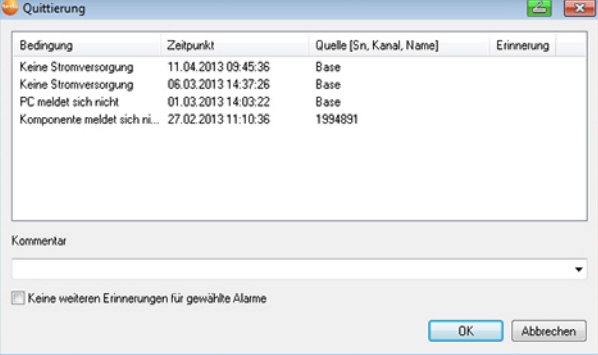

- 5. Eintrag des Alarms markieren, der quittiert werden soll.
- 6. Gegebenfalls einen **Kommentar** in der gleichnamigen Feld zu dem Alarm eingeben und den Alarm mit **[OK]** bestätigen.
- Das Symbol **Q** zeigt an, dass der Alarm bestätigt wurde und der Kommentar wird in die Alarmliste im Anzeigebereich übernommen.

Die Bestätigung des Alarms wird an die Saveris Base übertragen. Sobald die Bestätigung in der Saveris Base eingegangen ist, erlischt das Blinken des Alarmrelais und der Alarm wird gelöscht.

## **6.7. Auswertungen erstellen**

Sie können Messreihen ausdrucken oder Berichte über die Daten automatisiert in definierbaren Intervallen von der Software erstellen lassen.

## **6.7.1. Messdaten drucken**

Messdaten können in Diagramm- oder Tabellenform gedruckt werden.

- 1. Im Kalender den Tag oder den Zeitraum auswählen, für den der Bericht erstellt werden soll.
- Die Daten für den Tag bzw. den Zeitraum werden je nach Einstellung als Diagramm oder Tabelle angezeigt.
- > Im Menü **Start** | **Ansicht** den Befehl
	- **Diagramm** wählen, wenn die Tabellenansicht aktiviert ist, aber die Diagrammansicht gedruckt werden soll.
	- **Tabelle** wählen, wenn die Diagrammansicht aktiviert ist, aber die Tabellenansicht gedruckt werden soll.
- 2. Im Menü **Vorlage** | **Vorlage** den Typen des Berichtskopfes auswählen.
- $\bullet$ Über den Befehl **Datei** (Testo-Logo) | **Seitenansicht** 1 öffnen Sie eine Vorschau des Berichtes.
	- Verwenden Sie für den Druck einer Tabelle das Hochformat, für den Ausdruck eines Diagramms empfiehlt sich das Querformat.

Das Format legen Sie über **Datei** | **Seite einrichten...**  fest.

- 3. Im Menü **Datei** den Befehl **Drucken** wählen.
- Der Dialog **Drucken** zur Auswahl der Druckoptionen wird angezeigt.
- 4. Druckoptionen gegebenenfalls ändern und auf **[OK]** klicken.
- Der Bericht wird gedruckt.

## **6.7.2. Archivierung mit automatischen Berichten**

Eine einfache und sichere Möglichkeit zur Archivierung Ihrer Daten ist die automatische Erstellung von Berichten.

Die Berichte werden von der Software erstellt und täglich, wöchentlich oder monatlich an einem vorgegebenen Ort auf dem Computer oder einem Server abgelegt; siehe hierzu auch das Kapitel ["Berichtseinstellungen"](#page-139-0).

Die Berichte werden als PDF-Datei gespeichert, sodass sie einfach eingesehen oder per E-Mail verschickt werden können, ohne dass der Datenbestand verändert werden kann.

## **6.8. Kapazität der Datenbank überprüfen**

- 1 • Standardmäßig wird mit der testo Saveris-Software die kostenfreie Datenbankumgebung Microsoft® SQL Server® 2008 R2 Express installiert.
	- Der Microsoft® SQL Server® 2008 R2 Express kann Datenbanken bis zu einer Größe von 10 GB verwalten.
- $\ddot{\mathbf{1}}$ • Die mögliche Dauer der Aufzeichnung ist bei konstanter Anzahl an Kanälen vor allem durch die Messrate bestimmt. Wenn die Saveris Base beispielsweise die Daten von 20 Kanälen bei einem Messtakt von 2 Minuten aufzeichnet, so kann in dieser Konfiguration die Datenbank weit über zehn Jahre Daten speichern.
	- Da die Saveris Software keinen Alarm bei einer vollen Datenbank absetzt, sollte in regelmäßigen Abständen die Kapazität der Datenbank im Saveris-Inbetriebnahme-Assistenten unter dem Reiter "Projekte" überprüft werden, um ggf. rechtzeitig Folgemaßnahmen einleiten zu können. Hilfe bei diesem Vorgang erhalten Sie von unserer Software-Hotline (softwarehotline@testo.de).

## **6.9. Systemeinstellungen**

Legen Sie in diesem Menü die Einstellungen für die Saveris Base, die Funkfühler und - sofern im Messsystem installiert - die Ethernet-Fühler, Router, Converter und Analogkoppler fest.

- > Im Navigationsbereich auf **System** klicken.
- Im Datenbereich werden folgende Einträge in der Baumstruktur angezeigt:
	- **Base** mit den allgemeinen Einstellungen der Saveris Base und des SMS-Moduls (sofern vorhanden) sowie den Betriebsdaten der Fühler.
	- **Funkfühler** mit den Einstellungen für die an der Saveris Base angemeldeten Funkfühler oder Funkanalogkoppler.
	- **Ethernetfühler** mit den Einstellungen für die an der Saveris Base angeschlossenen Ethernet-Fühler oder Ethernet-Analogkoppler.
	- **Router** mit den Einstellungen für die an der Saveris Base angemeldeten Routern.
	- **Converter** mit den Einstellungen für die an der Saveris Base angemeldeten Convertern.

### **6.9.1. Allgemeine Einstellungen für die Saveris Base**

Über diesen Menüpunkt können Sie z.B. Datum und Uhrzeit der Saveris Base mit den Werten des Computers synchronisieren.

- 1. Den Eintrag **Base** öffnen.
- Unter dem Eintrag werden die Unterpunkte **Allgemein**, und **Betriebsdaten** angezeigt.
- 2. Auf **Allgemein** klicken, um die Grundeinstellungen für die Saveris Base zu öffnen.
- Im Anzeigebereich werden die Einstellungen der Saveris Base angezeigt.

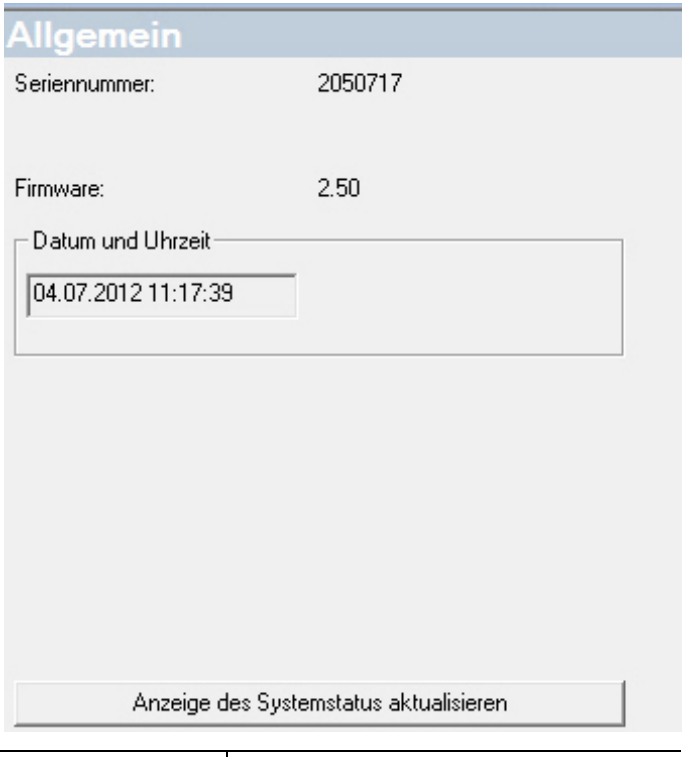

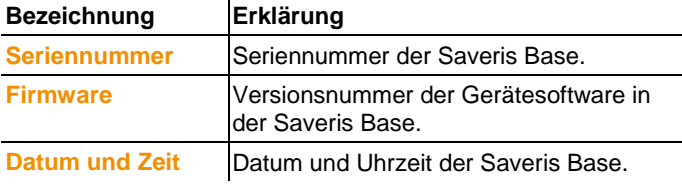

### **6.9.2. Betriebsdaten der Fühler anzeigen.**

Über diesen Menüpunkt können Sie z.B. prüfen, wann zuletzt Daten von einem Fühler eingegangen sind und wie lange es dauert, bis die nächsten Messwerte zu erwarten sind.

- 1. Den Eintrag **Base** öffnen.
- Unter dem Eintrag werden die Unterpunkte **Allgemein** und **Betriebsdaten** angezeigt.
- 2. Auf **Betriebsdaten** klicken, um die Verbindungsdaten einzusehen.
- Im Anzeigebereich werden die Verbindungsdaten nach Fühlern aufgelistet.

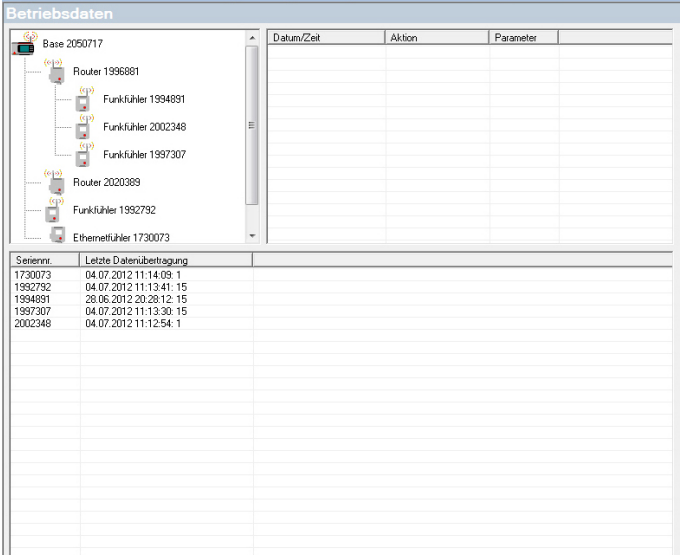

### <span id="page-134-0"></span>**6.9.3. Einstellungen für die Funkfühler**

Über diesen Menüpunkt können Sie z.B. den Batteriezustand der Fühler oder die Qualität der Funkübertragung prüfen.

- 1. Den Eintrag **Funkfühler** öffnen.
- Unter dem Eintrag werden die in der Saveris Base angemeldeten Funkfühler aufgelistet.
- 2. Auf einen der Fühlernamen klicken, um die Informationen zu dem Fühler zu öffnen.
- Im Anzeigebereich werden die Einstellungen des ausgewählten Funkfühlers angezeigt.

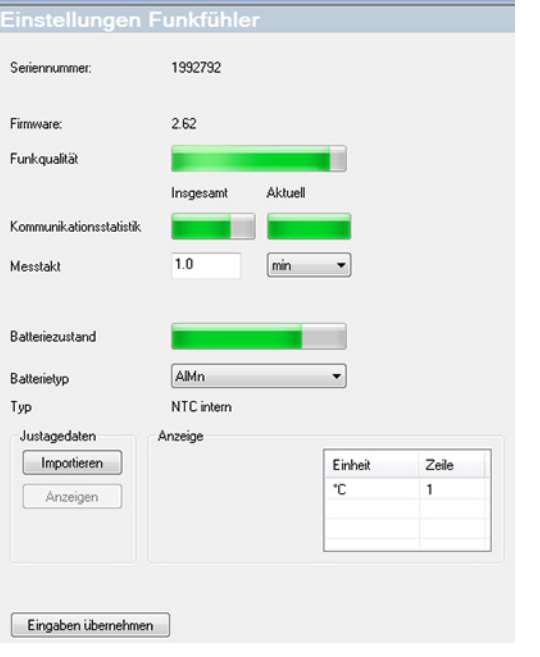

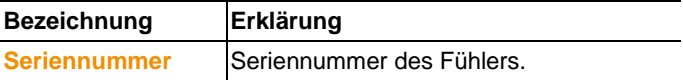

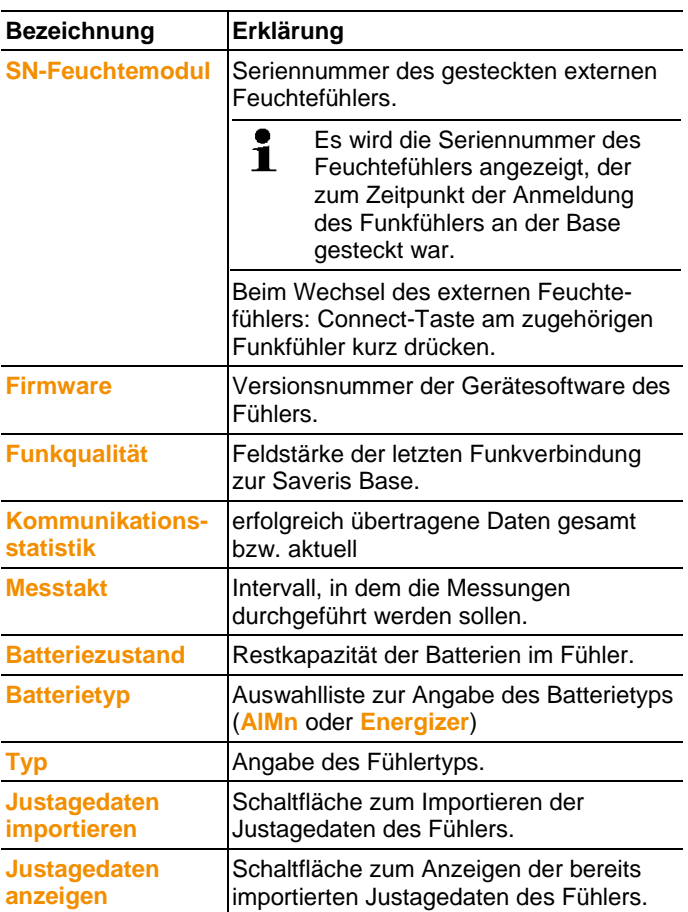

## <span id="page-136-0"></span>**6.9.4. Ethernet-Fühler**

Über diesen Menüpunkt können Sie beispielsweise die Version der Gerätesoftware eines Ethernet-Fühlers prüfen.

- 1. Den Eintrag **Ethernetfühler** öffnen.
- 2. Auf einen der Fühlernamen klicken, um die Informationen zu dem Fühler zu öffnen.
- Im Anzeigebereich werden die Einstellungen des ausgewählten Fühlers angezeigt.

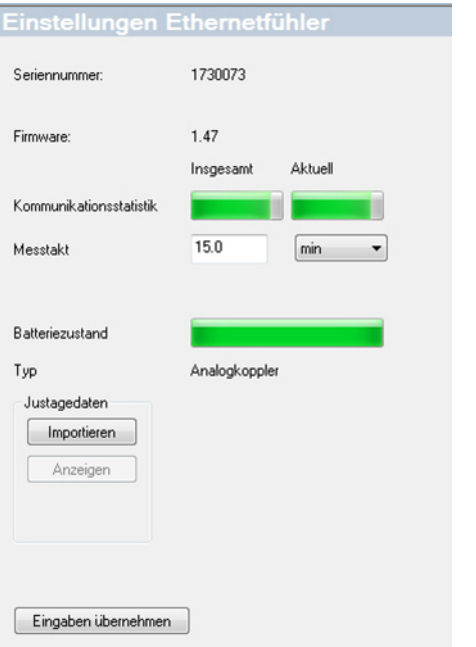

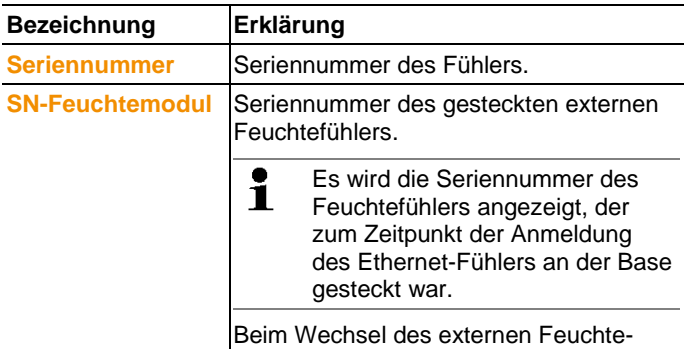

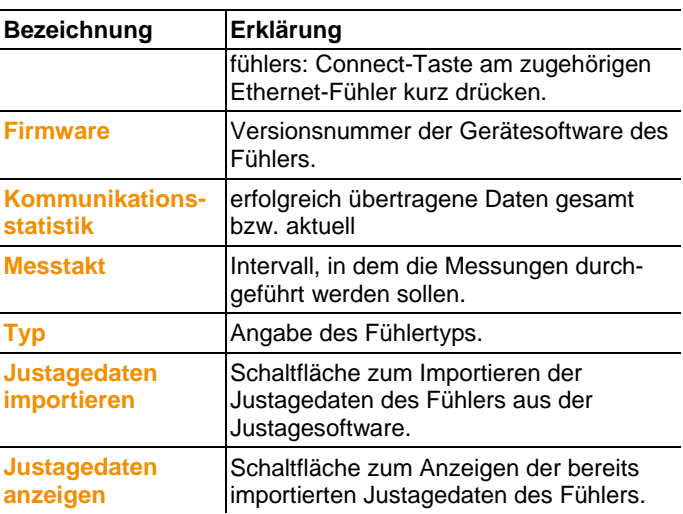

## **6.9.5. Analogkoppler**

Über diesen Menüpunkt können Sie z.B. die Stromversorgung des Analogkopplers verändern oder einen Summenkanal zurücksetzen. Beim Funkanalogkoppler U1 werden unter dem Eintrag **Einstellung Funkfühler** die gleichen Informationen angezeigt wie beim Funkfühler (siehe **[Einstellungen für die Funkfühler](#page-134-0)** Seite [135\)](#page-134-0).

Beim Ethernet-Analogkoppler U1E werden unter dem Eintrag **Einstellung Ethernetfühler** die gleichen Informationen angezeigt wie beim Ethernet-Fühler (siehe **[Ethernet-Fühler](#page-136-0)** Seite [137\)](#page-136-0).

- 1. Den Eintrag **Funkfühler| Ethernet-Fühler | Skalierung** öffnen.
- Im Anzeigebereich werden die Einstellungen des ausgewählten Fühlers angezeigt.

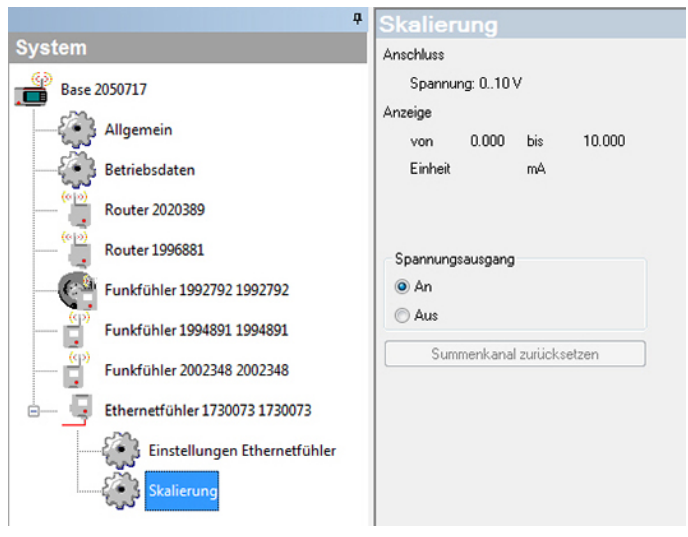

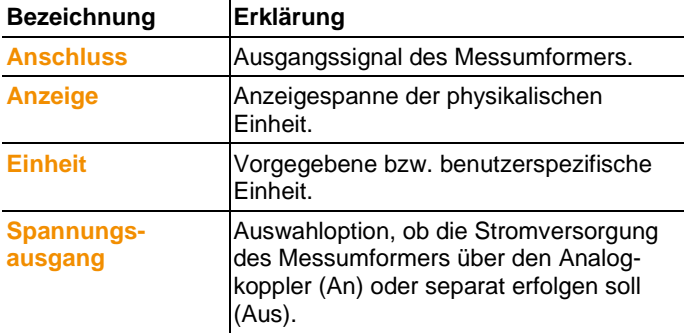

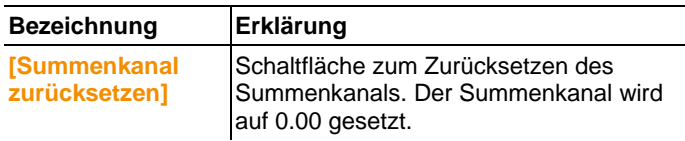

## <span id="page-139-0"></span>**6.10. Berichtseinstellungen**

Einstellungen für automatische Berichte

In den Berichtseinstellungen legen Sie fest, wie die automatische Berichtserstellung erfolgen soll.

- > Im Navigationsbereich auf **automatische Berichte** klicken.
- Im Datenfenster wird das Untermenü **Einstellungen für automatische Berichte** angezeigt.

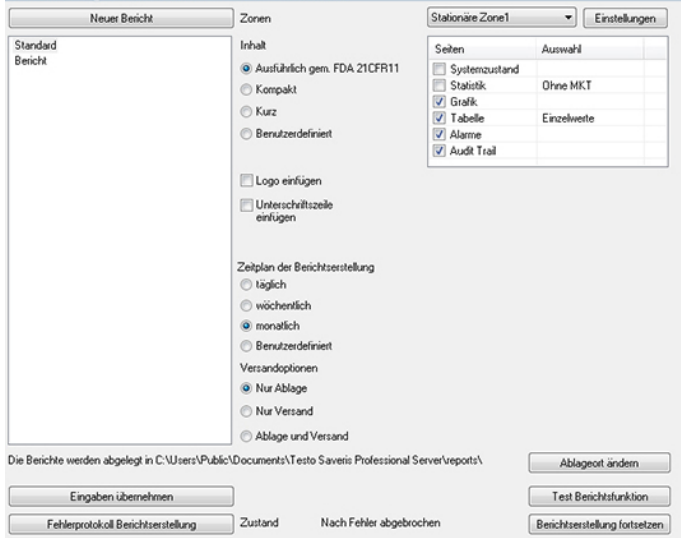

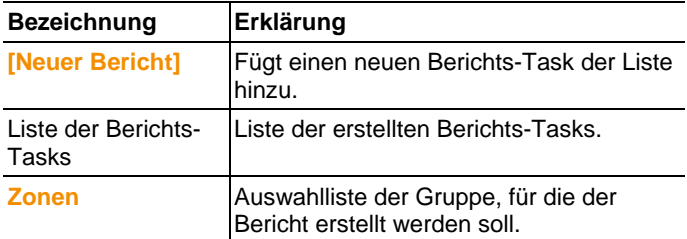

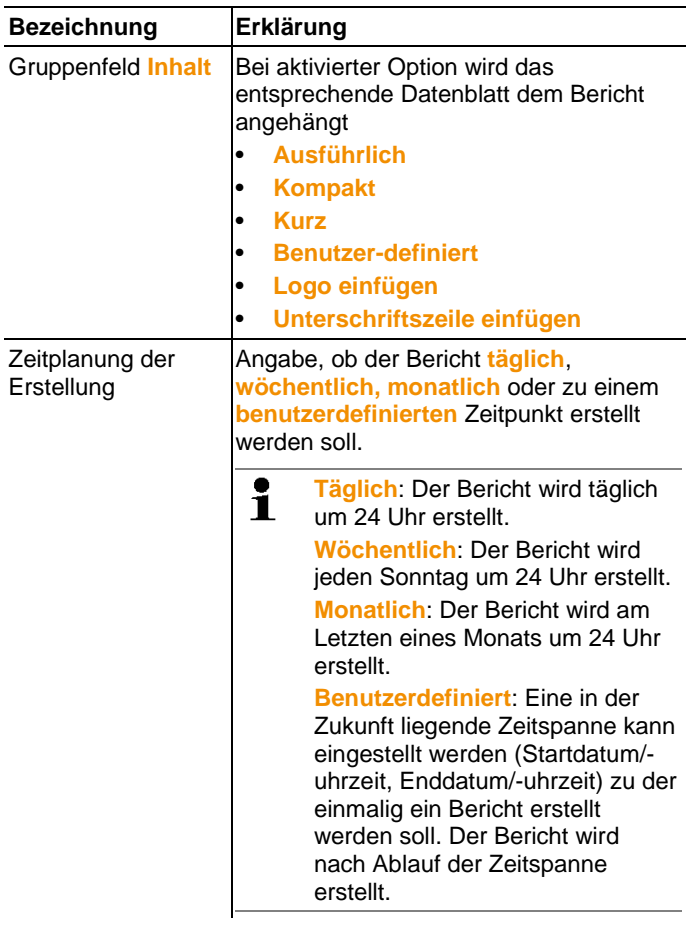

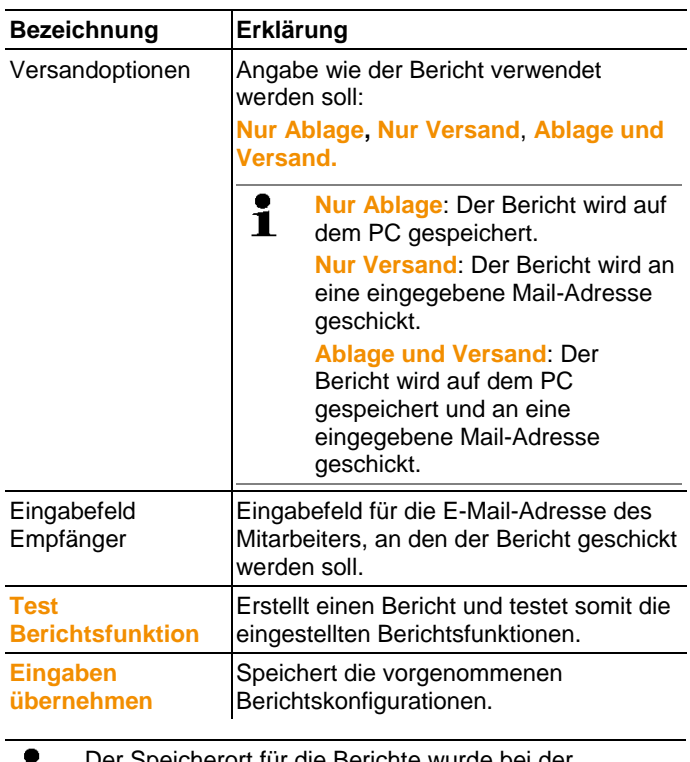

Der Speicherort für die Berichte wurde bei der 1 Installation der Saveris Software festgelegt. Die Pfadangabe wird unter dem Feld **Ordner festlegen** eingeblendet.

## **6.11. Fehlerprotokoll für Berichte**

Das Fehlerprotokoll dient zur Nachverfolgung, wann und weshalb kein Bericht erstellt wurde.

- 1. Im Navigationsbereich auf **automatische Berichte** klicken.
- Im Datenfenster wird das Untermenü **Fehlerprotokoll Berichtserstellung** angezeigt.
- 2. Im Menü **Berichte** auf **Fehlerprotokoll** klicken.
- Im Anzeigebereich wird das Fehlerprotokoll für die Berichtseinstellungen angezeigt.

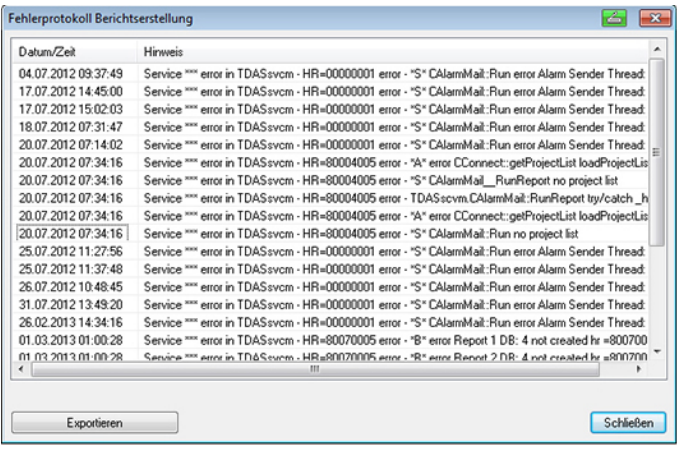

> Im Servicefall **[Exportieren]** klicken und Export an die Testo Software Hotline (softwarehotline@testo.de) senden.

# **7 Produkt instand halten**

# **7.1. Wartungsfall**

 $\mathbf i$ Erzeugen Sie wenn möglich ein Datenbank-Backup vom aktuell laufenden System bevor Sie das System warten, siehe [Systemtest durchführen,](#page-83-0) Seite **[84](#page-83-0)**.

> Die gesicherten Daten der Saveris Base können nur auf eine Saveris Base mit gleichem Firmwarestand aufgespielt werden. Der Speicherplatz der Ziel-Base muss größer oder gleich der Quell-Base sein. Speichergröße siehe Fenster **Sprachauswahl**.

Zum Bereich Wartung gehören:

- Komponenten an / abmelden ( Kalibrierungen außerhalb des laufenden Systems )
- System-Neustart
- Firmware und Software-Update
- Änderungen im Alarmmanagement.
- $\mathbf i$ Je größer ein Saveris System ist desto wichtiger ist es, nach einem Wartungsfall/größeren Eingriffen oder dessen Konfiguration einen stichprobenartigen Systemtest durchzuführen, siehe [Systemtest durchführen,](#page-83-0) Seite **[84](#page-83-0)**.

# **7.2. Ersatz von Komponenten**

Sie können eine Komponente - Fühler, Converter oder Router jederzeit stilllegen, weil diese vorübergehend nicht genutzt wird, oder um sie beispielsweise im Falle eines Defektes gegen eine neue Komponente auszutauschen.

Bei einem Austausch der Saveris Base muss ein neues Ť Projekt angelegt werden. Kontaktieren Sie bei Bedarf unsere Software-Hotline (softwarehotline@testo.de).
## **7.2.1. Komponenten löschen**

- 1. Unter **Start** | **Alle Programme** | **Testo** auf **Testo Saveris Inbetriebnahme-Assistent** klicken.
- Der Begrüßungsdialog des Inbetriebnahmeassistenten wird angezeigt.

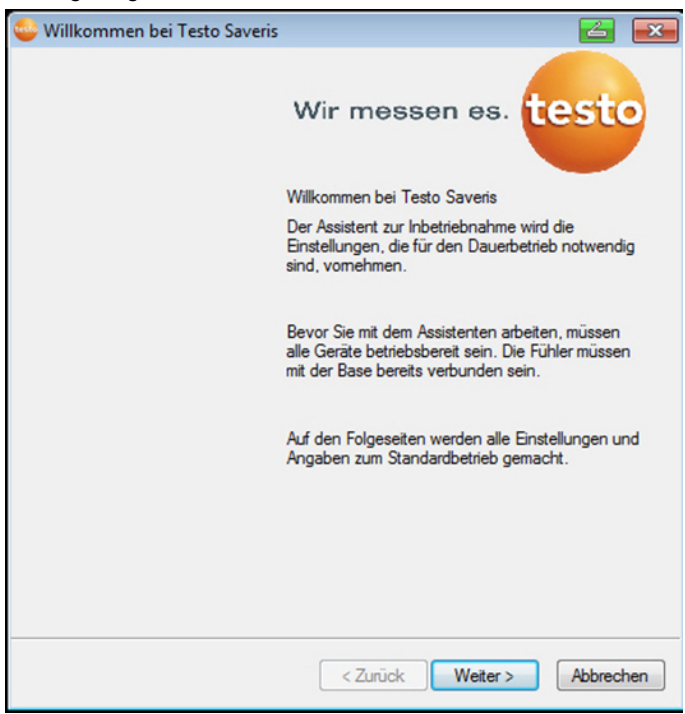

- 2. Auf **[Weiter >]** klicken.
- Der Dialog **Systemzustand** mit dem Register **Allgemein** wird angezeigt.

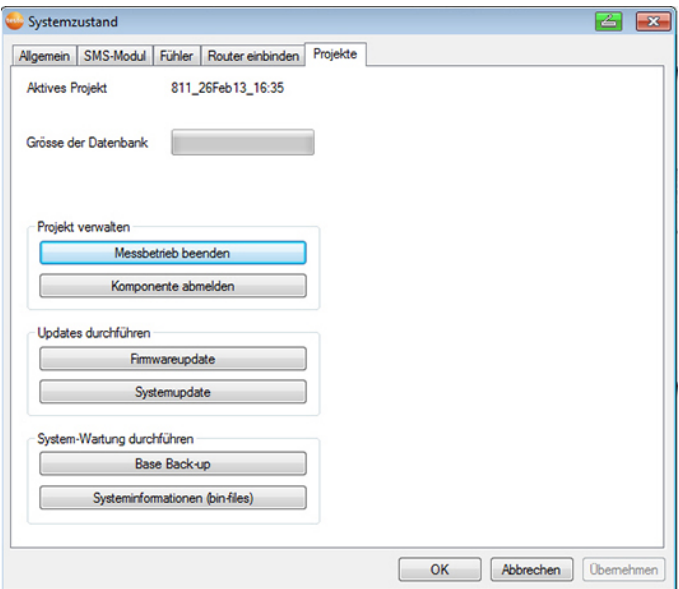

- 3. Zum Register **Projekte** wechseln.
- 4. Auf **[Komponente abmelden]** klicken.
- Der Dialog **Komponente abmelden** wird angezeigt.

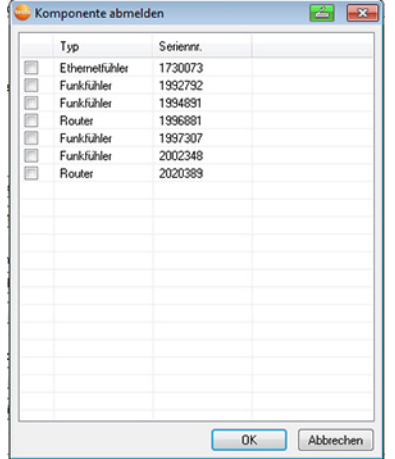

5. Das Kontrollkästchen vor der Komponente aktivieren, die aus dem System abgemeldet werden soll.

- Vor dem Löschen eines Routers sollten die zugeordneten Ľ Fühler direkt der Base zugeordnet werden, um die Datenverfügbarkeit sicherzustellen.
- 6. Auf **[OK]** klicken.
- Eine Abfrage zum Entfernen der Komponente aus der Konfiguration wird angezeigt.
- 7. Bestätigen Sie die Abfrage mit **[Ja]**.
- Die Komponente wird aus der Konfiguration gelöscht.
- > Nach Löschen eines Fühlers kurz die Connect-Taste auf der Rückseite des Fühlers drücken, damit der Fühler nicht weiterhin versucht, Messdaten zu übermitteln.

### <span id="page-146-0"></span>**7.2.2. Neue Komponenten hinzufügen**

 $\mathbf i$ Beim nachträglichen Hinzufügen einer neuen Komponente kann es vorkommen, dass der Messtakt nicht synchron zu dem der bereits vorhandenen Komponenten ist.

Dies führt dazu, dass in der Tabellenansicht Messwerte zu fehlen scheinen, wenn zu einem Zeitpunkt nicht von allen Fühlern Messwerte eingehen.

- 1. Neuen Fühler an der Saveris Base anmelden; siehe [Funkfühler](#page-38-0)  [anmelden,](#page-38-0) Seite **[39](#page-38-0)**.
- 2. testo Saveris-Inbetriebnahme-Assistent starten.
- Der Inbetriebnahme-Assistent wird geöffnet.

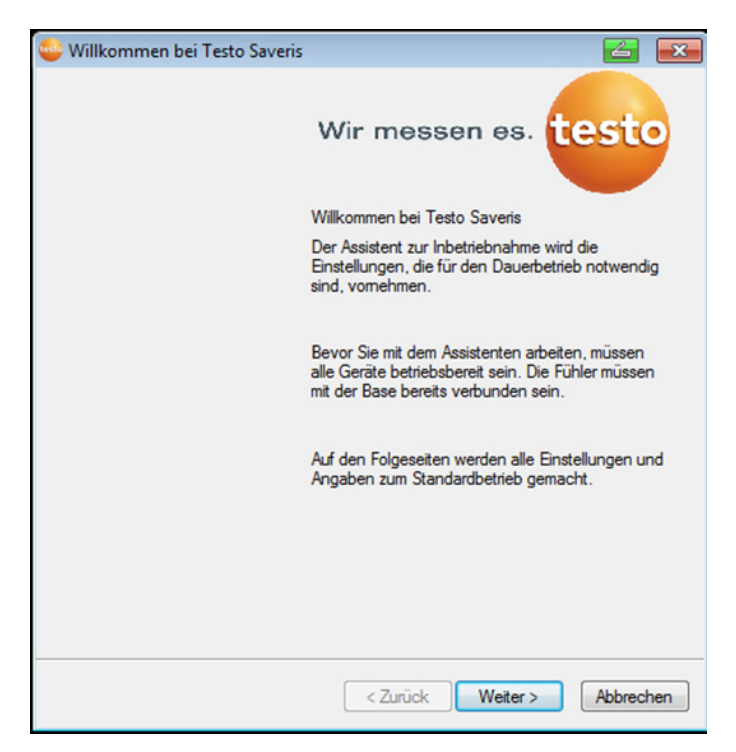

- 3. Auf **[Weiter >]** klicken.
- Der Dialog **Neuen Fühler in Betrieb nehmen** wird angezeigt.

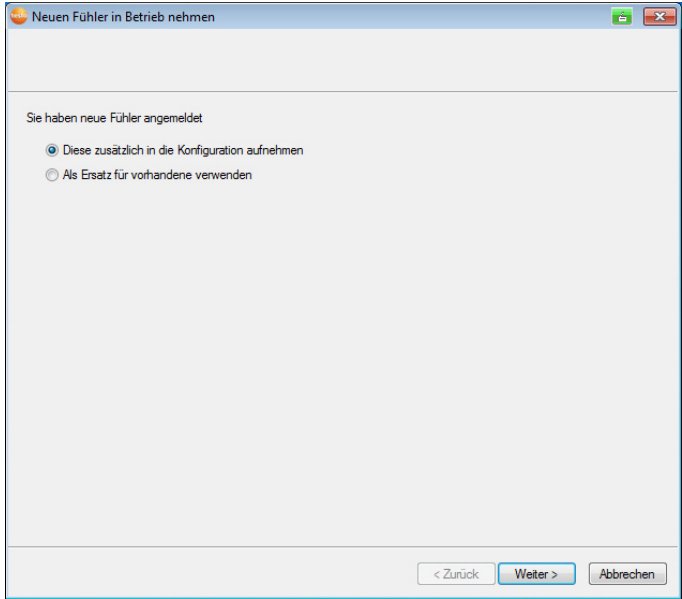

- 4. Standardeinstellung belassen und auf **[Weiter >]** klicken.
- Die Liste der in der Saveris Base neu registrierten Fühler wird angezeigt.

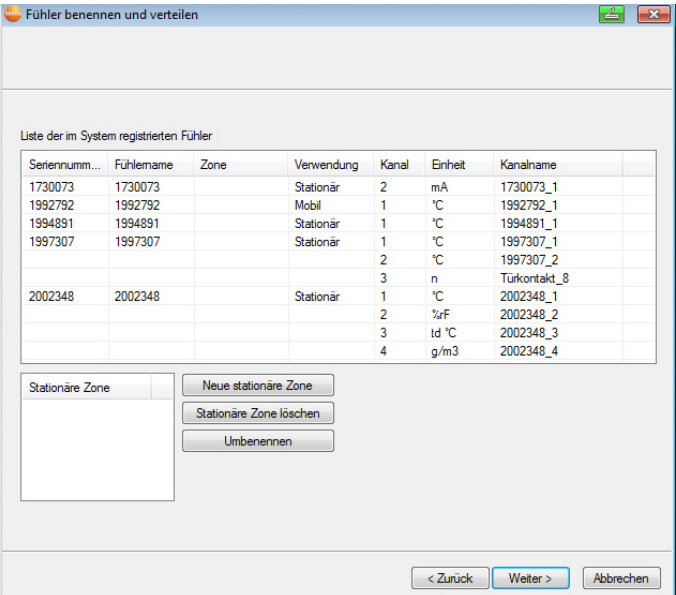

- 5. Auf **[Neue stationäre Zone]** klicken.
- 6. Über die Schaltfläche  $\blacktriangleright$  die Auswahlliste öffnen und die Zone wählen, der der Fühler zugeordnet werden soll.
- 7. Auf **[Weiter >]** klicken.
- 8. In das Feld **TE-Typ** klicken und den Typ des Thermoelementes eingeben (**K**, **J**, **T** oder **S**), sofern diese Angabe für das Gerät erforderlich ist.
- 9. Bei Bedarf die voreingestellten Werte in den Feldern **Fühlername** und **Kanalname** ändern.
- 10. Bei Bedarf Justagedaten für die einzelnen Fühler importieren: Auf **[Justagedaten importieren]** klicken.
- 11. Auf **[Weiter >]** klicken.
- Die Einstellungen zum Messtakt werden angezeigt.

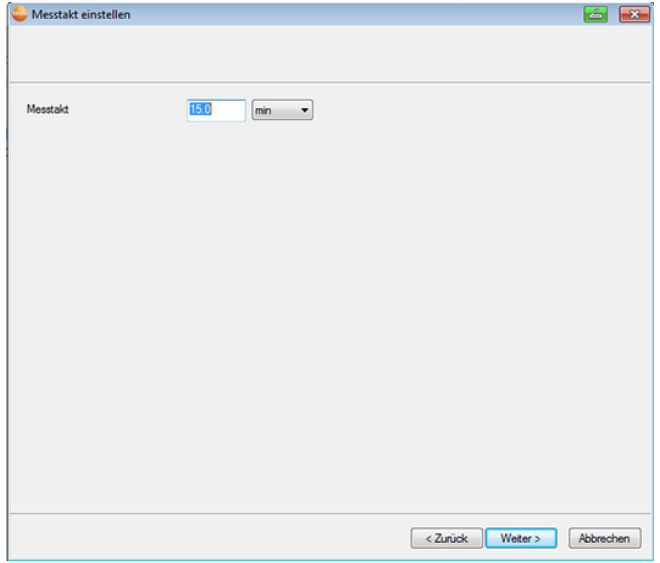

12. **Messtakt** eingeben und dessen **Einheit** festlegen.

 $\mathbf{i}$ Der Messtakt bestimmt, in welchen Abständen ein neuer Messwert in der Saveris Base gespeichert wird. Mögliche Einstellungen für die Einheit:

- **sec** (Sekunde)
- **min** (Minute)
- **h** (Stunde).

Die kleinste Übertragungsrate bei Funkfühlern beträgt eine Minute.

#### 13. Auf **[Weiter >]** klicken.

Ist ein Router an der Saveris Base angemeldet, wird die Konfiguration der Verbindungsart für die Fühler angezeigt-Haben Sie keinen Router angemeldet, fahren Sie nach Handlungsschritt 17 fort.

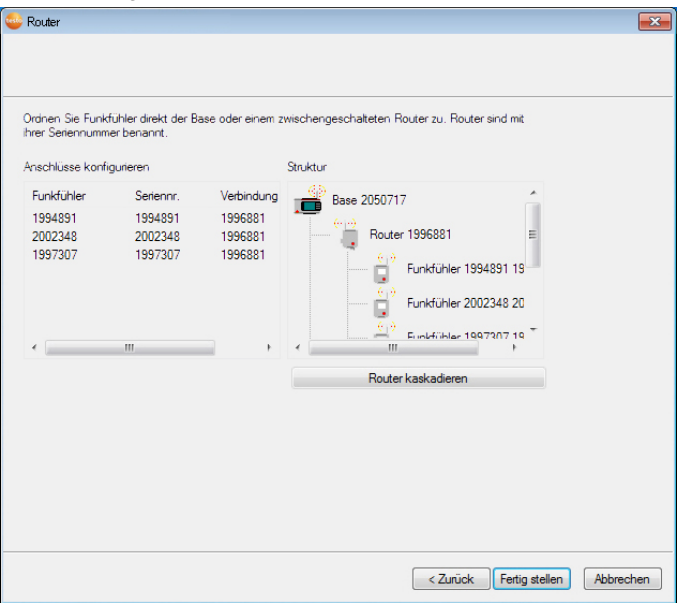

- 14. In die Zelle **Verbindungsart** des Fühlers klicken, der einem Router zugeordnet werden soll.
- Die Zelle wird als Auswahlliste angezeigt.
- 15. Über die Schaltfläche v die Auswahlliste öffnen und den Router wählen, dem der Fühler zugeordnet werden soll.
- 16. Handlungsschritte 14 und 15 für alle weiteren Fühler durchführen, deren Messdaten über einen Router an die Saveris Base übertragen werden sollen.
- 17. Auf **[Weiter >]** klicken.
- Der Assistent wird mit der Einstellung zum Messbeginn angezeigt.

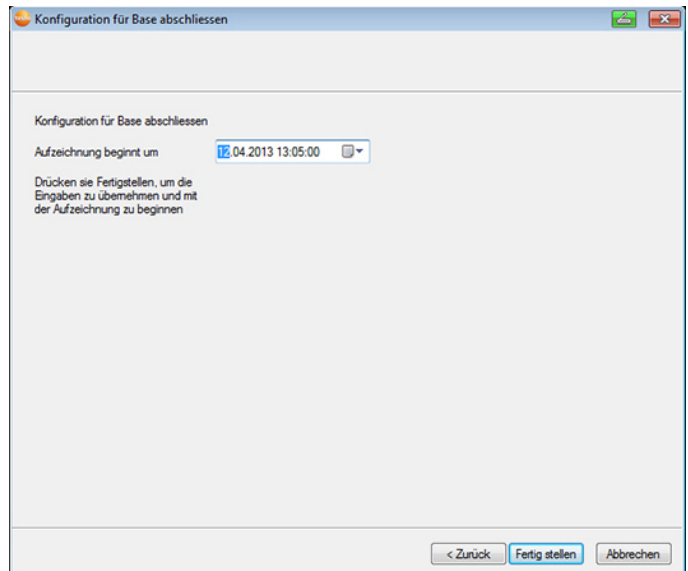

18. Messbeginn gegebenenfalls verlegen.

- 19. Auf **[Fertig stellen]** klicken, um die Inbetriebnahme der Hardware abzuschließen.
- Ein Hinweis zur erfolgreichen Konfiguration der Hardware wird angezeigt.
- 20. Bestätigen Sie den Hinweis mit **[OK]**.
- Die neue Hardware ist nun betriebsbereit.

### **7.2.3. Komponenten erneut anmelden**

- $\mathbf i$ Beim Wiederanmelden von Komponenten, die bereits im laufenden Projekt angemeldet waren, können Messwerte in der bereits vorhanden Datenspalte der Messwerttabelle fortgeschrieben oder eine neue Messwertspalte eingerichtet werden.
- 1. Neuen Fühler an der Saveris Base anmelden; siehe [Funkfühler](#page-38-0)  [anmelden,](#page-38-0) Seite **[39](#page-38-0)**.
- 2. testo Saveris-Inbetriebnahme-Assistent starten.
- Der Inbetriebnahme-Assistent startet.

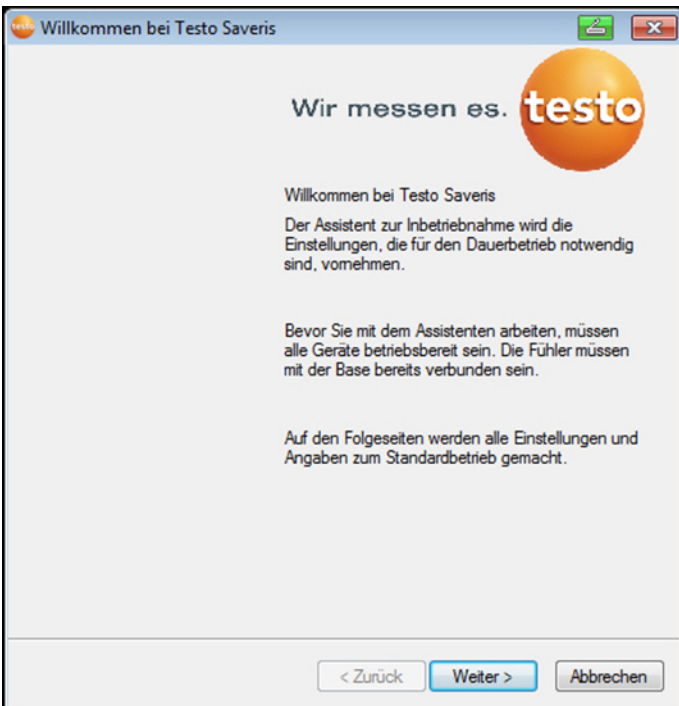

- 3. Auf **[Weiter >]** klicken.
- Die Software erkennt automatisch, ob der Fühler bereits angemeldet war und öffnet den Dialog **Neuen Fühler in Betrieb nehmen**.

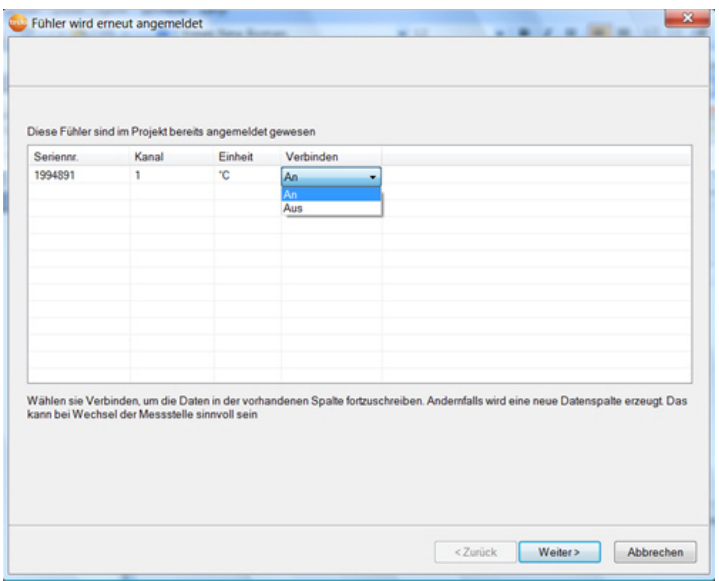

- 4. In der Spalte **Verbinden [An]** wählen, wenn die Messwerte des Fühlers in der bereits vorhandenen Datenspalte fortgeschrieben werden sollen oder
- 5. **[Aus]** wählen, wenn die Messwerte des Fühlers in einer separaten Datenspalte angezeigt werden sollen.
- 6. Auf **[Weiter >]** klicken.
- Der Dialog **Neue Fühler konfigurieren** wird angezeigt.

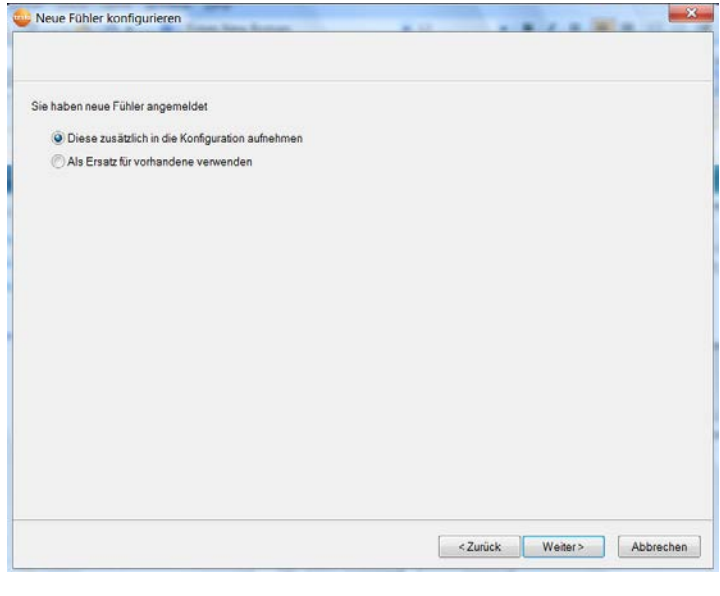

- 7. Auf **[Weiter >]** klicken, wenn der Fühler zusätzlich in die Konfiguration aufgenommen werden soll oder
- 8. **Als Ersatz für vorhandenen wählen**, wenn der Fühler einen anderen Fühler im System ersetzen soll.
- 9. Auf **[Weiter]** klicken und den Anweisungen des Inbetriebnahme-Assistenten folgen.
- $\mathbf{i}$ Hinweis Die weitere Konfiguration erfolgt identisch zu Kapitel **Neue Komponente hinzufügen,** siehe [Neue](#page-146-0)  [Komponenten hinzufügen,](#page-146-0) Seite [147](#page-146-0)

# **7.3. Kalibrierung und Justage**

Alle testo Saveris-Fühler sind werksseitig abgeglichen, was durch das entsprechende Abgleichprotokoll bestätigt wird. Kalibrierzertifkate können separat bestellt werden, siehe **[Zubehör](#page-191-0)  [und Ersatzteile](#page-191-0)** Seite [192.](#page-191-0) 

Für dauerhaft zuverlässige Daten empfehlen wir eine Fühler-Kalibrierung und bei Bedarf Justage in regelmäßigen Abständen, z. B jährlich. Diese kann vor Ort oder extern durchgeführt werden.

## **7.3.1. Kalibrierung und Justage vor Ort**

Hierzu ist die Saveris Justage-Software (Artikelnr. 0572 0183) erforderlich.

Vorteile: Kalibrierung im laufenden System und einfache Dokumentation durch Hinzufügen einer Notiz und das Importieren von Justagedaten

Nachteile: Genauigkeit bzw. Vergleichbarkeit der Messdaten des Referenzsystems.

Nach erfolgter Korrektur werden die aktuellen Abgleichdaten im Fühler gespeichert. Zugleich generiert die Justage-Software ein Justage-File, das in die Saveris-Software importiert werden kann, siehe **[Einstellungen für die Funkfühler](#page-134-0)** Seite [135](#page-134-0) und **[Ethernet-](#page-136-0)[Fühler](#page-136-0)** Seite [137.](#page-136-0)

Achten Sie darauf, dass ein externer Feuchtefühler 1 immer an dem Funk- bzw. Ethernetfühler gesteckt bleibt, mit dem er abgeglichen wurde.

## **7.3.2. Externe Kalibrierung und Justage**

Vorteile: Genauigkeit, durch separate Messung in einem geeigneten Kalibriernormal, z. B. einem Klimaschrank.

Nachteile: Fühler muss aus laufendem System entfernt werden. Zur Durchführung einer externen Kalibrierung und Justage können zwei unterschiedliche Vorgehensweisen angewendet werden.

### **Vorgehensweise 1**

Hierbei wird der aus dem System entfernte Fühler nicht ersetzt, während der Kalibrierung und Justage gibt es keine Messdaten.

- 1. Am Fühler einmal die Connect-Taste drücken, um eine letzte Datenübertragung zu erzwingen.
- 2. Fühler entfernen und außer Reichweite bringen. Bei Erscheinen des Systemalarms **Fühler meldet sich nicht** diesen einmalig quittieren.
- 3. Kalibrierung und Justage durchführen.
- 4. Werksreset am Fühler durchführen.
- 5. Fühler wieder an die Messstelle bringen und Akklimatisierung abwarten.
- 6. Am Fühler einmal die Connect-Taste drücken. Der Fühler findet seine ehemaligen Konfigurationsdaten automatisch und misst weiter.

#### **Vorgehensweise 2**

Hierbei wird der aus dem System entfernte Fühler vorübergehend durch einen anderen Fühler ersetzt, um auch während der Kalibrierung und Justage Messdaten zu erhalten.

- 1. Austauschfühler an der Base anmelden.
- 2. Austauschfühler mit dem Inbetriebnahmeassistenten konfigurieren. Hierbei die Option **Als Ersatz für andere verwenden** wählen.
- 3. Austauschfühler an die Messstelle bringen und Akklimatisierung abwarten.
- 4. Nacheinander bei beiden Fühlern die Connect-Taste drücken.
- Der Austausch wird damit vollzogen (Messdatenlieferung an das System erfolgt über den Austauschfühler).
- 5. Kalibrierung und Justage durchführen.
- 6. Fühler wieder an der Base anmelden.
- 7. Fühler mit dem Inbetriebnahmeassistenten konfigurieren. Hierbei bei **Verbinden** die Option **Aus** wählen und im weiteren die Option **Als Ersatz für andere verwenden** wählen.
- 8. Fühler wieder an die Messstelle bringen und Akklimatisierung abwarten.
- 9. Nacheinander bei beiden Fühlern die Connect-Taste drücken.
- Der Austausch wird damit vollzogen (Messdatenlieferung an das System erfolgt wieder über den ursprünglichen Fühler).

## **7.4. Daten in Saveris Base sichern**

- ✓ Saveris Base ist hochgefahren und mit dem PC verbunden.
- 1. testo Inbetriebnahme Assistenten starten.
- 2. IP-Adresse der Saveris Base eingeben.
- 3. Im Reiter **Projekte [Base Backup]** klicken.
- Meldung **Zum Backup muss die Base neu gestartet werden** erscheint. Meldung **nicht** bestätigen.
- 4. Saveris Base herunterfahren: Im Menü **Info Base** 2x kurz **[Esc]**  drücken.
- 5. Saveris Base hochfahren: **[Esc]** lang drücken.
- Menü **Sprache auswählen** erscheint.
	- Keine weiteren Tasten an der Saveris Base drücken.
- 6. Software-Meldung **Zum Backup muss die Base neu gestartet werden** mit **[OK]** bestätigen.
- 7. Verzeichnis wählen, in dem die Sicherungsdatei gespeichert werden soll.
- 8. **[Speichern]** klicken.

 $\bullet$ 1

- \*bi2-Datei mit Sicherungsdaten wird gespeichert.
- $\ddot{\mathbf{1}}$ Die gesicherten Daten können nur auf eine Saveris Base mit gleichem Firmwarestand aufgespielt werden. Der Speicherplatz der Ziel-Base muss größer oder gleich der Quell-Base sein. Speichergröße siehe Fenster **Sprachauswahl**.
- Für die Übertragung der gesicherten Daten auf eine Ĭ. Saveris Base wenden Sie sich bitte an den Kundendienst.

# **7.5. Saveris Base neu starten**

 $\mathbf{i}$ Führen Sie diese Schritte nur durch, wenn die aufgetretene Alarmmeldung damit behoben werden kann, siehe [Alarmmeldungen Saveris Base,](#page-189-0) Seite **[190](#page-189-0)**.

- ✓ Im Display der Saveris Base wird **Info Base** angezeigt.
- 1. Drücken Sie zweimal direkt hintereinander **[ESC].**
- Auf dem Display erscheint **Shutdown** und die Saveris Base schaltet sich aus.
- 2. Drücken Sie **[ESC]**.
- Die Saveris Base wird gestartet.

## <span id="page-158-0"></span>**7.6. Fühler von Wandhalterung abnehmen**

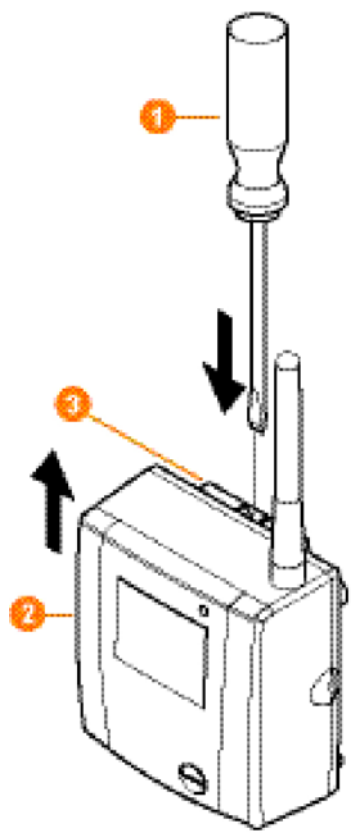

- 1. Mit einem schmalen Schlitz-Schraubenzieher  $\bigcirc$  den Fühler  $\bigcirc$ an der Wandhalterung <sup>8</sup> entriegeln.
- 2. Fühler wie dargestellt von der Wandhalterung nach oben abnehmen.

# **7.7. Batterien am Fühler wechseln**

- $\mathbf{i}$ Die Standzeit der Batterien beträgt (bei einem Messtakt von 15 Minuten)
	- 3 Jahre mit Standardbatterien AlMn bei +25 °C und
	- 3 Jahre mit Energizer-Batterien L91 Photo-Lithium für Tiefkühlanwendungen (für Betrieb unter -10°C). Den Batteriestatus der Fühler können Sie über die Saveris-Software kontrollieren. Wählen Sie dazu unter

**System** | **Funkfühler** den Fühler aus, den Sie prüfen möchten. Im Feld **Batteriezustand** wird Ihnen der aktuelle Ladestand angezeigt.

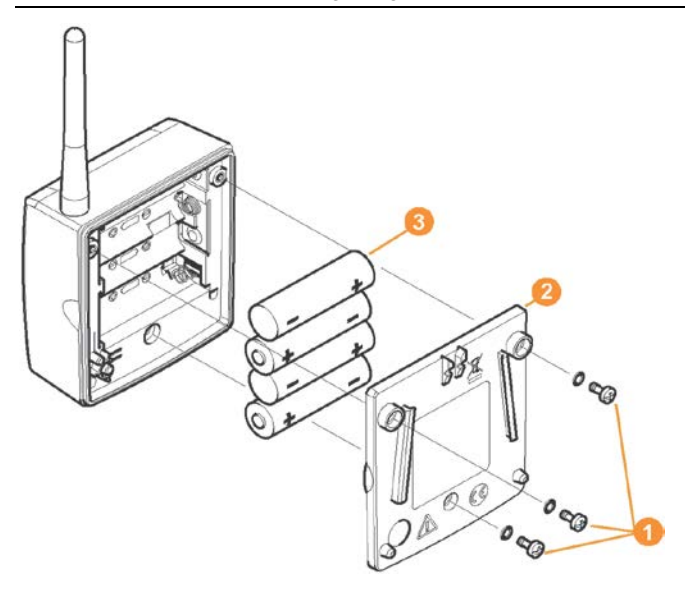

> Fühler von der Wandhalterung abnehmen; siehe "**[Fühler von](#page-158-0)  [Wandhalterung abnehmen](#page-158-0)**".

Der Fühler muss beim Batteriewechsel Raumtemperatur Ť haben, da sonst durch Feuchtigkeitsablagerung die Messgenauigkeit beeinträchtigt werden kann.

- 1. Schrauben **1** an der Fühlerrückseite lösen.
- 2. Gehäusedeckel des Fühlers 2 abnehmen.
- 3. Batterien <sup>3</sup> wechseln.

 $\bullet$ Achten Sie darauf, die Batterien richtig einzulegen. Ť Die korrekte Polung ist im jeweiligen Batteriefach

- abgebildet.
- 4. Gehäusedeckel auf das Fühlergehäuse setzen.
- 5. Deckel mit dem Gehäuse dicht verschrauben.
- $\overline{\bullet}$ Im Gehäuse befindet sich ein Kontrollschalter, der  $\mathbf{I}$ durch den Deckel geschaltet wird. Dazu muss der Deckel spaltfrei auf das Fühlergehäuse geschraubt werden.

Wird der Kontrollschalter durch den Deckel nicht betätigt, kann der Fühler nicht betrieben werden.

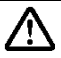

**Vorsicht!** Ungewollte Restentladung bei der Entsorgung der Altbatterien.

- > Kleben Sie die Pole der Altbatterien ab, um eine ungewollte Restentladung durch Kurzschlüsse bei der Entsorgung zu verhindern.
- $\mathbf{i}$ Transport-Hinweis: Sollen die Fühler per Luftfracht versendet werden, so müssen zuvor die Batterien entfernt werden, um einen ungewollten Funkverkehr auszuschließen.

# **7.8. Akkus wechseln**

Der Akku in der Saveris Base, den Ethernet-Fühlern Ť und den Analogkopplern ist ein Verschleißteil, das nach ca. 2 Jahren ausgetauscht werden muss.

Mit defektem Akku kann der volle Betriebsumfang des GSM-Moduls nicht gewährleistet werden. Im Falle eines Stromausfalls kann bei allen Komponenten ein Datenverlust nicht ausgeschlossen werden.

Sobald der Akku einer Komponente nicht mehr voll funktionsfähig ist, setzt er einen Systemalarm **Akku defekt** ab.

Danach sollte der Akku (Artikel-Nr. 0515 0021) umgehend gewechselt werden, um die volle Funktionsfähigkeit und Datensicherheit zu gewährleisten.

#### **Saveris Base**

- 1. Saveris Base ausschalten (Bei ausgewählter Ansicht **Info Base** zweimal kurz **[ESC]** drücken).
- 2. Saveris-Base von der Spannungsversorgung trennen.
- 3. Verschraubung  $\bigcirc$  lösen und Bodenplatte  $\bigcirc$  von der Saveris Base abnehmen.

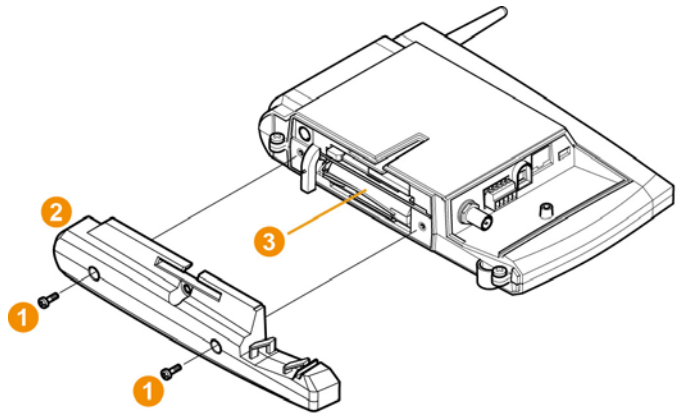

4. Akku wechseln.

- 5. Bodenplatte auf die Saveris Base aufsetzen und verschrauben.
- 6. Saveris-Base mit der Spannungsversorgung verbinden.
- 7. Saveris Base anschalten (lang **[ESC]** drücken).
- Sprachauswahl erscheint.

 $\bullet$ 

- 8. Gewünschte Sprache auswählen (**[Enter]** drücken).
- Saveris Base fährt hoch und ist betriebsbereit.

#### **Ethernet-Fühler / Analogkoppler**

- Während des Akkuwechsels können keine Messwerte Ĭ. aufgezeichnet werden.
- > Komponente von der Wandhalterung abnehmen; siehe "**[Fühler](#page-158-0)  [von Wandhalterung abnehmen](#page-158-0)**".
- $\mathbf i$ Die Komponente muss beim Akkuwechsel Raumtemperatur haben, da sonst durch Feuchtigkeitsablagerung die Messgenauigkeit beeinträchtigt werden kann.
- 1. Komponente von der Spannungsversorgung trennen (Netzstecker / Steck-/Schraubklemme 24V AC/DC / Ethernetkabel (PoE)).
- 2. Schrauben **O** an der Rückseite lösen.
- 3. Gehäusedeckel abnehmen.

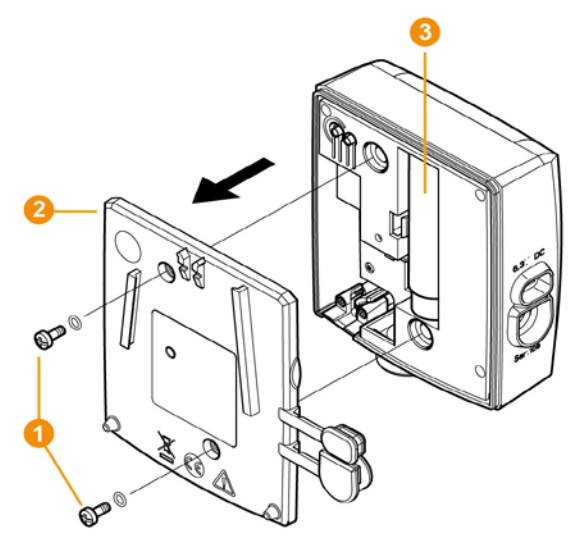

4. Akku **&** wechseln.

- 5. Gehäusedeckel auf das Gehäuse setzen.
- 6. Deckel mit dem Gehäuse dicht verschrauben.
- 7. Komponente mit der Spannungsversorgung verbinden (Netzstecker / Steck-/Schraubklemme 24V AC/DC / Ethernetkabel (PoE)).
- Komponente ist betriebsbereit.
- $\ddot{\mathbf{i}}$ Im Gehäuse befindet sich ein Kontrollschalter, der durch den Deckel geschaltet wird. Dazu muss der Deckel spaltfrei auf das Gehäuse geschraubt werden. Wird der Kontrollschalter durch den Deckel nicht betätigt, kann die Komponente nicht betrieben werden.

# **7.9. Software- und Firmware-System-Update durchführen**

- $\mathbf i$ Um die Leistungsfähigkeit des Saveris Systems voll ausschöpfen zu können, sollte das System regelmäßigen Updates unterzogen werden.
	- Software- und Firmware-Update sollten immer gemeinsam durchgeführt werden. Dabei bei Updates auf Versionen bis 4.2 immer mit dem Software-Update beginnen. Bei Updates auf Versionen ab 4.3 immer mit dem Firmware-Update beginnen.
	- Sämtliche Software- und Firmware-Updates sind auf der Testo Website im Downloadcenter oder von unserer Software-Hotline (softwarehotline@testo.de) erhältlich.
	- Weitere Hilfe zur Durchführung der Updates erhalten Sie von unserer Software-Hotline unter [softwarehotline@testo.de](mailto:softwarehotline@testo.de)

## **7.9.1. Software-Update durchführen**

- $\ddot{\mathbf{i}}$ • Die Saveris Mess- und Konfigurationsdaten bleiben bei der Aktualisierung der Software erhalten, da diese im SQL Server® gespeichert sind.
	- Wenn SMTP Mail installiert ist, sollten die Einstellungen vor der Software De-Installation in der Registry unter HKeylokalmachine\software\testo\comsoft\tdasmail dokumentiert und die Emailkomponenten deinstalliert werden. Nach der Installation der Software sind die E-Mail-Komponenten erneut zu installieren.

Deinstallieren Sie die ältere Version der Saveris Small Business Edition (SBE) Software ohne die Datenbank zu deinstallieren und installieren sie dann den aktuellen Server.

### **7.9.1.1. Software deinstallieren**

- 1. In Windows zu **Start** (**Einstellungen**) **Systemsteuerung Software** wechseln (Windows XP).
- 2. In **Software** auf **Testo Saveris Small Business Edition** klicken und den Button **Ändern/Entfernen** drücken.
- 3. **Programm entfernen** auswählen und auf **weiter** drücken.
- Software wird de-installiert
- 4. PC neu starten

### **7.9.1.2. Software installieren**

- 1. Auf der Saveris CD in das Verzeichnis **TestoSaveris Small Business Edition** wechseln.
- 2. Datei **setup.exe** ausführen.
- 3. PC neu starten
- Software wurde aktualisiert

 $\mathbf i$ Wenn die Aktualisierung nicht von einer CD ausgeführt wird sondern aus einem heruntergeladenen Verzeichnis, hierzu das Verzeichnis TestoSaverisPrerequisites direkt unter ein Rootverzeichnis kopieren (z.B. C:\ oder D:\), so dass der Aufrufpfad der Setupdatei folgendermaßen aussieht: C:\ TestoSaverisPrerequisites oder D:\TestoSaverisPrerequisites

## **7.9.2. Firmware System-Update durchführen**

i. Mit dem Firmware System-Update werden sämtliche Saveris Komponenten in Ihrem System automatisch auf den neuesten Firmware-Stand aktualisiert. Dies garantiert, dass alle Komponenten in Ihrem System den aktuellen Firmware-Versionsstand aufweisen.

#### **Wichtige Hinweise zum Firmware System-Update**

• Bitte beachten Sie, dass bei dem Datenmonitoring-System testo Saveris zwei Firmware System- Updates **(V1.X sowie V2.X)** zur Verfügung stehen. Prüfen Sie im Vorfeld genau welches Firmware-Update für Ihr System gültig ist. Die Kompatibilität der Firmware-Versionen können Sie über die Bestellnummer auf dem Typenschild Ihrer

Saveris Base überprüfen **◦ Firmware Sytem Update V1.X** gültig für Saveris Systeme mit Base Artikel-Nr. 0572 0**1**20, 0572 0**1**21, 0572 0160, 0572 0**1**61

- **◦ Firmware System-Update V2.X** gültig für Saveris Systeme mit Base Artikel-Nr. 0572 0**2**20, 0572 0**2**21, 0572 0**2**60, 0572 0**2**61
- Die Dauer des Firmware System-Updates hängt von der Anzahl der Saveris Komponenten im System ab. Die automatische Verteilung der Firmware auf:
	- **Converter und Extender** benötigt bei Standardkommunikationstakt mindestens 3 Minuten + 2 Minuten pro Komponente.
	- **Ethernetfühler** benötigt bei Standardkommunikationstakt mindestens 3 Minuten + 2 Minuten pro Komponente.
	- **Router** benötigt mindestens 6,5 Stunden (alle angemeldeten Router werden parallel aktualisiert).
	- **Funkfühler** im stationären Einsatz benötigt mindestens 16 Stunden (alle angemeldeten Funkfühler werden parallel aktualisiert).
- Die Saveris Base muss per USB oder Ethernet-Kabel mit dem Computer verbunden sein.
- Alle Saveris Komponenten müssen für das Update mindestens die Firmware-Version 1.12 besitzen. Systemkomponenten mit Firmware-Version < V 1.12 können nur per Serviceschnittstelle aktualisiert werden.
- Für ein Update auf Version 4.3 müssen die Komponenten mindestens folgende Firmware-Version besitzen:
- Bei V1.x Systemen: Software 4.2 SP3, Base und Funkfühler V1.90, Router, Konverter und Extender V2.59, Ethernetfühler V1.47
- Bei V2.x Systemen: Software 4.2 SP3, Base und Funkfühler V2.59, Router, Konverter und Extender V2.59, Ethernetfühler V1.47
- Alle offenen Alarme müssen vor einem Firmware System-Update durch Sie quittiert werden.
- ACHTUNG: Während des Firmware-Updatevorganges niemals die Spannungs-/ Netzwerkversorgung sowie die Verbindung zum PC trennen.
- Während des Updates werden Messungen, Datenspeicherung und Datenkommunikation weitergeführt, es kommt also zu keinem Datenverlust.
- Konfigurationsänderungen während des Firmware System-Updates sollten nicht vorgenommen werden, um den Vorgang nicht zu verlangsamen.
- Da während des Updates starker Funkverkehr herrscht, können vorübergehend Alarme bezüglich unterbrochener Funkverbindung auftreten.
- Die Reboot-Phase nach erfolgtem Update eines Fühlers dauert ca. 1-2 Minuten. Während dieser kurzen Zeit können keine Messwerte aufgenommen werden.

#### **Update durchführen**

- $\mathbf{i}$ Bitte beachten Sie, dass der gesamte Update-Prozess mehrere Stunden dauern kann. In dieser Zeit sollten keine Konfigurationsänderungen oder Netzwerk- /Stromunterbrechungen auftreten.
- 1. Entpacken Sie den Firmware-Datei-Ordner und speichern Sie diesen auf Ihrem PC ab.
- 2. Öffnen Sie den **Saveris Start-up Wizard** und klicken Sie im Reiter **Projekte** auf die Schaltfläche **System-Update**.
- Ein Windows®-Explorer-Fenster **Ordner suchen** öffnet sich.

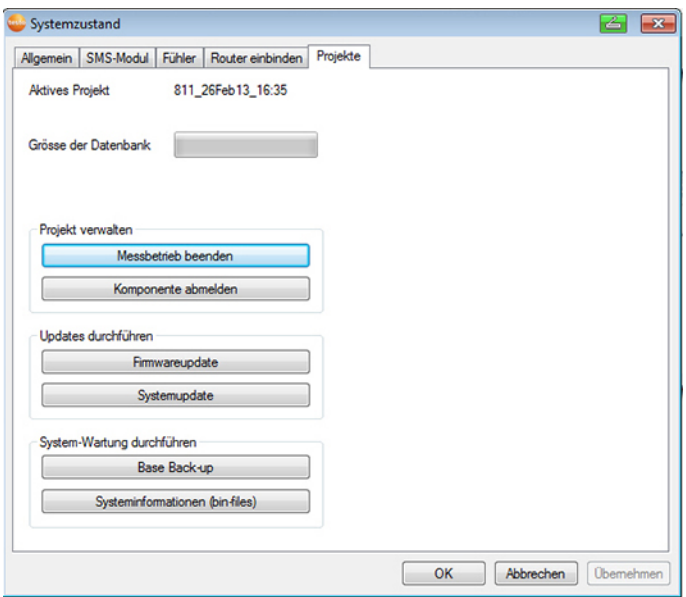

- 1 Wählen Sie das Zielverzeichnis aus, indem Sie den herunter geladenen Datei-Ordner abgespeichert haben.
- 2 Bestätigen Sie mit der **OK-Taste**.
- Die Information **Der Vorgang wurde erfolgreich beendet** wird nach ca. 1 Min. angezeigt.
- 3. Bestätigen Sie mit der **OK-Taste**.
- *-* Der Saveris Start-up-Wizard schließt automatisch.
- Das Firmware-Update für die Saveris Base wird eingespielt.
- Der Updatevorgang ist abgeschlossen, sobald die Base wieder hochfährt und im Menü **Select language** steht.
- 4 Wählen Sie an der Base die Sprache und bestätigen Sie mit der **ENTER-Taste** oder
- 5. warten Sie ca. 10 Minuten bis die Saveris Base automatisch hochfährt.
- Die Firmware der Saveris Base wurde aktualisiert.
- Der Update-Vorgang für alle weiteren Saveris Komponenten im System beginnt.
- Nach dem System-Update ist der neue Firmware-Ť
	- Versionsstand jeder Komponente in der Saveris Software unter dem Menüpunkt System ersichtlich. Eine Aktualisierung der Firmware-Versionsanzeige findet nur bei Neu-Start der Software statt.

# **7.10. Technische Daten**

## **7.10.1. Saveris Base**

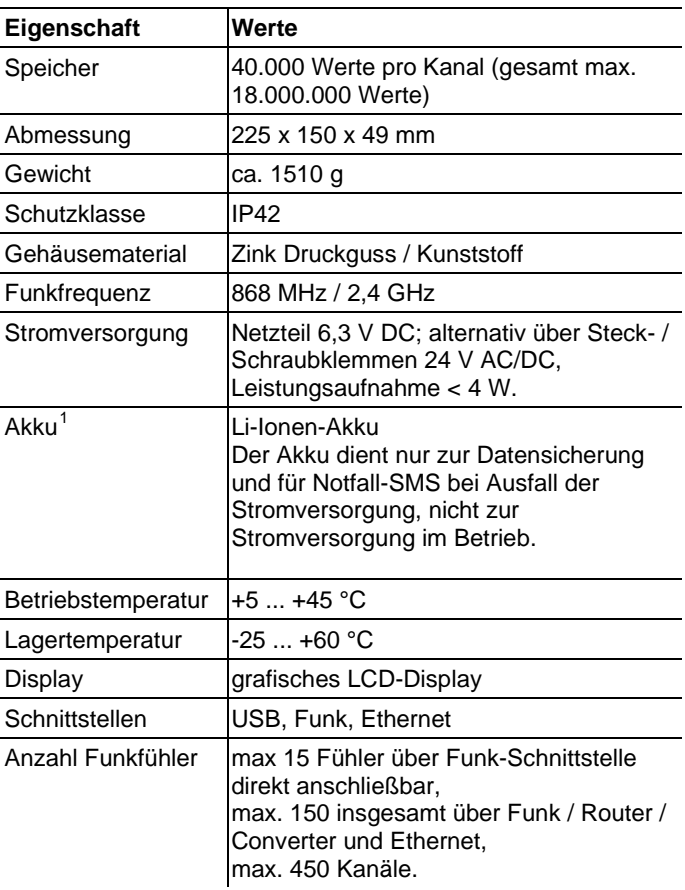

j

<span id="page-168-0"></span><sup>&</sup>lt;sup>1</sup> Verschleißteil

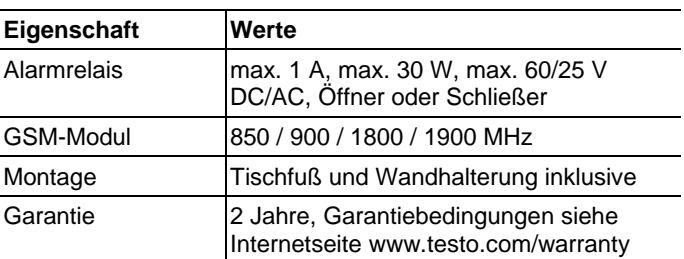

### **7.10.2. Saveris Funkfühler**

### **Allgemein**

Die in nachfolgender Tabelle genannten technischen Daten gelten für alle Saveris Funkfühler. Spezielle Daten für die einzelnen Fühlertypen finden Sie in den nachfolgenden Abschnitten.

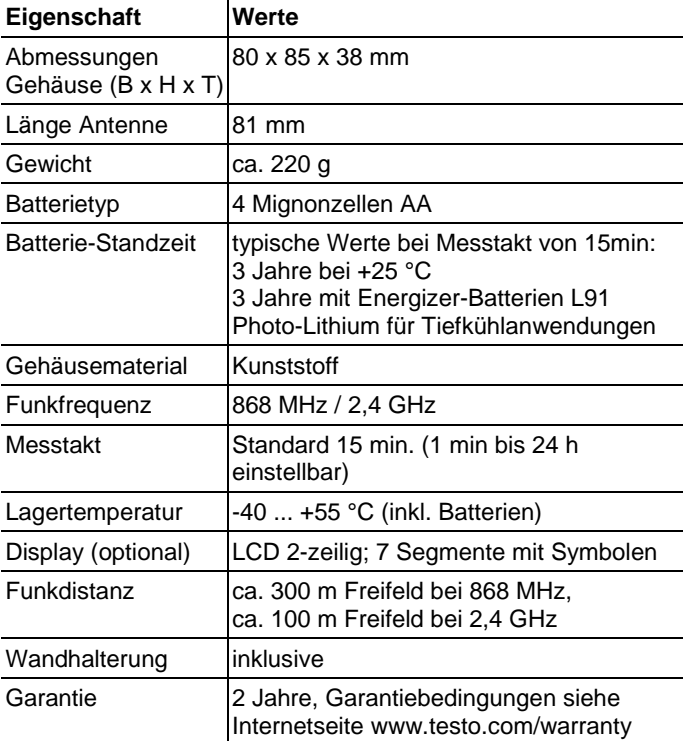

### **Funkfühler Saveris T1 / T1D**

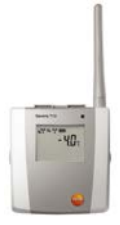

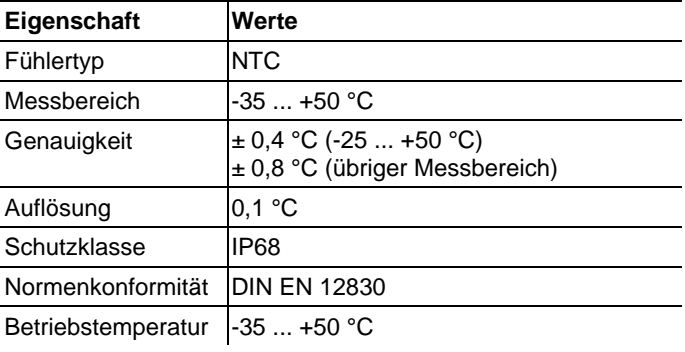

### **Funkfühler Saveris T2 / T2D**

Funkfühler mit externem Fühleranschluss und internem NTC, Türkontakt

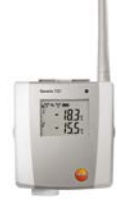

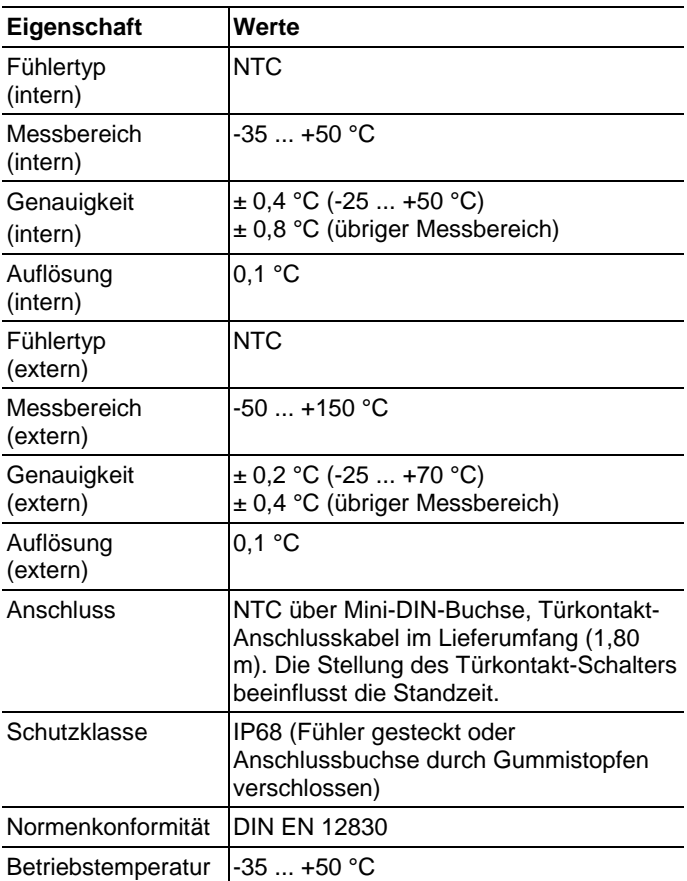

### **Funkfühler Saveris T3 / T3D**

2-Kanal-Funkfühler mit zwei externen TE-Fühleranschlüssen (TE-Kennlinien wählbar)

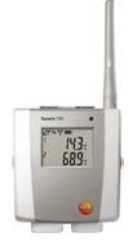

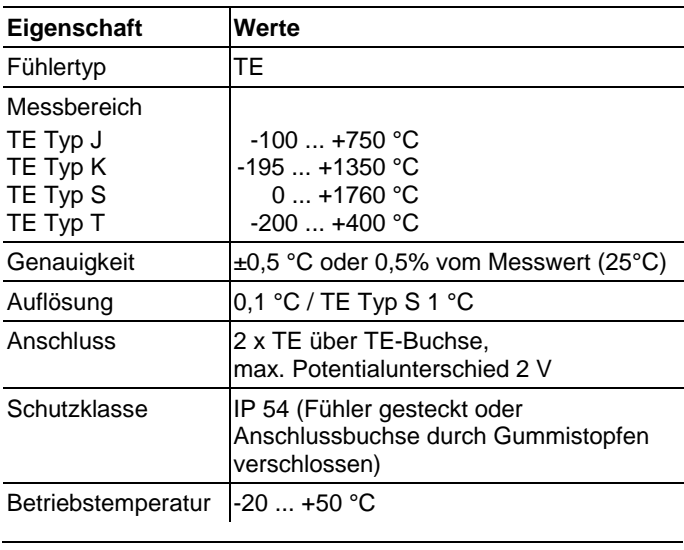

 $\mathbf i$ Die Fühlereingänge sind untereinander nicht potentialgetrennt. Beachten Sie dies beim Einsatz von Fühlern mit nicht isoliertem Thermoelement.

### **Funkfühler Saveris Pt / PtD**

Funkfühler mit einem externen Fühleranschluss Pt100

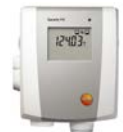

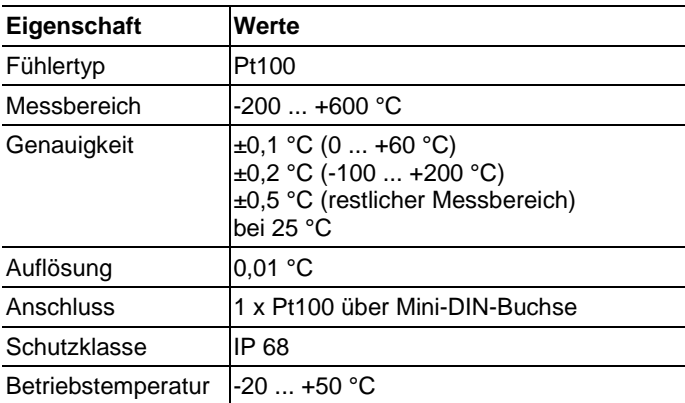

#### **Funkfühler Saveris H3 / H3D**

Feuchte-Funkfühler

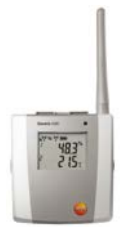

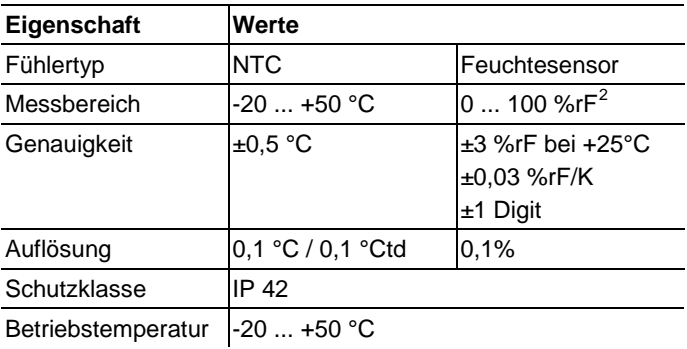

<span id="page-174-0"></span> $2$  Nicht für betauende Atmosphäre. Für kontinuierlichen Einsatz in Hochfeuchte (>80%rF bei ≤30°C für >12h, >60%rF bei >30°C für >12h) kontaktieren Sie uns bitte über www.testo.com

### **Funkfühler Saveris H2D**

Feuchte-Funkfühler

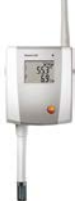

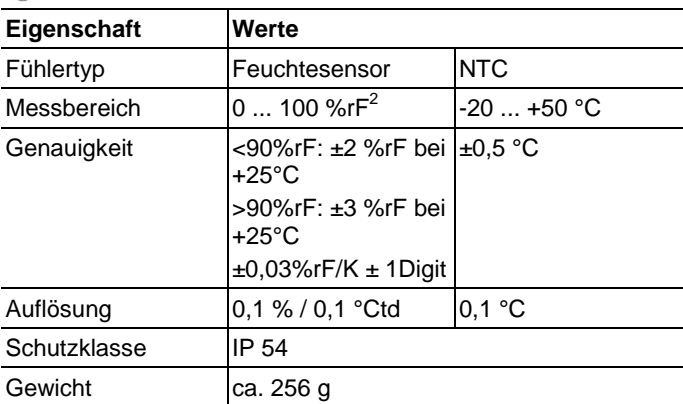

### **Funkfühler Saveris H4D**

Feuchte-Funkfühler

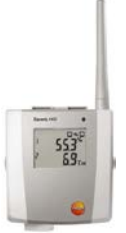

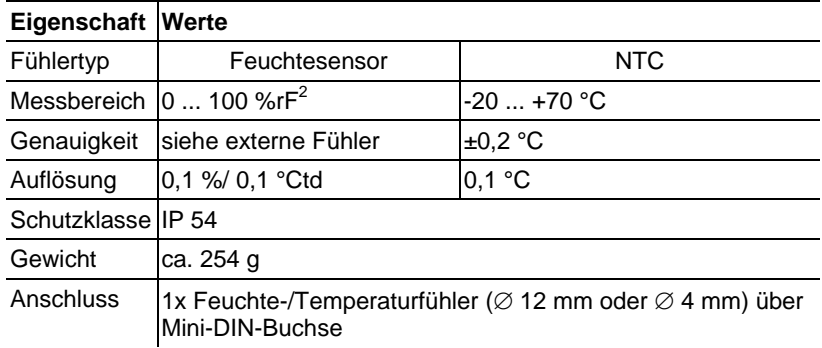

### **Externe Fühler**

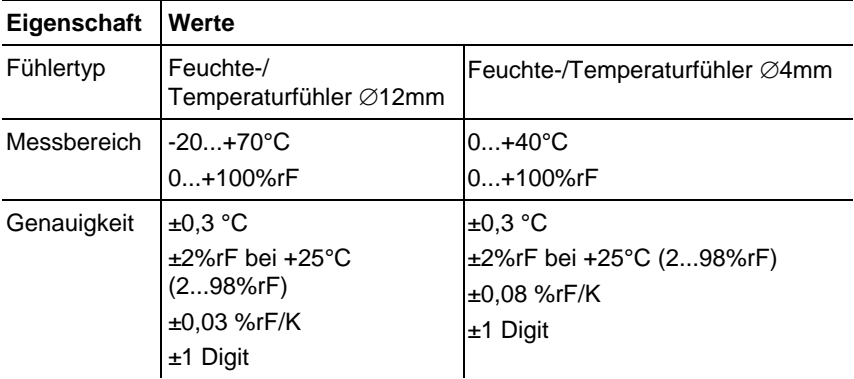

## **7.10.3. Saveris Router**

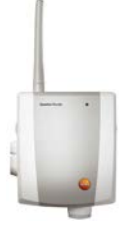

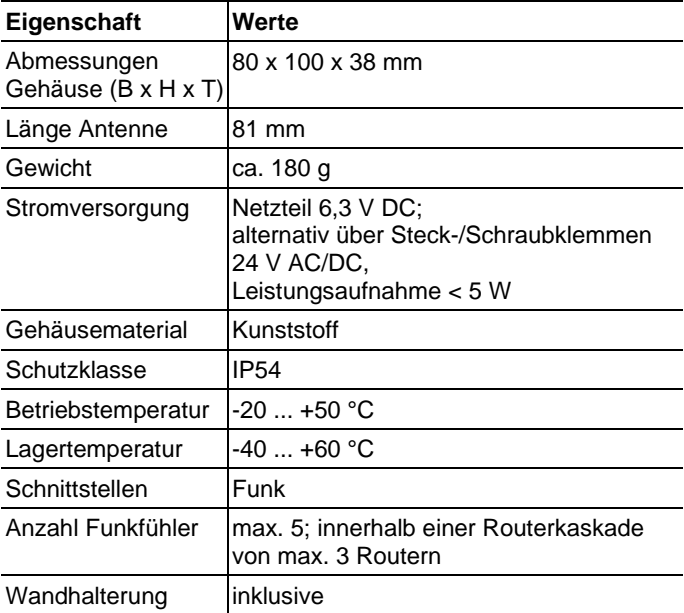

## **7.10.4. Saveris Ethernet-Fühler**

Die in nachfolgender Tabelle genannten technischen Daten gelten für alle Saveris Ethernet-Fühler. Spezielle Daten für die einzelnen Fühlertypen finden Sie in den nachfolgenden Abschnitten.

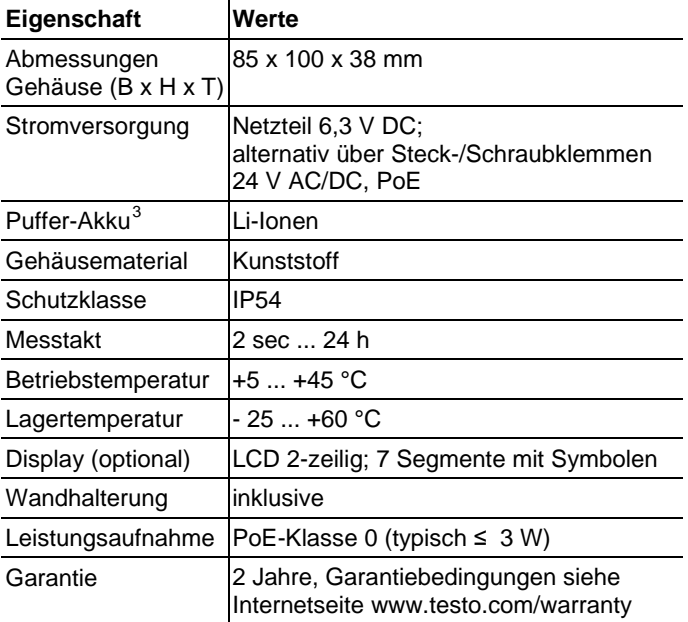

<span id="page-178-0"></span> <sup>3</sup> Verschleißteil

### **Ethernet-Fühler Saveris PtE**

Ethernet-Fühler mit externem Fühleranschluss Pt100

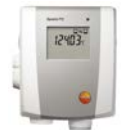

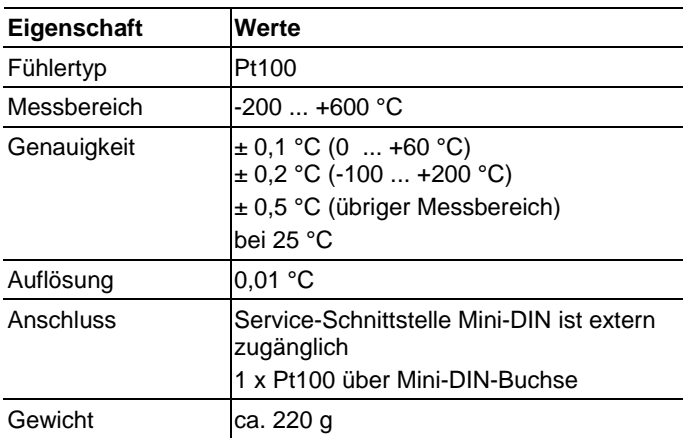
#### **Ethernet-Fühler Saveris T1E**

Ethernet-Fühler mit externem Fühleranschluss NTC

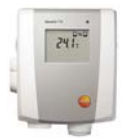

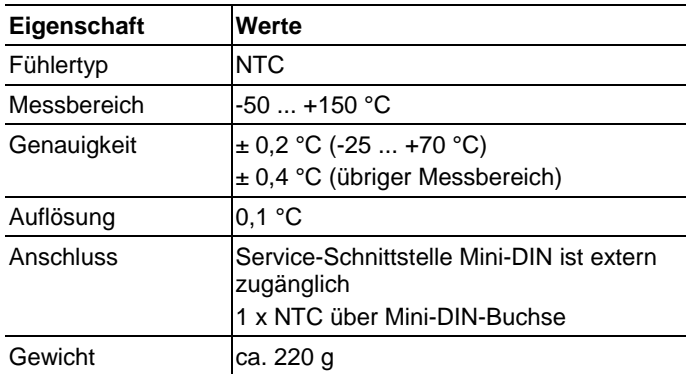

### **Ethernet-Fühler Saveris H4E**

Feuchte-Ethernetfühler

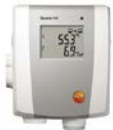

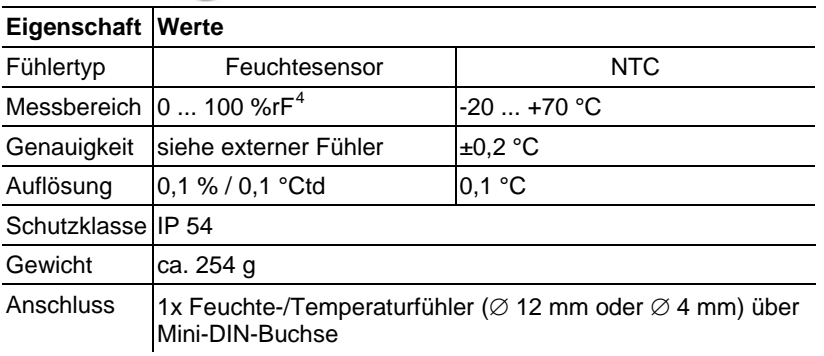

#### **Externe Fühler**

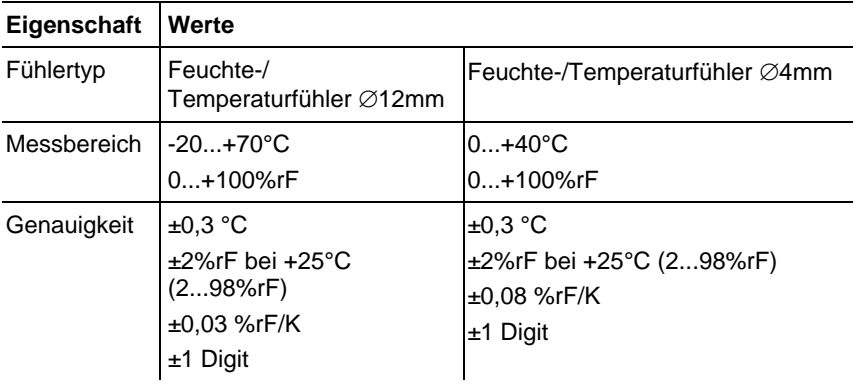

<span id="page-181-0"></span> <sup>4</sup> Nicht für betauende Atmosphäre. Für kontinuierlichen Einsatz in Hochfeuchte (>80%rF bei ≤30°C für >12h, >60%rF bei >30°C für >12h) kontaktieren Sie uns bitte über www.testo.com

#### **Ethernet-Fühler Saveris T4E**

4-Kanal-Ethernet-Fühler mit 4 externen TE-Fühleranschlüssen

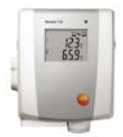

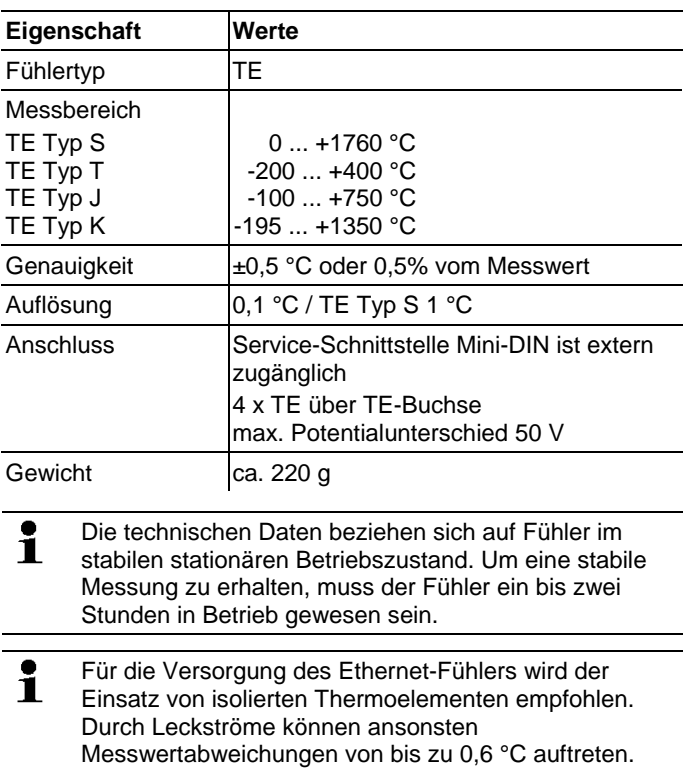

#### **Ethernet-Fühler H2E**

Feuchte Ethernet-Fühler 2%

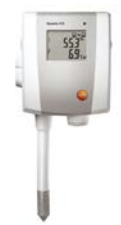

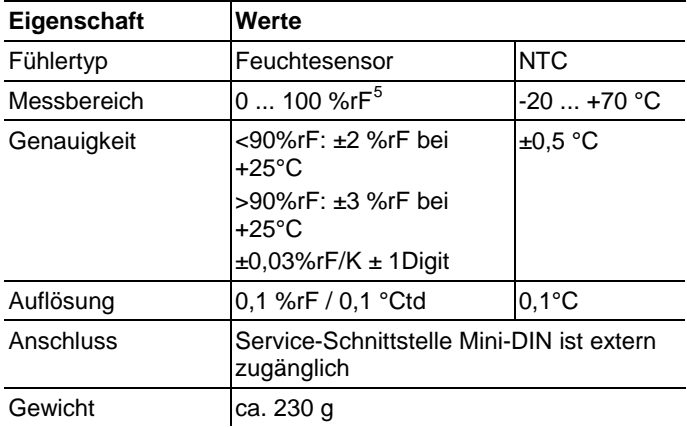

<span id="page-183-0"></span> <sup>5</sup> Nicht für betauende Atmosphäre. Für kontinuierlichen Einsatz in Hochfeuchte (>80%rF bei ≤30°C für >12h, >60%rF bei >30°C für >12h) kontaktieren Sie uns bitte über www.testo.com

### **Ethernet-Fühler H1E**

Feuchte Ethernet-Fühler 1%

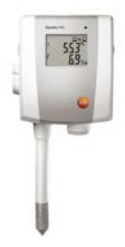

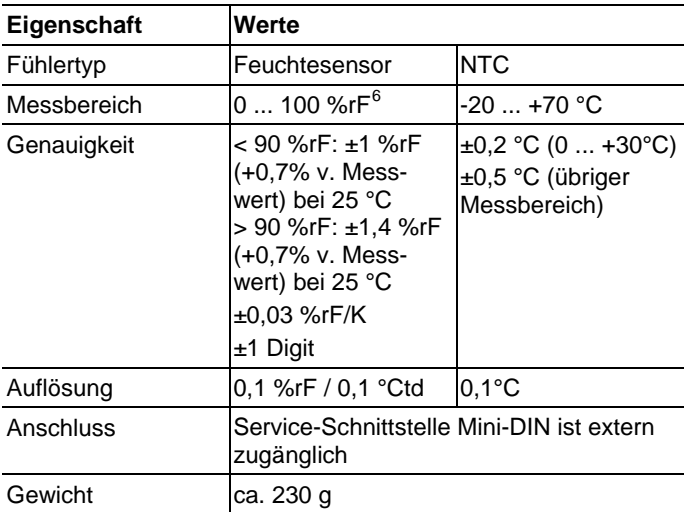

<span id="page-184-0"></span> $6$  Nicht für betauende Atmosphäre. Für kontinuierlichen Einsatz in Hochfeuchte (>80%rF bei ≤30°C für >12h, >60%rF bei >30°C für >12h) kontaktieren Sie uns bitte über www.testo.com

### **7.10.5. Saveris Converter**

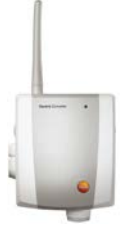

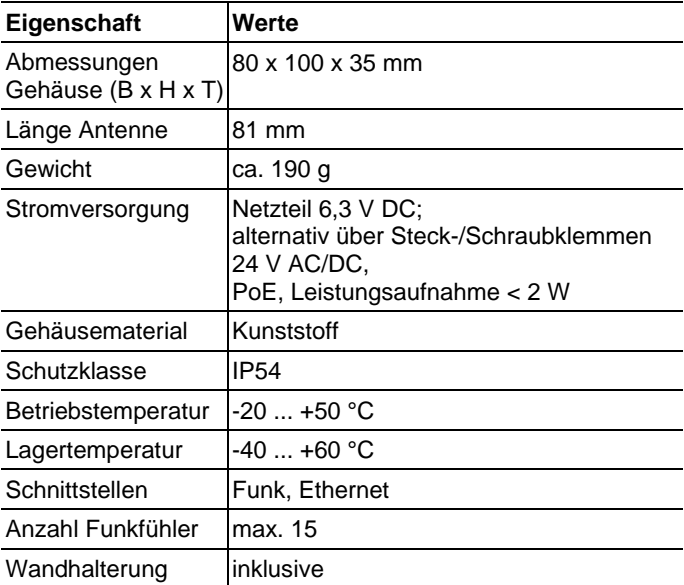

## **7.10.6. Saveris Analogkoppler**

### **Funkanalogkoppler Saveris U1**

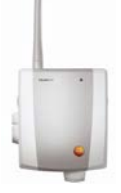

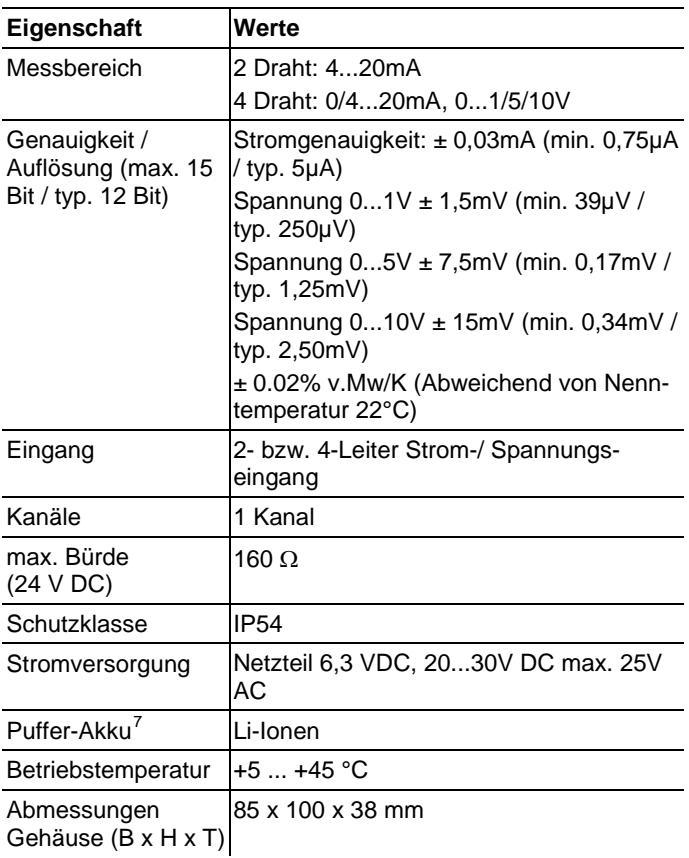

<span id="page-186-0"></span>7 Verschleißteil

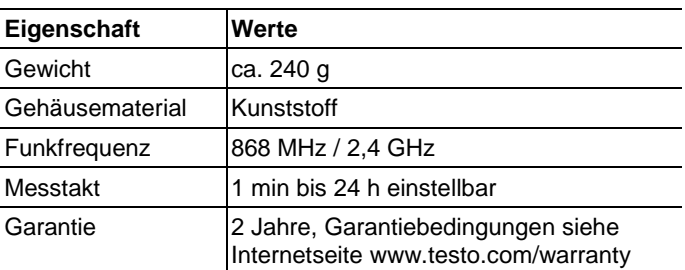

### **Ethernet-Analogkoppler Saveris U1E**

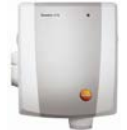

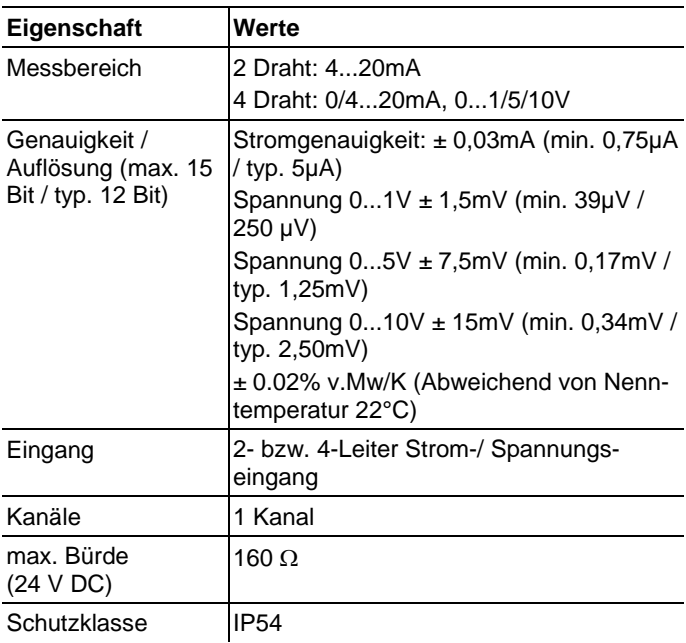

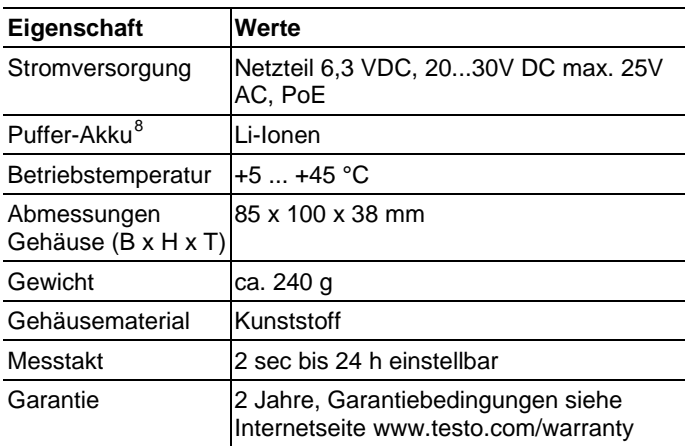

<span id="page-188-0"></span> <sup>8</sup> Verschleißteil

# **8 Tipps und Hilfe**

## **8.1. Fragen und Antworten**

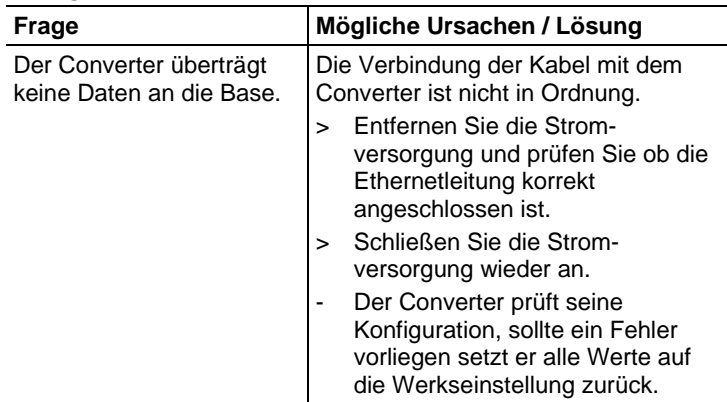

# **8.2. Alarmmeldungen Saveris Base**

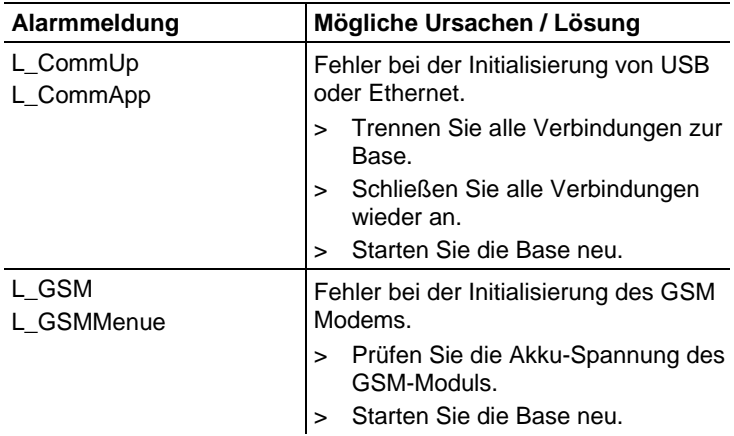

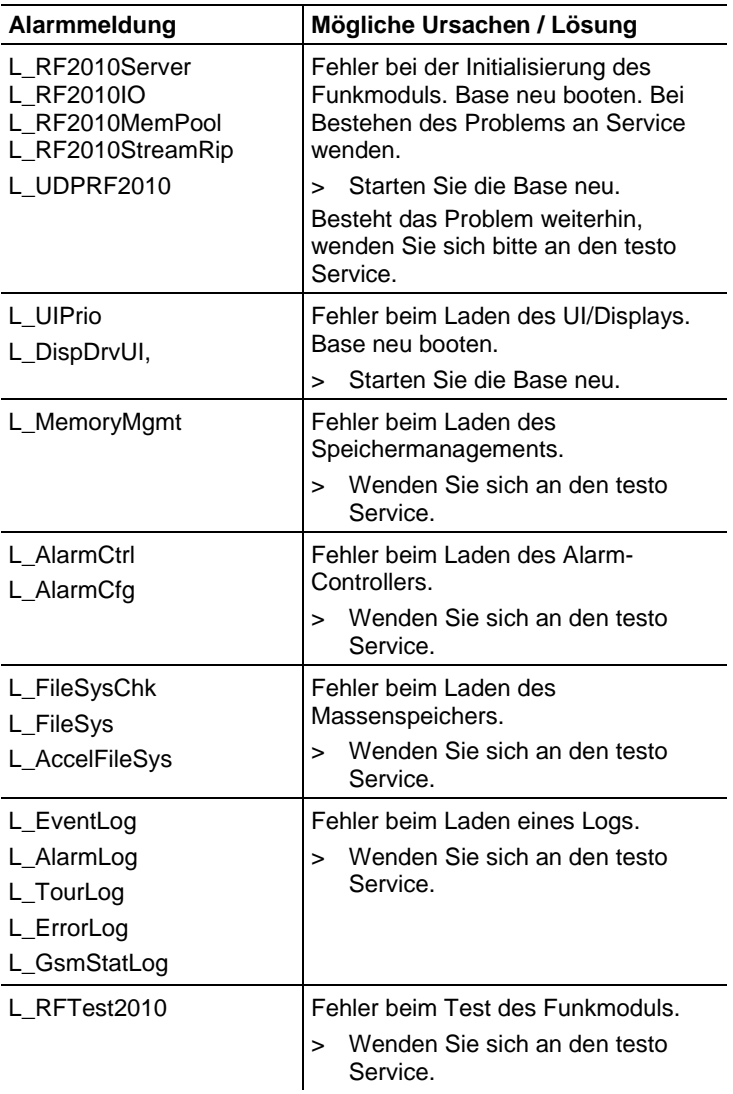

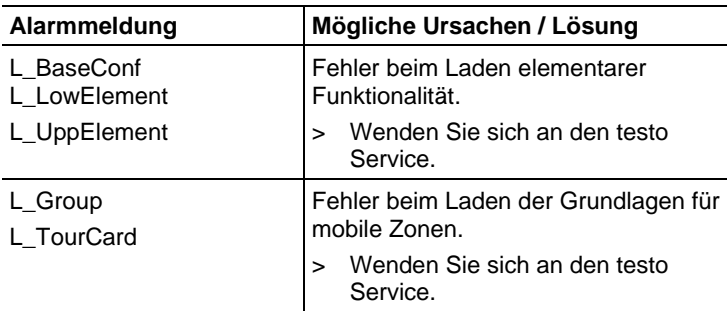

## **8.3. Zubehör und Ersatzteile**

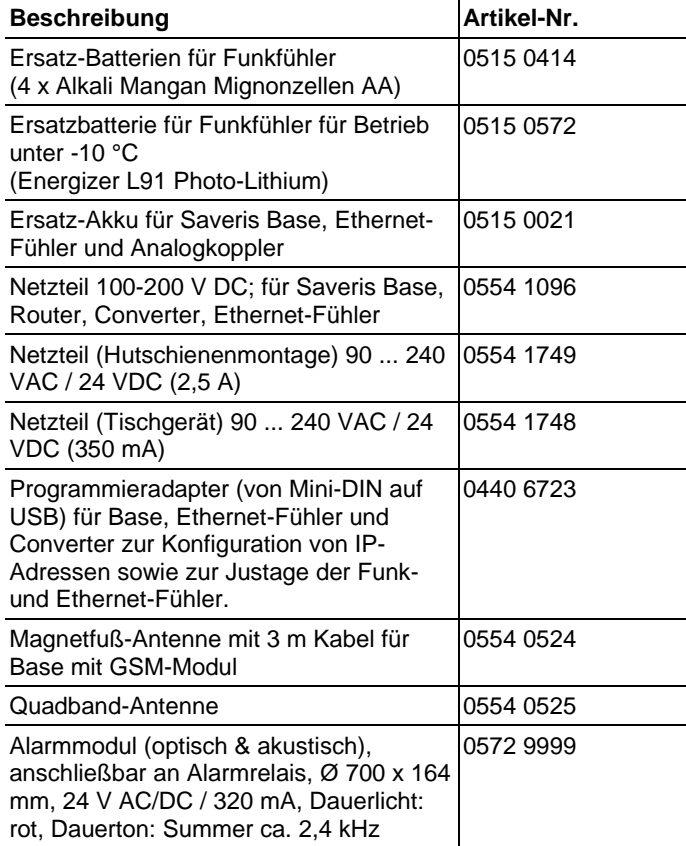

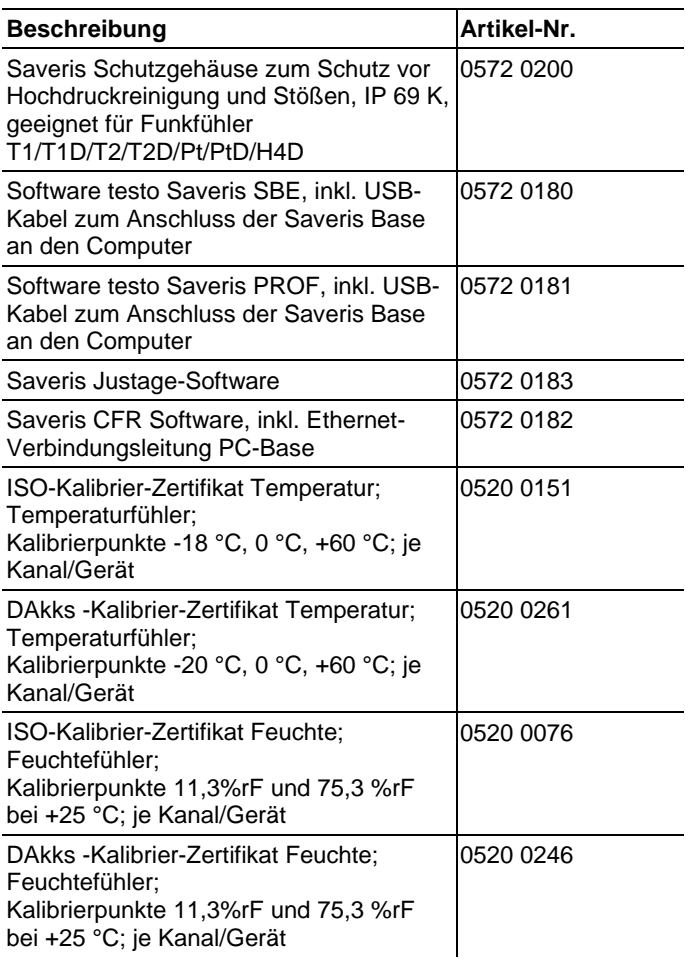

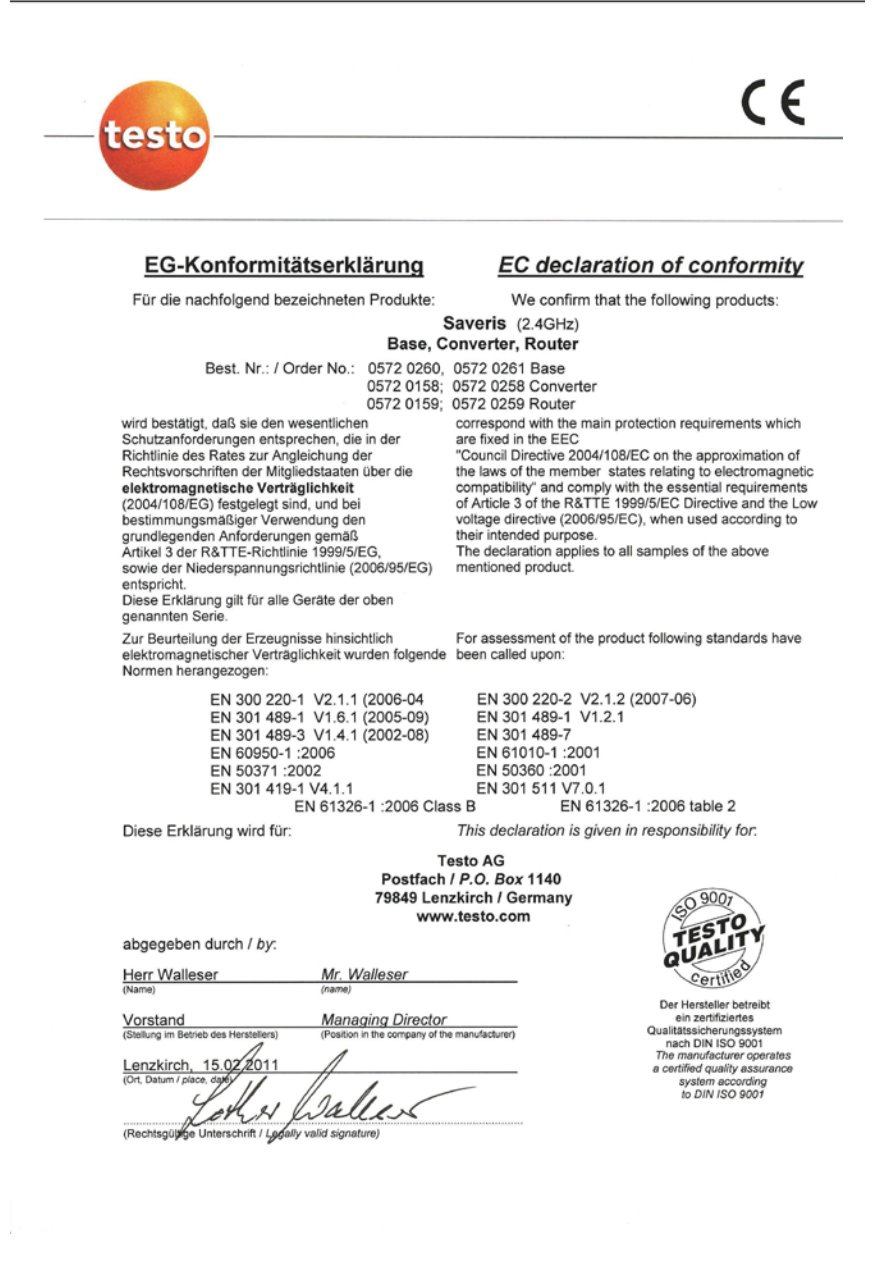

C E

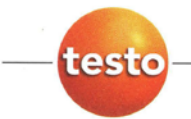

#### EG-Konformitätserklärung

#### **EC** declaration of conformity

Für die nachfolgend bezeichneten Produkte:

We confirm that the following products:

#### Saveris (868MHz) **Base, Converter, Router**

Best. Nr.: / Order No.: 0572 0220, 0572 0221 0572 0118, 0572 0218

wird bestätigt, daß sie den wesentlichen Schutzanforderungen entsprechen, die in der Richtlinie des Rates zur Angleichung der Rechtsvorschriften der Mitgliedstaaten über die elektromagnetische Verträglichkeit

(2004/108/EG) festgelegt sind, und bei bestimmungsmäßiger Verwendung den grundlegenden Anforderungen gemäß Artikel 3 der R&TTE-Richtlinie 1999/5/EG sowie der Niederspannungsrichtlinie (2006/95/EG) entspricht

Diese Erklärung gilt für alle Geräte der oben genannten Serie

Zur Beurteilung der Erzeugnisse wurden folgende Normen herangezogen:

> EN 300 220-1 V2.1.1 (2006-04 EN 301 489-1 V1.6.1 (2005-09) EN 301 489-3 V1.4.1 (2002-08) EN 60950-1:2006 EN 50371 :2002 EN 301 419-1 V4.1.1 EN 61326-1 : 2006 Class B

0572 0119 0572 0219 Router correspond with the main protection requirements which

**Base** 

Converter

are fixed in the EEC "Council Directive 2004/108/EC on the approximation of the laws of the member states relating to electromagnetic compatibility" and comply with the essential requirements of Article 3 of the R&TTE 1999/5/EC Directive and the Low voltage directive (2006/95/EC), when used according to their intended purpose.

The declaration applies to all samples of the above mentioned product.

For assessment of the product, the following standards have been called upon:

EN 300 220-2 V2.1.2 (2007-06) EN 301 489-1 V1.2.1 EN 301 489-7 EN 61010-1:2001 EN 50360 :2001 EN 301 511 V7.0.1 EN 61326-1 : 2006 table 2

This declaration is given in responsibility for:

Diese Erklärung wird für:

**Testo AG** Postfach / P.O. Box 1140 79849 Lenzkirch / Germany www.testo.com

abgegeben durch / by:

**Herr Walleser** 

Mr. Wallesei

Vorstand **Managing Director** mpany of the manufacturer una im

Lenzkirch, ۵o  $140$ 

(Rechtsgüllige Unterschrift / Legally valid signature)

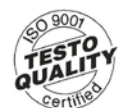

**Uer Hersteller hefreihl** ein zertifiziertes Qualitätssicherungssyste nach DIN ISO 9001 The manufacturer operates<br>a certified quality assurance system according<br>to DIN ISO 9001

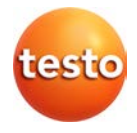